**Installieren und Bereitstellen von Adobe® Experience Manager Forms on JEE mithilfe der JBoss®-Turnkey-Methode** 

### **Rechtliche Hinweise**

Weitere Informationen zu rechtlichen Hinweisen finden Sie unter [http://help.adobe.com/de\\_DE/legalnotices/index.html.](http://help.adobe.com/de_DE/legalnotices/index.html)

# **Inhalt**

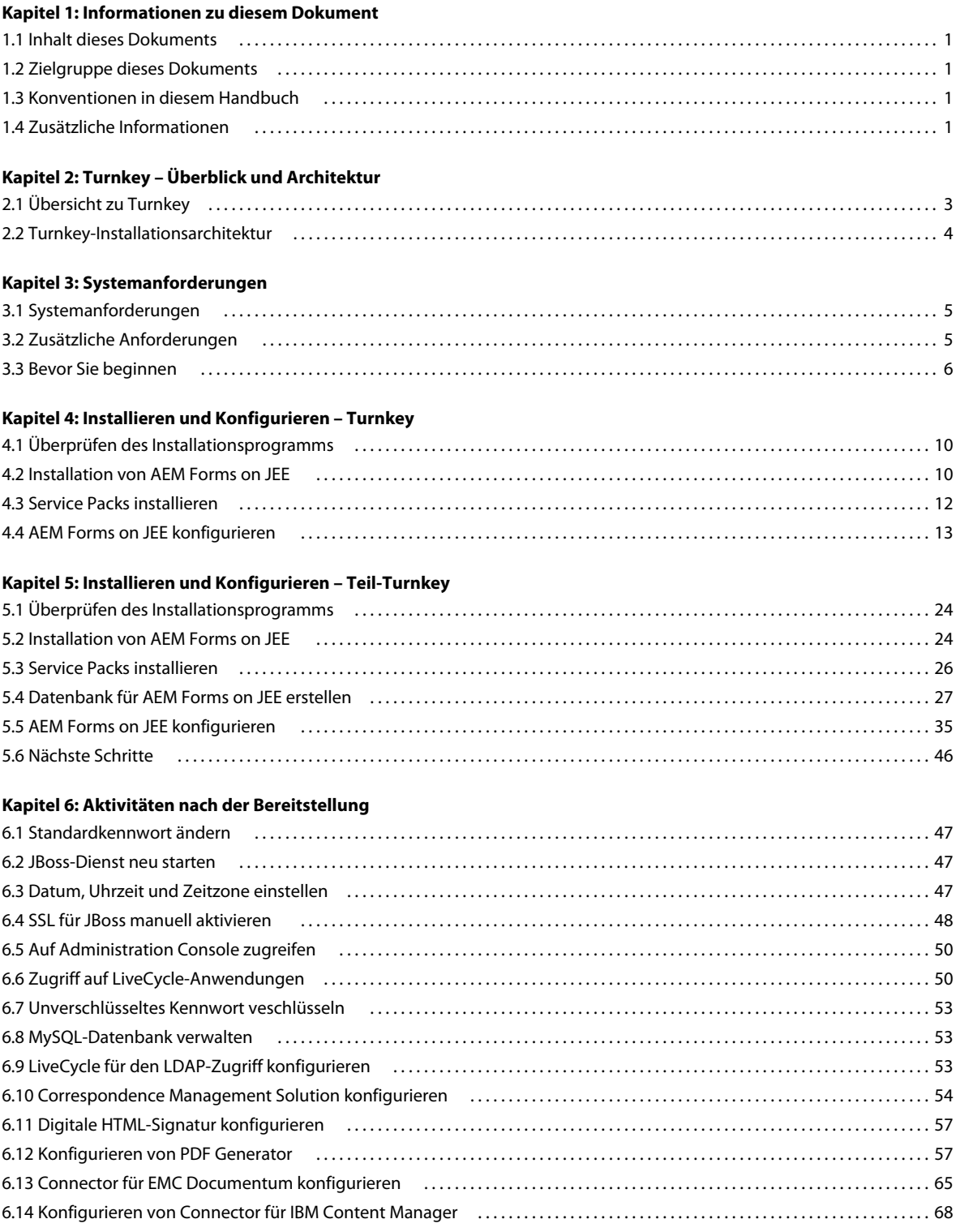

INSTALLIEREN UND BEREITSTELLEN VON AEM FORMS ON JEE MITHILFE VON JBOSS TURNKEY **iv Inhalt**

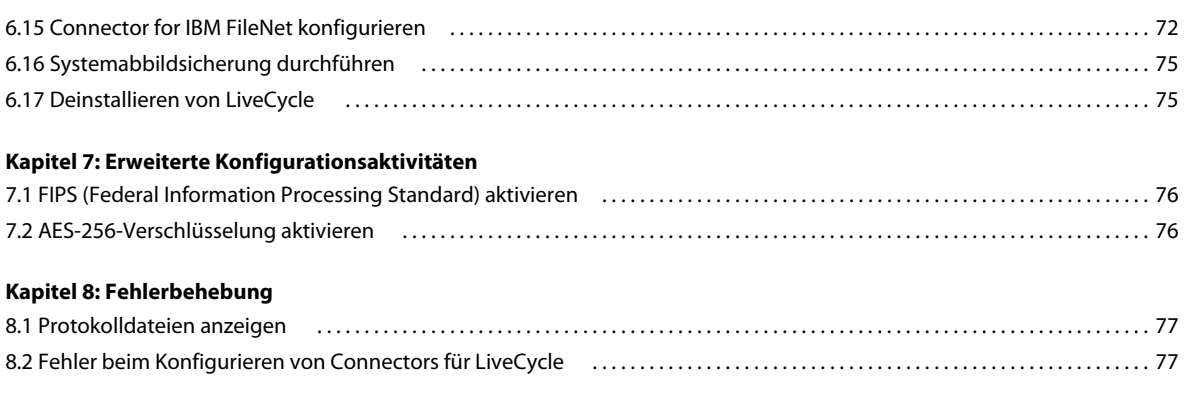

**[Kapitel 9: Anhang – Übersicht über die Turnkey-Umgebungen](#page-82-0)**

# <span id="page-4-0"></span>**Kapitel 1: Informationen zu diesem Dokument**

# <span id="page-4-1"></span>**1.1 Inhalt dieses Dokuments**

In diesem Dokument wird die Installation und Konfiguration von AEM Forms on JEE für Red Hat® JBoss® und MySQL mithilfe der Turnkey-Methode beschrieben. Bei der Turnkey-Methode wird das Produkt automatisch installiert und konfiguriert. Es handelt sich um die empfohlene Installationsmethode für schnelle Evaluierungs-, Entwicklungs- und kleine Produktionsbereitstellungen.

# <span id="page-4-2"></span>**1.2 Zielgruppe dieses Dokuments**

*Hinweis: Dieses Dokument richtet sich an Benutzer, die AEM Forms on JEE installieren, konfigurieren, verwalten oder bereitstellen.*

Dazu zählen Tester, Administratoren oder Entwickler, die für die Installation, Konfiguration, Verwaltung oder Bereitstellung von AEM Forms on JEE verantwortlich sind. Es wird vorausgesetzt, dass die Benutzer dieses Dokuments mit den Microsoft® Windows®-Betriebssystemen und Webumgebungen vertraut sind.

# <span id="page-4-3"></span>**1.3 Konventionen in diesem Handbuch**

In diesem Dokument werden die folgenden Benennungskonventionen für allgemeine Dateipfade verwendet.

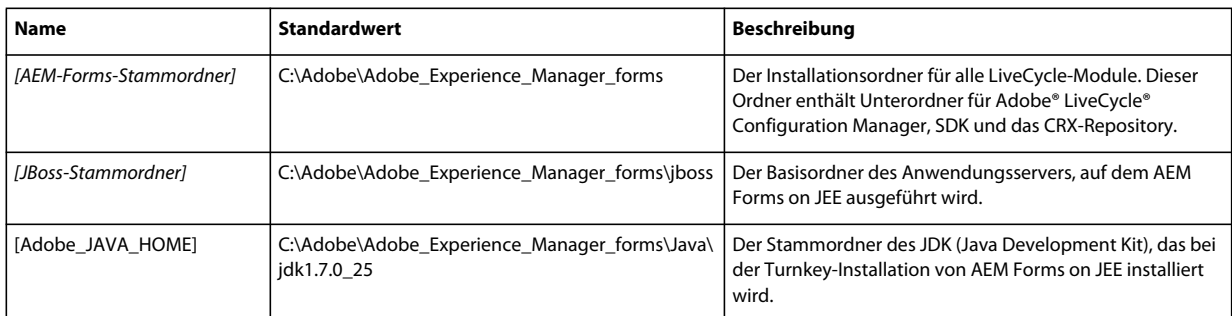

# <span id="page-4-4"></span>**1.4 Zusätzliche Informationen**

Die Ressourcen in dieser Tabelle bieten Ihnen weitere Informationen zu AEM Forms on JEE.

#### INSTALLIEREN UND BEREITSTELLEN VON AEM FORMS ON JEE MITHILFE VON JBOSS TURNKEY **2 Informationen zu diesem Dokument**

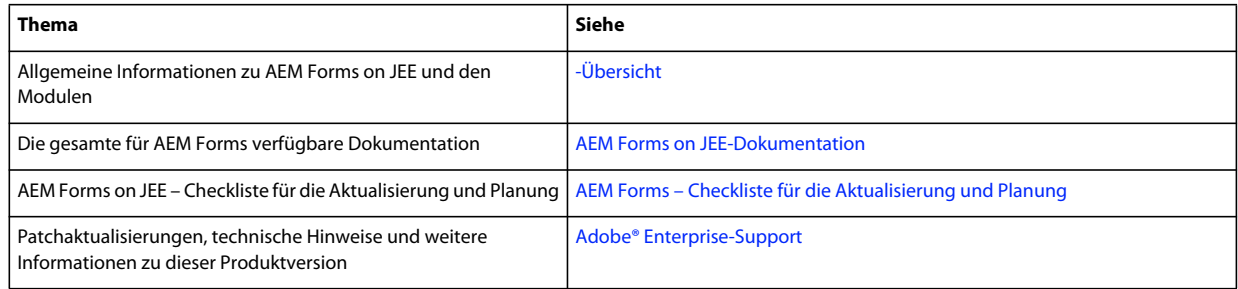

# <span id="page-6-0"></span>**Kapitel 2: Turnkey – Überblick und Architektur**

# <span id="page-6-1"></span>**2.1 Übersicht zu Turnkey**

Die mit der Turnkey-Methode eignet sich optimal für schnelle Installationen von Evaluierungs-, Entwicklungs- und kleinen Produktionsumgebungen. Die Turnkey-Methode führt automatisch alle erforderlichen Aufgaben zur Installation und Konfiguration von AEM Forms on JEE auf einem JBoss-Anwendungsserver aus. Sie installiert außerdem eine lokale MySQL-Datenbank oder verwendet eine von Ihnen vorkonfigurierte Remote-Datenbank (nur unter Microsoft Windows).

Bei der Turnkey-Installation werden die folgenden Aufgaben durchgeführt:

- Installation der Produktdateien
- Installation des erforderlichen Sun JDK Version 1.7.0\_25
- Installation von JBoss 6.2.0 Application Server (einschließlich Apache Tomcat-Servlet-Container)
- Installation der MySQL 5.5-Datenbank (in Teil-Turnkey-Option nicht eingeschlossen)
- Starten von Configuration Manager
- Konfigurieren und Assemblieren der EAR-Dateien im Express- oder im benutzerdefinierten Modus
- Bereitstellung von AEM Forms on JEE für JBoss
- Initialisierung der Datenbank (entweder lokale MySQL-Datenbank oder (bei Teil-Turnkey-Option) Remote-Datenbank)
- Bereitstellung der erforderlichen AEM Forms on JEE-Komponenten für JBoss
- Konfigurieren der ausgewählten Module

Sie können die Turnkey-Installation auch im Befehlszeilenmodus ausführen. Sie können diese Option verwenden, wenn Sie AEM Forms on JEE auf einem Computer installieren, der keine grafische Benutzeroberfläche unterstützt. Darüber hinaus können Sie die Befehlszeilenoption auch zur Deinstallation von AEM Forms on JEE verwenden.

# <span id="page-7-0"></span>**2.2 Turnkey-Installationsarchitektur**

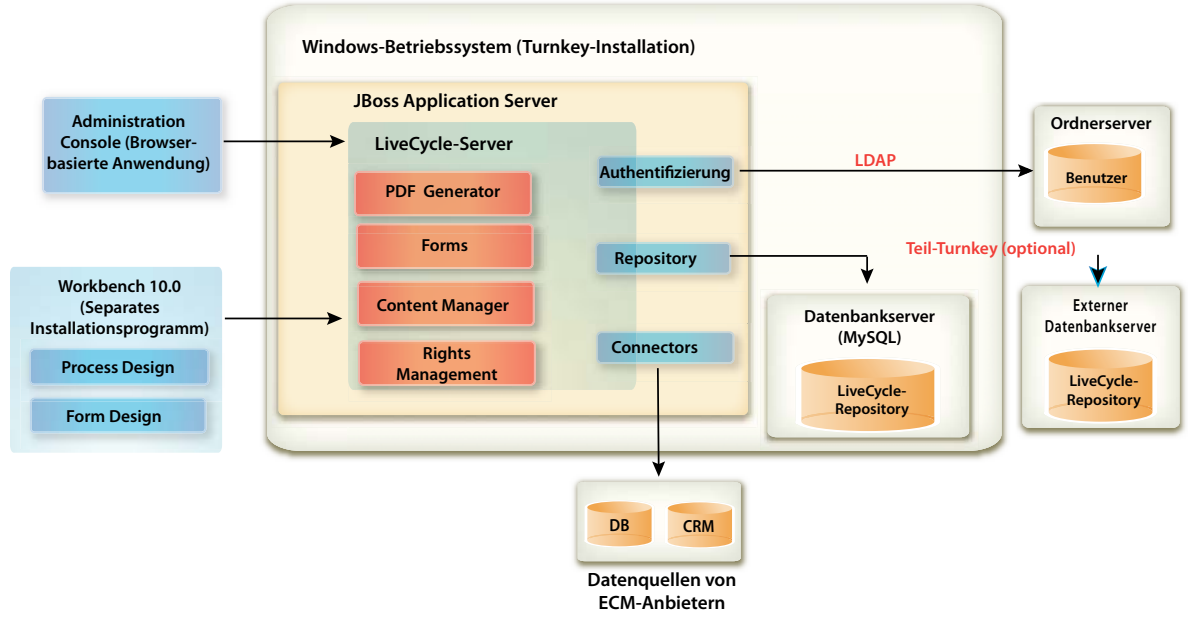

#### *Turnkey-Installation*

Einige Komponenten sind optionale Bestandteile der Turnkey-Installation. Beispiel:

- LDAP-Ordnerserver Sie müssen sich nicht mit LDAP authentifizieren, um AEM Forms on JEE-Benutzer einzurichten. Für Versuchsdurchführungen und Testzwecke können Sie neue Benutzerkonten mithilfe von Adobe® User Management (über Administration Console verfügbar) erstellen.
- Teil-Turnkey Externer Datenbankserver Die Standard-Turnkey-Installation umfasst eine vorkonfigurierte MySQL-Datenbank.
- Connectors für ECM AEM Forms on JEE kann eine Verbindung zur Datenquelle Ihres ECM-Anbieters herstellen (sofern zutreffend).

*Hinweis: Workbench wird wie in der obigen Abbildung gezeigt zum Erstellen und Bereitstellen von Prozessen für den AEM Forms on JEE-Server benötigt. Ausführliche Anweisungen finden Sie unter [Installing Workbench](http://www.adobe.com/go/learn_lc_install_workbench_11_de).*

# <span id="page-8-0"></span>**Kapitel 3: Systemanforderungen**

# <span id="page-8-1"></span>**3.1 Systemanforderungen**

Verwenden Sie die Turnkey-Installation, um alle Module auf einem System zur Entwicklung und zum Test zu installieren. Vergewissern Sie sich, dass Ihr Zielcomputer über mindestens 4 GB RAM verfügt. Genauere Informationen zu den Systemanforderungen finden Sie unter [Unterstützte Plattformkombinationen.](http://www.adobe.com/go/learn_aemforms_supportedplatforms_6_de)

## <span id="page-8-2"></span>**3.2 Zusätzliche Anforderungen**

### **3.2.1 Hardware**

Für alle Installationen werden diese Einstellungen als Mindestwerte empfohlen:

- Speicherplatz für die Installation: 3 GB (weitere 3GB, wenn nicht die DVD, sondern ein ESD-Download für die Installation verwendet wird)
- Für Correspondence Management ist zusätzlicher Speicherplatz von 500 MB erforderlich.
- Temporärer Systemspeicherplatz während der Installation: 5,4 GB
- Arbeitsspeicher für die Ausführung von AEM Forms on JEE: 4 GB
- Prozessor: Intel® Pentium® 4 oder gleichwertiger Prozessor, 1,6 GHz oder schneller

### **3.2.2 Betriebssystem**

Die Turnkey-Methode wird unter Windows Server 2008 R1 sowie Windows Server 2008 R2 Standard und Enterprise Edition in einer 64-Bit -Architektur ausgeführt werden, unterstützt (erforderlich für Produktionsumgebung).

*Hinweis: Windows Vista und Windows 7 werden für die Auswertung und Entwicklung von unterstützt. Sie müssen über Administratorrechte für Windows verfügen, um das Installationsprogramm auszuführen. Wenn Sie das Installationsprogramm mit einem Benutzerkonto ausführen, das diese Berechtigung nicht aufweist, werden Sie aufgefordert, die Anmeldeinformationen für ein Benutzerkonto mit Administratorberechtigungen anzugeben.*

### **3.2.3 Teil-Turnkey-Datenbank-Vorkonfiguration**

Bei der Teil-Turnkey-Option können Sie Ihre vorhandene Datenbank mit dem vorkonfigurierten JBoss-Anwendungsserver verwenden. Die folgenden Datenbanktypen werden unterstützt:

- MySQL 5.5
- Microsoft SQL Server 2008 R2, 2012
- Oracle 11g R2 und 12c

Wenn Sie Ihre vorhandene Datenbank verwenden, konfigurieren Sie die Datenbank wie in [Datenbank erstellen](/XML/de-DE/Products/AEMForms/InstallTurnkey/lc_partial_turnkey_pt.xml#WSf7e9d1e3f35317777c8ab106130558a7c57-8000.2_ver10.5) angegeben.

### **3.2.4 Reader Extensions-Berechtigung**

Wenn Sie Reader Extensions installieren, stellen Sie sicher, dass Sie über gültige Berechtigungen und ein Kennwort verfügen. Wenn Sie nicht über diese Informationen verfügen, wenden Sie sich an den für Sie zuständigen Kundenbetreuer bei Adobe. Sie können den Import der Reader Extensions-Berechtigung bei der Konfiguration und Bereitstellung von AEM Forms on JEE überspringen und sie später mithilfe der Trust Store-Komponente in Administration Console installieren.

## <span id="page-9-0"></span>**3.3 Bevor Sie beginnen**

### **3.3.1 Allgemeine Überlegungen:**

Lesen Sie vor dem Beginn der Installation die folgenden Informationen, um den reibungslosen Ablauf der Installation zu gewährleisten:

- Um die Installation zu beschleunigen, installieren Sie AEM Forms on JEE entweder mithilfe einer lokalen Kopie der Installationsdateien oder direkt von den DVD. Die Installation kann fehlschlagen, wenn AEM Forms on JEE auf einem JEE über ein Netzwerk installiert wird.
- Stellen Sie sicher, dass der Installationsdatenträger, den Sie erhalten haben, nicht beschädigt ist. Wenn Sie den Installationsdatenträger auf die Festplatte des Computers kopieren, stellen Sie sicher, dass der gesamte Inhalt der DVD auf die Festplatte kopiert wird.
- Wenn Sie die Dateigruppe für das Installationsprogramm heruntergeladen haben, prüfen Sie dessen Integrität mithilfe des MD5-Prüfsummen-Hilfsprogramms. Verwenden Sie dieses Hilfsprogramm, um die Werte der MD5- Prüfsummen mit den Werten zu vergleichen, die auf der Adobe Download-Website angezeigt werden. Sie können ein Hilfsprogramm wie WinMD5 verwenden.
- Sie können Installationsfehler vermeiden, indem Sie das DVD-Installationsabbild nicht in einen Ordnerpfad kopieren, der die Längenbeschränkung für Dateipfade überschreitet. Dieser Fehler wird typischerweise durch lange Netzwerkpfade verursacht. Weitere Informationen erhalten Sie unter [http://msdn.microsoft.com/en](http://msdn.microsoft.com/en-us/library/aa365247.aspx)[us/library/aa365247.aspx](http://msdn.microsoft.com/en-us/library/aa365247.aspx).
- Laden Sie alle Patchaktualisierungen für AEM Forms on JEE herunter, die beim [Adobe Enterprise-Support](http://www.adobe.com/de/support/livecycle/) verfügbar sind.
- Um die Installation unter Windows zu beschleunigen, können Sie alle Echtzeit-Virenscanner während der Installation deaktivieren.
- Bei der Turnkey-Installation werden die folgenden Windows-Dienste erstellt, die standardmäßig so eingestellt sind, dass sie beim Starten des Computers automatisch ausgeführt werden:
	- MySQL für Adobe Experience Manager Forms
	- JBoss für Adobe Experience Manager Forms
- Standardmäßig werden bei der Turnkey-Installation AEM Forms on JEE-Komponenten in den Ordner C:\Adobe\Adobe Experience Manager forms\ platziert.

*Wichtig: Wenn Sie einen anderen Ordner wählen, verwenden Sie einen anderen Ordnernamen als "test" (z. B. "C:\test") da die Installation von MySQL andernfalls fehlschlägt.*

• JBoss wird standardmäßig im Ordner "*[JBoss-Stammordner]*" installiert und dort ausgeführt.

## <span id="page-10-2"></span><span id="page-10-0"></span>**3.3.2 So deaktivieren Sie die Windows-Benutzerkontensteuerung unter Vista und Windows Server 2008 R1**

- **1** Sie können auf das Systemkonfigurationsprogramm zugreifen, indem Sie zu **Start > Ausführen** wechseln und **MSCONFIG** eingeben.
- **2** Klicken Sie auf die Registerkarte **Tools**, blättern Sie nach unten und wählen Sie **Benutzerkontensteuerung deaktivieren**.
- **3** Klicken Sie auf **Starten**, um den Befehl in einem neuen Fenster auszuführen.
- **4** Schließen Sie nach Abschluss des Vorgangs das Befehlsfenster und das Fenster für die Systemkonfiguration.
- **5** Starten Sie den Computer neu.

Sie müssen die Benutzerkontensteuerung deaktivieren, wenn Sie AEM Forms on JEE installieren und konfigurieren. Um die Benutzerkontensteuerung erneut zu aktivieren, wiederholen Sie die Schritte oben und wählen Sie Benutzerkontensteuerung aktivieren, bevor Sie auf "Starten" klicken.

## <span id="page-10-3"></span><span id="page-10-1"></span>**3.3.3 Windows-Benutzerkontensteuerung unter Windows 7 und Windows Server 2008 R2 deaktivieren**

- **1** Sie können auf das Systemkonfigurationsprogramm zugreifen, indem Sie zu **Start > Ausführen** wechseln und **MSCONFIG** eingeben.
- **2** Klicken Sie auf die Registerkarte **Extras**, blättern Sie nach unten und wählen Sie **Einstellungen für Benutzerkontensteuerung ändern (UAC-Einstellungen ändern)**.
- **3** Klicken Sie auf **Starten**, um den Befehl in einem neuen Fenster auszuführen.
- **4** Stellen Sie den Schieberegler auf **Nie benachrichtigen** ein.
- **5** Schließen Sie nach Abschluss des Vorgangs das Befehlsfenster und das Fenster für die Systemkonfiguration.
- **6** Starten Sie den Computer neu.

Um die Benutzerkontensteuerung erneut zu aktivieren, wiederholen Sie die Schritte oben und stellen Sie den Schieberegler auf den gewünschten Wert ein, bevor Sie den Computer neu starten.

*Wichtig: Die Windows-Benutzerkontensteuerung (UAC) muss deaktiviert bleiben, damit PDF Generator ordnungsgemäß funktioniert. Sie können den Installations- und Konfigurationsprozess ausführen, indem Sie die Benutzerkontensteuerung einschalten und die Option "Erhöhte Rechte ohne Eingabeanforderung" aktivieren. Deaktivieren Sie UAC jedoch, um PDF Generator auszuführen.*

### **3.3.4 Reader Extensions-Berechtigung**

Wenn Sie Reader Extensions installieren, stellen Sie sicher, dass Sie über gültige Berechtigungen und ein Kennwort verfügen. Wenn Sie nicht über diese Informationen verfügen, wenden Sie sich an den für Sie zuständigen Kundenbetreuer bei Adobe. Sie können den Import der Reader Extensions-Berechtigung bei der Konfiguration und Bereitstellung von AEM Forms on JEE überspringen und sie später mithilfe der Trust Store-Komponente in Administration Console installieren.

### **3.3.5 Vorkonfiguration für PDF Generator**

Die Unterstützung nativer Anwendungen ermöglicht es PDF Generator, Dateien aus nativen Formaten wie Microsoft Word in Adobe PDF umzuwandeln. Bevor Sie PDF Generator installieren, führen Sie die unten angegebenen Aufgaben durch.

#### **3.3.5.1 Installieren der Software für die Konvertierung nativer Dateien**

Installieren Sie vor der Installation von PDF Generator die Software für die nativen Dateitypen, deren Konvertierung in PDF unterstützt werden soll. Aktivieren Sie außerdem manuell die Lizenzen für die Software, wobei Sie dasselbe Benutzerkonto verwenden, das auch für die Ausführung des Anwendungsservers verwendet wird.

Rufen Sie die Lizenzvereinbarungen für die nativen Anwendungen auf, die für Konvertierungen mit AEM Forms on JEE verwendet werden sollen, und stellen Sie sicher, dass sie eingehalten werden.

PDF Generator kann dahingehend erweitert werden, dass die Konvertierung dieser zusätzlichen Dateitypen in PDF-Dateien möglich wird. Die folgenden Anwendungen können verwendet werden:

- Microsoft Office 2007, 2010 (DOC, XLS, PPT, RTF, TXT, offene XML-Formate von Microsoft Office)
- Microsoft Office Visio 2007, 2010 (VSD)
- Microsoft Publisher 2007, 2010 (PUB)
- Microsoft Project 2007, 2010 (MPP)
- Corel WordPerfect 12, X4 (WPD)
- Adobe® FrameMaker® 7.2, 8.0 (FM)
- Adobe® PageMaker® 7.0 (PMD, PM6, P65, PM)
- OpenOffice 3.3 (ODT, ODP, ODS, ODG, ODF, SXW, SXI, SXC, SXD, SXM)

*Hinweis: AEM Forms on JEE unterstützt nur 32-Bit-Editions der gesamten oben genannten Software.*

*Hinweis: Installieren Sie OpenOffice 3.3 auf dem Server, um Dokumente zu konvertieren, die in Version 3.3 erstellt wurden. Auf der Linux-Plattform muss OpenOffice unter dem Benutzer /root installiert sein. Ist Open Office für bestimmte Benutzer installiert, kann PDFG OpenOffice-Dokumente möglicherweise nicht konvertieren.* 

Zur Konvertierung der folgenden nativen Dateiformate muss keine native Softwareanwendung installiert werden:

- Webdateien (HTML)
- Druckdateien (PS, PRN, EPS)
- Bilddateien (JPEG, GIF, BMP, TIFF, PNG)

#### **3.3.5.2 Adobe Acrobat für PDF Generator installieren**

Installieren Sie Adobe® Acrobat® XI Pro bevor Sie das AEM Forms on JEE-Installationsprogramm ausführen. Starten Sie Acrobat nach der Installation mindestens einmal, um Probleme mit der Konfiguration von PDF Generator zu vermeiden. Schließen Sie alle modalen Dialogfelder, die beim Starten von Acrobat angezeigt werden.

Wenn dagegen AEM Forms on JEE installiert ist, Acrobat jedoch nicht, installieren Sie Acrobat und führen Sie das Skript "Acrobat\_for\_PDFG\_Configuration.bat" aus, das sich im Ordner "[AEM-Forms-Stammordner]\pdfg\_config" befindet. Andernfalls kann es bei PDF-Konvertierungen zu Fehlern kommen.

Das Installationsprogramm für AEM Forms on JEE legt die Umgebungsvariable Acrobat\_PATH (Groß- und Kleinschreibung muss beachtet werden) automatisch fest. Sie können auch festlegen, dass diese Variable manuell eingestellt werden soll (siehe ["6.12.1 Umgebungsvariablen festlegen" auf Seite 57](#page-60-2). Starten Sie den Anwendungsserver neu, nachdem Sie die Umgebungsvariable festgelegt haben.

Damit die AES 256-Verschlüsselung vom AEM Forms on JEE-Encryption-Dienst zum Verschlüsseln von PDF-Dokumenten verwendet werden kann, müssen Sie die Java Cryptography Extension (JCE) Unlimited Strength Jurisdiction Policy-Dateien herunterladen und installieren. Für Oracle JDK, das mit Turnkey-Installation installiert wurde, laden Sie JCE-Dateien von Java SE-Downloads herunter. Ersetzen Sie nach dem Herunterladen der Policy-Datei die vorhandenen Dateien "local\_policy.jar" und "US\_export\_policy.jar" im Ordner "*[Adobe\_JAVA\_HOME]*/jre/lib/security" durch die heruntergeladenen Dateien.

#### **3.3.5.3 Aktivieren mehrprozessgestützter Dateikonvertierungen und Unterstützung mehrerer Benutzer für PDF Generator**

Standardmäßig kann PDF Generator nur ein OpenOffice-, Microsoft Word- oder PowerPoint-Dokument gleichzeitig konvertieren. Wenn Sie mehrprozessgestützte Konvertierungen aktivieren, kann PDF Generator mehrere Dokumente durch Starten mehrerer Instanzen von OpenOffice oder PDFMaker gleichzeitig konvertieren.

*Hinweis: Mehrprozessgestützte Dateikonvertierungen werden für Microsoft Excel, Microsoft Visio, Microsoft Project und Microsoft Publisher nicht unterstützt.*

*Hinweis: Microsoft Excel- und Microsoft Visio-Dateien werden nicht gleichzeitig konvertiert. Während der Konvertierung werden "EXCEL.exe" und "VISIO.exe" im Task-Manager überwacht. Die Visio-Datei wird erst nach der Verarbeitung der Excel-Datei verarbeitet.*

Jede Instanz von OpenOffice oder PDFMaker wird unter Verwendung eines separaten Benutzerkontos gestartet. Jedes von Ihnen hinzugefügte Benutzerkonto muss zu einem gültigen Benutzer mit Administratorrechten für den AEM Forms on JEE-Servercomputer gehören. Unter 64-Bit Windows deaktivieren Sie Windows UAC. Siehe "3.3.2 So [deaktivieren Sie die Windows-Benutzerkontensteuerung unter Vista und Windows Server 2008 R1" auf Seite 7](#page-10-0) oder ["3.3.3 Windows-Benutzerkontensteuerung unter Windows 7 und Windows Server 2008 R2 deaktivieren" auf Seite 7.](#page-10-1)

Wenn Sie Benutzer für OpenOffice, Microsoft Word oder Microsoft PowerPoint hinzufügen, schließen Sie die zu Anfang angezeigten Aktivierungsdialogfelder für alle Benutzer. Nachdem der AEM Forms on JEE-Server konfiguriert wurde, müssen Sie AEM Forms on JEE-Benutzerkonten in Administration Console hinzufügen. Weitere Informationen finden Sie unter ["6.12.7 Benutzerkonten für mehrprozessgestützte Dateikonvertierungen" auf Seite 60.](#page-63-0)

Um die Unterstützung für mehrere Benutzer für native Dateien und OpenOffice-Dateien in einer Windows-Umgebung zu aktivieren, fügen Sie mindestens drei Benutzer mit den folgenden Berechtigungen hinzu.

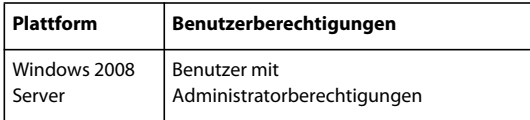

Wenn Sie Benutzer für die Konvertierung nativer Formate in PDF Generator hinzufügen, müssen Sie diesen die Berechtigung "Als Dienst anmelden" gewähren. Weitere Informationen finden Sie unter "3.3.5.4 Gewähren der [Berechtigung "Als Dienst anmelden"" auf Seite 9](#page-12-0)

#### <span id="page-12-0"></span>**3.3.5.4 Gewähren der Berechtigung "Als Dienst anmelden"**

Falls Sie PDF Generator auf einem Windows-Betriebssystem installieren, richten Sie für den Benutzer, der AEM Forms on JEE installiert, eine "Als Dienst anmelden"-Berechtigung ein.

- **1** Wählen Sie **Start** > **Systemsteuerung** > **Verwaltung** > **Lokale Sicherheitsrichtlinie** > **Lokale Richtlinien**<sup>&</sup>gt; **Zuweisen von Benutzerrechten**.
- **2** Doppelklicken Sie auf **Als Dienst anmelden** und dann auf **Benutzer oder Gruppe hinzufügen**.
- **3** Geben Sie den Benutzernamen des Microsoft-Administrators ein und klicken Sie auf **OK**.

# <span id="page-13-3"></span><span id="page-13-0"></span>**Kapitel 4: Installieren und Konfigurieren – Turnkey**

Bei der Installation von AEM Forms können Sie aus verschiedenen Installations- und Konfigurationsoptionen wählen, um Ihre Turnkey-Installation anzupassen. Folgende Turnkey-Installationsoptionen sind verfügbar:

**Expressmodus**: In diesem Modus wird die Konfiguration mit den Standardeinstellungen und eingeschränkten Konfigurationsbildschirmen durchgeführt. Der Expressmodus wird empfohlen, wenn keine besonderen Systemkonfigurationen erwünscht sind.

**Benutzerdefinierter Modus**: Dieser Modus ermöglicht das Anpassen der Systemkonfiguration und erfordert einige zusätzliche Kenntnisse zu AEM Forms on JEE, JBoss Application Server und der MySQL-Datenbank.

**Turnkey-Teilinstallation**: Schließt die Konfiguration von AEM Forms on JEE mithilfe eines JBoss-Anwendungsservers ab. Mit dieser Option können Sie jedoch Ihre eigene Datenbank für AEM Forms on JEE konfigurieren.

# <span id="page-13-1"></span>**4.1 Überprüfen des Installationsprogramms**

Beachten Sie die folgenden Richtlinien bezüglich der Dateien des Installationsprogramms, bevor Sie mit der Installation beginnen.

### **4.1.1 DVD-Installationsdatenträger überprüfen**

Stellen Sie sicher, dass der Installationsdatenträger, den Sie erhalten haben, nicht beschädigt ist. Wenn Sie den Inhalt des Installationsdatenträgers auf die Festplatte des Computers kopieren, auf dem Sie AEM Forms installieren, stellen Sie sicher, dass der gesamte Inhalt der DVD auf die Festplatte kopiert wird. Sie können Installationsfehler vermeiden, indem Sie das DVD-Installationsabbild nicht in Ordnerpfade kopieren, die die maximale Windows-Pfadlänge überschreiten.

## <span id="page-13-2"></span>**4.2 Installation von AEM Forms on JEE**

### **4.2.1 Installation von AEM Forms on JEE**

**1** Führen Sie eine der folgenden Aktionen aus:

- Laden Sie die Datei "JBoss\_DVD.zip" (die Software Distribution- oder ESD-Datei für AEM Forms on JEE) vollständig auf Ihr Dateisystem herunter und extrahieren Sie diese. Stellen Sie sicher, dass Sie die Ordnerhierarchie der JBoss\_DVD.zip-Datei unverändert lassen.
	- Starten Sie nach der Extrahierung der ZIP-Datei das Installationsprogramm mithilfe einer der folgenden Methoden:
	- (Für 32-Bit-Systeme) Doppelklicken Sie auf die Datei **install.exe** im Ordner ,,\server\Disk1\InstData\Windows\VM".
- (Für 64-Bit-Systeme) Doppelklicken Sie auf die Datei **install.exe** im Ordner ,\server\Disk1\InstData\Windows\_64\VM".
- Navigieren Sie auf der JBoss-DVD zum Ordner "\server". Starten Sie das Installationsprogramm mithilfe einer der folgenden Methoden:
	- (Für 32-Bit-Systeme) Doppelklicken Sie auf die Datei **install.exe** im Ordner "\server\Disk1\InstData\Windows\VM".
	- (Für 64-Bit-Systeme) Doppelklicken Sie auf die Datei **install.exe** im Ordner ",\server\Disk1\InstData\Windows\_64\VM".

*Hinweis: 32-Bit-Versionen werden nur zu Entwicklungs- und Testzwecken eingesetzt.* 

*Hinweis: Bei 32-Bit-Installationen muss die Adobe\_JAVA\_HOME-Umgebungsvariable für die 32-Bit-Version von JDK festgelegt sein.*

- **2** Wählen Sie bei Aufforderung eine Sprache für die Installation und klicken Sie auf **OK**.
- **3** Klicken Sie im Begrüßungsbildschirm auf **Weiter**.
- **4** Der Bildschirm "Vorbereitung auf die Aktualisierung" wird nur angezeigt, wenn LiveCycle ES4 auf dem Zielcomputer installiert ist. Führen Sie einen der folgenden Vorgänge aus:
	- Wählen Sie **Vorbereitung der Aktualisierung der vorhandenen Installation auf Adobe Experience Manager Forms**, um die aktuelle LiveCycle ES4 Service Pack 1(SP1)-Installation auf AEM Forms on JEE zu aktualisieren. Wenn der angezeigte Pfad nicht zum Speicherort der LiveCycle ES4-Installation gehört, die Sie aktualisieren möchten, klicken Sie auf **Durchsuchen**, um den Pfad der LiveCycle ES4-Instanz anzugeben, für die Sie das Upgrade durchführen möchten.
	- Wählen Sie **Adobe Experience Manager Forms installieren**, um AEM Forms on JEE zu installieren und um den Speicherort, an dem Sie das Programm installieren möchten, anzugeben.
- 5 Akzeptieren Sie im Bildschirm "Installationsordner auswählen" den angegebenen Standardordner oder klicken Sie auf **Auswählen** und wechseln Sie zu dem Ordner, in dem Sie AEM Forms on JEE installieren möchten. Klicken Sie dann auf **Weiter**. Dieser Ordner wird als *[AEM Forms-Stammordner]* bezeichnet. Der Standardpfad lautet "C:\Adobe\Adobe\_Experience\_Manager\_forms\".

Verwenden Sie die Schaltfläche **Standardordner wiederherstellen**, um vom Benutzer zum Standardinstallationspfad hinzugefügte Pfade zu ersetzen.

*Hinweis: Der Installationspfad sollte nicht länger als 40 Zeichen sein. Außerdem darf er keine internationalen Zeichen oder Sonderzeichen enthalten.*

- **6** Wählen Sie im Bildschirm "Installationstyp auswählen" den gewünschten Installationstyp und klicken Sie auf **Weiter**:
	- Wählen Sie unter "Standard" **Turnkey** als Installationstyp, um eine typische Turnkey-Installation auszuführen. Turnkey-Option installiert AEM Forms on JEE, JBoss 6.2 EAP, MySQL 5.5-Datenbank und JDK 1.7.0\_25.
	- Wählen Sie unter "Benutzerdefiniert" die Option **Teil-Turnkey**, wenn Sie eine andere als die vorkonfigurierte MySQL-Datenbank verwenden möchten. AEM Forms on JEE, JBoss Application Server und JDK, 1.7.0\_25 werden standardmäßig installiert.
	- Wählen Sie **Manuell**, wenn Sie eine benutzerdefinierte Installation gegenüber einer Turnkey-Installation bevorzugen. Diese Option ist standardmäßig aktiviert, wenn auf dem System bereits ein JBoss Application Server und eine MySQL-Datenbank installiert sind und deren Windows-Dienstnamen den vom AEM Forms-Installationsprogramm erstellten Namen entsprechen.

*Hinweis: Informationen zur manuellen Installation finden Sie im Handbuch "Installieren und Bereitstellen von AEM Forms on JEE" für Ihren Anwendungsserver. Lesen Sie auch die Informationen zu allen vorbereitenden Schritten unter [Vorbereiten der Installation von AEM Forms on JEE](http://www.adobe.com/go/learn_aemforms_prepareInstallsingle_6_de), bevor Sie den Vorgang fortsetzen.*

**7 (Nur für mit dem Installationsprogramm bereitgestellte MySQL-Datenbank)** Geben Sie im Auswahlbildschirm für die MySQL-Datenbank das Root-Administratorkennwort und optional die MySQL-Anschlussnummer an. Dieser Bildschirm wird nur in einer Turnkey-Installation oder in einer Turnkey-Teilinstallation angezeigt, bei der Sie die Option **Turnkey-MySQL berücksichtigen** gewählt haben.

*Hinweis: MySQL ermöglicht nicht die Verwendung von Sonderzeichen oder Leerzeichen im Benutzernamen oder Kennwort. Notieren Sie dieses Kennwort für spätere Verwendung.*

- Klicken Sie zum Überprüfen der Verfügbarkeit der Anschlussnummer auf **Testen**. Ist der Anschluss verfügbar, zeigt das Installationsprogramm ein grünes Häkchen an. Ist der Anschluss belegt, zeigt das Installationsprogramm ein rotes X an.
- Ist der Anschluss belegt, geben Sie eine neue Anschlussnummer ein und wiederholen Sie den Vorgang, bis Sie einen verfügbaren Anschluss gefunden haben. Durch Klicken auf **Zurücksetzen** wird das Anschlussfeld mit der Standardanschlussnummer *3306* ausgefüllt.
- **8** Lesen Sie die Lizenzvereinbarung für JBoss Application Server, wählen Sie, wenn Sie dieser zustimmen, die Option **Ich stimme zu** und klicken Sie auf **Weiter**.
- **9** (**Nur für mit dem Installationsprogramm bereitgestellte MySQL-Datenbank**) Lesen Sie die Lizenzvereinbarung für MySQL, wählen Sie, wenn Sie dieser zustimmen, **Ich stimme zu** und klicken Sie dann auf **Weiter**. Dieser Bildschirm wird nur angezeigt, wenn die Option **Turnkey** oder **Turnkey MySQL berücksichtigen** im Teil-Turnkey-Modus ausgewählt ist.
- **10** Lesen Sie die Lizenzvereinbarung für AEM Forms on JEE, wählen Sie, wenn Sie dieser zustimmen, die Option **Ich stimme zu** und klicken Sie auf **Weiter**.
- **11** Überprüfen Sie die Vorinstallationsübersicht und klicken Sie auf **Installieren**. Das Installationsprogramm zeigt den Status der Installation an. Dieser Vorgang kann mehrere Minuten dauern.
- **12** Lesen Sie die Versionshinweise und klicken Sie auf **Weiter**.
- 13 Wählen Sie im Bildschirm "Installation abgeschlossen" eine der folgenden Optionen:
	- Wenn keine Service Pack-Aktualisierung erforderlich ist, aktivieren Sie **Configuration Manager starten** und klicken Sie auf **Fertig**.
	- Wenn eine Service Pack-Aktualisierung erforderlich ist, deaktivieren Sie die Option **Configuration Manager starten** und klicken Sie **Fertig**, um das Installationsprogramm zu beenden.

*Hinweis: Wenn Sie Configuration Manager starten deaktivieren und das Installationsprogramm beenden, können Sie Configuration Manager später über die Datei "ConfigurationManager.bat" ausführen, die sich im Ordner "[AEM Forms-Stammordner]\configurationManager\bin" befindet.*

# <span id="page-15-0"></span>**4.3 Service Packs installieren**

Bevor Sie die Konfiguration mit Configuration Manager abschließen, installieren Sie die neuesten AEM Forms on JEE-Service Packs. Weitere Informationen finden Sie unter [AEM Forms-Hilfeseiten](http://helpx.adobe.com/de/aem-forms/6/getting-started.html).

# <span id="page-16-0"></span>**4.4 AEM Forms on JEE konfigurieren**

Nachdem AEM Forms on JEE auf dem Computer installiert wurde, führen Sie Configuration Manager aus, um die Konfiguration abzuschließen. Sie können Configuration Manager im Expressmodus (für schnelle Bereitstellungen) oder im benutzerdefinierten Modus ausführen.

- Anweisungen zum Ausführen von Configuration Manager im Expressmodus finden Sie unter "4.4.1 Konfigurieren [von AEM Forms on JEE Express Mode" auf Seite 13.](#page-16-1)
- Anweisungen zum Ausführen von Configuration Manager im benutzerdefinierter Modus finden Sie unter "4.4.2 [Konfigurieren von AEM Forms on JEE – benutzerdefinierter Modus" auf Seite 17.](#page-20-0)

### <span id="page-16-1"></span>**4.4.1 Konfigurieren von AEM Forms on JEE Express Mode**

*Hinweis: In Configuration Manager können Sie mithilfe der Taste F1 Hilfeinformationen zum aktuellen Bildschirm anzeigen. Sie können den Konfigurationsstatus jederzeit durch Klicken auf "Fortschrittsprotokoll anzeigen" anzeigen.*

*Hinweis: Wenn Sie die Daten in Configuration Manager während der Konfiguration über die Option "Auf Standard zurücksetzen" zurücksetzen müssen, stellen Sie sicher, dass Sie Configuration Manager erneut starten. Andernfalls werden möglicherweise einige Meldungen über fehlende Konfigurationen angezeigt.*

- **1** Wenn Sie sich im Anschluss an die Installation von AEM Forms on JEE befinden, fahren Sie mit Schritt 3 fort. Navigieren Sie andernfalls zum Ordner "*[AEM Forms-Stammordner]*\configurationManager\bin" und führen Sie das Skript "ConfigurationManager.bat" aus.
- **2** Wählen Sie bei der Aufforderung die zu verwendende Sprache und klicken Sie auf **OK**.
- **3** Klicken Sie auf dem Bildschirm "Willkommen bei Adobe Experience Manager Forms" auf **Weiter**.
- **4** Achten Sie auf dem Bildschirm zur Aktualisierung der Aufgabenauswahl darauf, dass **Aktualisierung von LiveCycle ES4 SP1** ausgewählt ist. Wenn Sie eine Aktualisierung von LiveCycle auf AEM Forms on JEE durchführen, lesen Sie das Handbuch[AEM Forms on JEE Turnkey-Aktualisierung](http://www.adobe.com/go/learn_aemforms_upgradeTurnkey_6_de). Klicken Sie auf **Weiter**.
- **5** Wählen Sie im Bildschirm "Turnkey-Modus" die Option **Expressmodus** (empfohlen für eine schnelle Bereitstellung) und klicken Sie auf **Weiter**, um mit dem nächsten Abschnitt fortzufahren.

#### **4.4.1.1 Module auswählen und CRX konfigurieren**

**1** Stellen Sie auf dem Bildschirm "Module" sicher, dass die AEM Forms on JEE-Module, für die Sie Lizenzen besitzen und die Sie bereitstellen möchten, ausgewählt sind, und klicken Sie auf **Weiter**.

AEM Forms on JEE Foundation ist in der Konfiguration und Bereitstellung inbegriffen, wenn Sie ein Modul aus der Liste wählen.

*Hinweis: Einige Module sind für eine ordnungsgemäße Konfiguration technisch von anderen Modulen abhängig. Configuration Manager zeigt ein Dialogfeld und Sie können nicht fortfahren, wenn voneinander abhängige Module nicht ausgewählt sind. Beispielsweise müssen Sie bei der Konfiguration von Correspondence Management die Module "Forms", "Output" und "Content Repository" auswählen, wenn Sie das Correspondence Management Solution-Modul konfigurieren.* 

*Hinweis: Es müssen nicht alle lizenzierten Module gleichzeitig bereitgestellt werden. Sie können Configuration Manager später erneut ausführen, um weitere Module bereitzustellen.*

**2** Fügen Sie im Bildschirm "Turnkey JBoss SSL konfigurieren" die Informationen für die Konfiguration des SSL-Zertifikats hinzu und klicken Sie auf **JBoss SSL konfigurieren**. Klicken Sie nach Abschluss des Vorgangs auf **Weiter**.

Sie können diesen Schritt überspringen, indem Sie "Skriptkonfiguration" auswählen und die Konfiguration später in Configuration Manager durchführen.

- **Zertifikatalias:** Der alternative, einzigartige Name, der verwendet wird, um auf das Zertifikat zu verweisen.
- **Keystore-Dateiname:** Der Name des Keystore, der zugewiesen wird, um die Schlüssel und das Zertifikat zu speichern.
- **3** Auf dem Bildschirm **CRX-Konfiguration**:
	- **1** Geben Sie den Pfad zum Repository an. Der Standardspeicherort lautet "*[AEM Forms-Stammordner]*\crxrepository".
	- **2** Wählen Sie den entsprechenden Repository-Typ aus.

Wenn Sie CRX3 Mongo DB auswählen, geben Sie den Mongo-Datenbanknamen und die URL zur Datenbank an.

- **3** Ansonsten müssen AEM-Beispiele installiert werden, um AEM-Beispiele zu installieren.
- **4** Klicken Sie auf **Konfigurieren**, um die erforderlichen Repository-Dateien an dem angegebenen Speicherort zu erstellen.

Es wird so konfiguriert, dass das Repository innerhalb der Core EAR-Datei für AEM Forms on JEE erstellt wird.

Klicken Sie auf **Weiter**, um den Vorgang fortzusetzen.

*Ein Backup (adobe-jboss-core-ear.orig) für die ursprüngliche Core EAR-Datei wird im Ordner "[AEM Forms-Stammordner]\deploy" erstellt. Sie können die EAR-Datei wiederherstellen, wenn Sie das Setup ohne CRX-Repository noch einmal durchführen möchten.*

*Hinweis: Nachdem die Pakete konfiguriert wurden, können Sie sie nicht durch erneutes Ausführen des Configuration Managers löschen. Für eine komplette Deinstallation von bereitgestellten Paketen müssen Sie die Pakete mithilfe des Package Manager deinstallieren und löschen.*

#### **4.4.1.2 Verification Samples installieren**

❖ (**Nur Forms, Assembler und Output**) Auf dem Bildschirm "Experience Manager Installation Verification Sample(IVS)-EAR-Dateien" können Sie drei dienstspezifische Beispielanwendungen installieren. Wählen Sie **IVS-EAR-Dateien in Bereitstellungssatz aufnehmen** und klicken Sie zum Installieren dieser Beispieldateien auf **Weiter**.

adobe-output-ivs-jboss.ear, adobe-assembler-ivs.ear und adobe-forms-ivs-jboss.ear werden nur angezeigt, wenn Sie auf dem Bildschirm "Module" die entsprechenden Module ausgewählt haben.

*Hinweis: IVS-EAR-Dateien sollten nicht in einer Produktionsumgebung bereitgestellt werden.*

#### **4.4.1.3 Turnkey-Expressmodus und CRX-Konfigurationsübersicht**

❖ Klicken Sie auf dem Bildschirm "Expressmodus" auf **Start**, um die Konfiguration und Bereitstellung von AEM Forms on JEE zu starten. Klicken Sie nach Abschluss des Vorgangs auf **Weiter**.

#### **4.4.1.4 Connector für EMC Documentum**

- ❖ Führen Sie im Bildschirm "Geben Sie den Client für EMC Documentum an" eine der folgenden Aufgaben aus:
	- Deaktivieren Sie nicht die Option **Connector für EMC Documentum Content Server konfigurieren**, wählen Sie die entsprechende EMC Documentum Client-Version und den Ordnerpfad und klicken Sie dann auf **Bestätigen**. Klicken Sie abschließend auf **Weiter** und führen Sie die Aufgaben in den nachfolgenden Bildschirmen aus:
		- Geben Sie im Bildschirm "Geben Sie die Einstellungen des EMC Documentum Content Servers an" die erforderlichen Werte ein und klicken Sie auf **Weiter**.
		- Klicken Sie im Bildschirm "Adobe Connector für EMC Documentum konfigurieren" auf **Documentum Connector konfigurieren**. Klicken Sie nach Abschluss des Vorgangs auf **Weiter**.
	- Deaktivieren Sie die Option **Connector für EMC Documentum Content Server konfigurieren**, um EMC Documentum zu einem späteren Zeitpunkt zu konfigurieren, und klicken Sie auf **Weiter**.

#### **4.4.1.5 Connector für IBM Content Manager**

- ❖ Führen Sie im Bildschirm "Geben Sie den Client für IBM Content Manager an" eine der folgenden Aufgaben aus:
	- Deaktivieren Sie nicht die Option **Connector für IBM Content Manager konfigurieren** geben sie den entsprechenden Ordnerpfad ein und klicken Sie dann auf **Bestätigen.** Klicken Sie abschließend auf **Weiter** und führen Sie die Aufgaben in den nachfolgenden Bildschirmen aus:
		- Geben Sie im Bildschirm "Geben Sie die Einstellungen für IBM Content Manager Server an" die erforderlichen Werte ein und klicken Sie auf **Weiter**.
		- Klicken Sie im Bildschirm "Adobe Connector für IBM Content Manager konfigurieren" auf **IBM Content Manager Connector konfigurieren.** Klicken Sie nach Abschluss des Vorgangs auf **Weiter**.
	- Deaktivieren Sie die Option **Connector für IBM Content Manager konfigurieren**, um IBM Content Manager zu einem späteren Zeitpunkt manuell zu konfigurieren, und klicken Sie auf **Weiter**.

#### **4.4.1.6 Connector für IBM FileNet**

- ❖ Führen Sie im Bildschirm "Geben Sie den Client für IBM FileNet an" eine der folgenden Aufgaben aus:
	- Deaktivieren Sie nicht die Option **Connector für IBM FileNet Content Manager konfigurieren**, geben Sie die entsprechende Version für den IBM FileNet-Client an und den Ordnerpfad und klicken Sie dann auf **Bestätigen**. Klicken Sie abschließend auf **Weiter** und führen Sie die Vorgänge in den nachfolgenden Bildschirmen aus:
		- Geben Sie im Bildschirm "Geben Sie die Einstellungen von IBM FileNet Content Server an" die erforderlichen Werte ein und klicken Sie auf **Weiter**.
		- Geben Sie im Bildschirm "Connector für IBM FileNet Prozess-Engine konfigurieren" die entsprechende Version (wenn aktiviert) und den Ordnerpfad ein und klicken Sie auf **Überprüfen.** Klicken Sie nach Abschluss des Vorgangs auf **Weiter**.
		- Geben Sie im Bildschirm "Einstellungen des IBM FileNet-Prozess-Engine-Servers" die erforderlichen Werte ein und klicken Sie auf **Weiter**.
		- Klicken Sie im Bildschirm "Adobe Connector für IBM FileNet konfigurieren" auf **FileNet Connector konfigurieren.** Klicken Sie nach Abschluss des Vorgangs auf **Weiter**.
	- Deaktivieren Sie die Option **Connector für IBM FileNet Content Manager konfigurieren**, um IBM FileNet zu einem späteren Zeitpunkt zu konfigurieren, und klicken Sie auf **Weiter**.

#### **4.4.1.7 Connector für Microsoft SharePoint**

Führen Sie im Bildschirm "Connector für Microsoft SharePoint konfigurieren" eine der folgenden Aufgaben aus:

- Lassen Sie die Option **Connector für Microsoft SharePoint konfigurieren** aktiviert. Geben Sie die erforderlichen Werte ein und klicken Sie auf "SharePoint-Connector konfigurieren". Klicken Sie nach Abschluss des Vorgangs auf **Weiter**.
- Deaktivieren Sie die Option **Connector für Microsoft SharePoint konfigurieren**, um Microsoft SharePoint zu einem späteren Zeitpunkt manuell zu konfigurieren, und klicken Sie auf **Weiter**.

#### **4.4.1.8 Konfiguration für ECM Connectors überprüfen**

Führen Sie im Bildschirm "Konfigurationen überprüfen" eine der folgenden Aktionen aus:

- Wenn Sie die Connectors erstmalig konfigurieren oder eine der Konfigurationseinstellungen der vorherigen Bildschirme geändert haben, lassen Sie die Option **Anwendungsserver neu starten** aktiviert und klicken Sie auf **Konfigurationen überprüfen**. Klicken Sie nach einer erfolgreichen Überprüfung auf **Weiter**.
- Wenn Sie die Connectors zu einem späteren Zeitpunkt konfigurieren möchten, deaktivieren Sie die Option **Anwendungsserver neu starten** und klicken Sie auf **Konfigurationen überprüfen**. Klicken Sie nach einer erfolgreichen Überprüfung auf **Weiter**.

#### **4.4.1.9 PDF Generator konfigurieren**

**1** Geben Sie im Dialogfeld **Anmeldedaten des Admin-Benutzers für native PDF-Konvertierungen** den Benutzernamen und das Kennwort eines Benutzers ein, der auf dem Servercomputer über Administratorrechte verfügt. Klicken Sie auf **Benutzer hinzufügen**.

Fügen Sie unter Windows 2008 Server mindestens einen Administrator-Benutzer hinzu und klicken Sie auf **Weiter**.

*Hinweis: Deaktivieren Sie unter Windows 2008 Server die Benutzerkontensteuerung (UAC) für die hinzugefügten Benutzer. Klicken Sie hierzu auf Systemsteuerung > Benutzerkonten > Benutzerkontensteuerung aktivieren oder deaktivieren und deaktivieren Sie Benutzerkontensteuerung (UAC) zum Schutz des Computers verwenden. Klicken Sie auf OK. Ihre Änderungen werden nach dem Neustart des Systems wirksam.*

**2** Klicken Sie auf dem Bildschirm "Document Services PDF Generator-Systembereitschaftstest" auf **Starten**, um zu überprüfen, ob das System für PDF Generator richtig konfiguriert wurde. Überprüfen Sie den Systembereitschaftstool-Bericht und klicken Sie auf **Weiter**.

#### **4.4.1.10 Reader Extensions-Berechtigungen konfigurieren**

❖ Wählen Sie im Dialogfeld **Konfiguration von Reader Extensions-Berechtigungen** eine der folgenden Optionen:

- Navigieren Sie zu einer Reader Extensions-Berechtigungsdatei und wählen Sie sie aus. Geben Sie das Berechtigungskennwort und den Namen für die Berechtigung ein. Klicken Sie auf **Konfigurieren** und nach Abschluss des Vorgangs auf **Weiter**.
- Überspringen Sie diesen Schritt, indem Sie **Später mit Adobe Experience Manager Administration Console konfigurieren** auswählen und auf **Weiter** klicken. Sie können die Berechtigungen in Administration Console konfigurieren (**Einstellungen** > **Trust Store-Verwaltung** > **Lokale Berechtigungen**).

#### **4.4.1.11 Aufgabenzusammenfassung**

Überprüfen Sie die Aufgabenzusammenfassung in Configuration Manager und wählen Sie **Die nächsten Schritte starten**, um eine HTML-Seite mit Informationen zu Benutzer- und Verwaltungsschnittstellen von AEM Forms on JEE anzuzeigen. Klicken Sie auf **Finish**.

### <span id="page-20-0"></span>**4.4.2 Konfigurieren von AEM Forms on JEE – benutzerdefinierter Modus**

#### **4.4.2.1 AEM Forms on JEE konfigurieren**

*Hinweis: In Configuration Manager können Sie mithilfe der Taste F1 Hilfeinformationen zum aktuellen Bildschirm anzeigen. Sie können den Konfigurationsstatus jederzeit durch Klicken auf "Fortschrittsprotokoll anzeigen" anzeigen.*

*Hinweis: Wenn Sie die Daten in Configuration Manager während der Konfiguration über die Option "Auf Standard zurücksetzen" zurücksetzen müssen, stellen Sie sicher, dass Sie Configuration Manager erneut starten. Andernfalls werden möglicherweise einige Meldungen über fehlende Konfigurationen angezeigt.*

- **1** Wenn Sie sich im Anschluss an die Installation von AEM Forms on JEE befinden, fahren Sie mit Schritt 3 fort. Navigieren Sie andernfalls zum Ordner "*[AEM Forms-Stammordner]*\configurationManager\bin" und führen Sie "ConfigurationManager.bat" aus.
- **2** Wählen Sie bei der Aufforderung die zu verwendende Sprache und klicken Sie auf **OK**.
- **3** Klicken Sie auf dem Bildschirm "Willkommen bei Adobe Experience Manager Forms" auf **Weiter**.
- **4** Achten Sie auf dem Bildschirm zur Aktualisierung der Aufgabenauswahl darauf, dass **Aktualisierung von LiveCycle ES4 SP1** ausgewählt ist. Klicken Sie auf **Weiter**.

Wenn Sie eine Aktualisierung von LiveCycle ES4 SP1 durchführen, lesen Sie [Aktualisieren auf AEM Forms on JEE](http://www.adobe.com/go/learn_aemforms_upgradeTurnkey_6_de)  [für JBoss Turnkey.](http://www.adobe.com/go/learn_aemforms_upgradeTurnkey_6_de)

**5** Wählen Sie im Bildschirm "Turnkey-Modus" die Option **Benutzerdefinierter Modus** und klicken Sie auf **Weiter**, um mit dem nächsten Abschnitt fortzufahren. Im benutzerdefinierten Modus können Sie die Systemkonfiguration für Ihre Zwecke anpassen.

#### **4.4.2.2 Module auswählen**

❖ Wählen Sie im Bildschirm "Module" die LiveCycle ES4-Module, die Sie aktualisieren möchten. Für alle ausgewählten Module erhalten Sie standardmäßig eine Testlizenz. Klicken Sie auf **Weiter**.

*Hinweis: Einige Module sind für eine ordnungsgemäße Konfiguration technisch von anderen Modulen abhängig. Configuration Manager zeigt ein Dialogfeld und Sie können nicht fortfahren, wenn voneinander abhängige Module nicht ausgewählt sind. Beispielsweise müssen Sie bei der Konfiguration von Correspondence Management die Module "Forms", "Output" und "Content Repository" auswählen, wenn Sie Correspondence Management Solution konfigurieren.* 

#### **4.4.2.3 Aufgaben auswählen**

❖ Wählen Sie im Bildschirm "Taskauswahl" alle benötigten Aufgaben aus und klicken Sie auf **Weiter**.

*Hinweis: Die Aufgaben Anwendungsserver konfigurieren und Anwendungsserverkonfiguration überprüfenkönnen bei einer JBoss-Turnkey-Installation nicht ausgewählt werden. Die JBoss-Turnkey-Methode unterstützt diese Aufgaben nicht, da der Anwendungsserver bereits für AEM Forms on JEE konfiguriert ist.*

#### **4.4.2.4 EAR, Schriftarten und GDS konfigurieren**

- **1** Klicken Sie auf dem Bildschirm "Adobe Experience Manager Forms (1 von 5)" auf **Konfigurieren** und im Anschluss an die Konfiguration der EAR-Dateien auf **Weiter**. Je nach Anzahl der in der Konfiguration enthaltenen Module kann dieser Vorgang mehrere Minuten dauern.
- **2** Legen Sie auf dem Bildschirm "Adobe Experience Manager Forms (2 von 5) konfigurieren", die Ordner fest, die AEM Forms on JEE verwendet, um auf die Schriften zuzugreifen und klicken Sie dann auf **Weiter.**

*Klicken Sie auf Konfigurationen bearbeiten, um Werte in diesem Bildschirm zu ändern. Wenn Configuration Manager zum ersten Mal ausgeführt wird, steht diese Schaltfläche nicht zur Verfügung, von der zweiten Ausführung an ist sie jedoch verfügbar.*

- (Optional) Wenn Sie den Standardspeicherort für **Verzeichnis für Adobe-Serverschriftarten** ändern möchten, geben Sie den Pfad ein oder wechseln Sie zum entsprechenden Ordner. Der Standardpfad lautet "[AEM-Forms-Stammordner]/fonts"
- Um den Standardspeicherort für **Verzeichnis für Kundenschriftarten** zu ändern, klicken Sie auf **Durchsuchen** oder geben Sie einen neuen Speicherort für Ihre Kundenschriftarten an.

*Hinweis: Die Rechte zur Verwendung von Schriften anderer Anbieter als Adobe unterliegen dem Lizenzvertrag dieser Anbieter von Schriftarten und werden nicht von der Lizenz für die Adobe-Software abgedeckt. Adobe empfiehlt, dass Sie vor der Verwendung von Drittanbieter-Schriften in Verbindung mit Adobe-Software alle relevanten Lizenzverträge der Drittanbieter lesen und dafür sorgen, dass Sie diese Verträge einhalten. Dies gilt insbesondere für die Verwendung von Schriften in einer Serverumgebung.* 

- (Optional) Wenn Sie den Standardspeicherort des **Ordners für Systemschriftarten** ändern möchten, geben Sie den Pfad ein oder navigieren Sie zu dem Ordner.
- (Optional) Um FIPS zu aktivieren, vergewissern Sie sich, dass **FIPS aktivieren** ausgewählt ist. Wählen Sie diese Option nur aus, wenn die Federal Information Processing Standards (FIPS) erzwungen werden sollen.
- **3** Akzeptieren Sie im Bildschirm "AEM Forms on JEE konfigurieren (3 von 5)" den Standardspeicherort für **Speicherort des temporären Ordners**, geben Sie den gewünschten Pfad ein oder klicken Sie auf **Durchsuchen**, um den Pfad anzugeben. Der Standardspeicherort lautet [AEM Forms-Stammordner]/temp. Klicken Sie auf **Weiter**, um den Vorgang fortzusetzen.
- **4** Akzeptieren Sie auf dem Bildschirm "Experience Manager Forms konfigurieren (4 von 5)" den Standardspeicherort für **Ordnerpfad des globalen Dokumentenspeichers** oder klicken Sie auf **Durchsuchen**, um einen voll qualifizierten Pfad anzugeben. Klicken Sie auf **Weiter**, um den Vorgang fortzusetzen.

Der Standardspeicherort lautet [AEM Forms-Stammordner]/gds.

- **5** Wählen Sie im Bildschirm "Speicherung von permanenten Dokumenten konfigurieren (5 von 5)" entweder **Globalen Dokumentenspeicher verwenden** oder **Datenbank verwenden** und klicken Sie auf **Konfigurieren**.
	- **Globalen Dokumentenspeicher verwenden**: Für alle permanenten Dokumentenspeicher wird der dateisystembasierte globale Dokumentenspeicher verwendet. Mit dieser Option kann die beste Leistung erzielt und ein einziger Speicherort für den globalen Dokumentenspeicher festgelegt werden.
	- **Datenbank verwenden:** Zum Speichern permanenter Dokumente und dauerhaft genutzter Artefakte wird die AEM Forms on JEE-Datenbank verwendet. Der dateisystembasierte globale Dokumentenspeicher ist jedoch ebenfalls erforderlich. Durch das Verwenden der Datenbank werden Sicherungs- und Wiederherstellungsverfahren vereinfacht.

Klicken Sie auf **Weiter**.

#### **4.4.2.5 Acrobat für PDF Generator konfigurieren**

- **1 (Nur PDF Generator )** Klicken Sie im Bildschirm "Acrobat für PDF Generator konfigurieren" auf **Konfigurieren**, um das Konfigurationsskript auszuführen. Klicken Sie nach Abschluss des Vorgangs auf **Weiter**.
- **2** Klicken Sie im Bildschirm "Zusammenfassung für Adobe Experience Manager Forms konfigurieren" auf **Weiter**.

#### **4.4.2.6 CRX konfigurieren**

Auf dem Bildschirm **CRX-Konfiguration**:

- **1** Geben Sie den Pfad zum Repository an. Der Standardspeicherort lautet "*[AEM Forms-Stammordner]*\crxrepository".
- **2** Wählen Sie den entsprechenden Repository-Typ aus. Wenn Sie CRX3 Mongo DB auswählen, geben Sie den Mongo-Datenbanknamen und die URL zur Datenbank an.
- **3** Ansonsten müssen AEM-Beispiele installiert werden, um AEM-Beispiele zu installieren.
- **4** Klicken Sie auf **Konfigurieren**, um die erforderlichen Repository-Dateien an dem angegebenen Speicherort zu erstellen.

Es wird so konfiguriert, dass das Repository innerhalb der Core EAR-Datei für AEM Forms on JEE erstellt wird.

Klicken Sie auf **Weiter**, um den Vorgang fortzusetzen.

*Ein Backup (adobe-jboss-core-ear.orig) für die ursprüngliche Core EAR-Datei wird im Ordner "[AEM Forms-Stammordner]\deploy" erstellt. Sie können die EAR-Datei wiederherstellen, wenn Sie das Setup ohne CRX-Repository noch einmal durchführen möchten.*

*Hinweis: Nachdem die Pakete konfiguriert wurden, können Sie sie nicht durch erneutes Ausführen des Configuration Managers löschen. Für eine komplette Deinstallation von bereitgestellten Paketen müssen Sie die Pakete mithilfe des Package Manager deinstallieren und löschen.*

#### **4.4.2.7 Turnkey JBoss SSL konfigurieren**

❖ Fügen Sie im Bildschirm "Turnkey JBoss SSL konfigurieren" die Informationen für die Konfiguration des SSL-Zertifikats hinzu und klicken Sie auf **JBoss SSL konfigurieren**. Klicken Sie nach Abschluss des Vorgangs auf **Weiter**.

Sie können diesen Schritt überspringen, indem Sie "Skriptkonfiguration" auswählen und die Konfiguration später in Configuration Manager durchführen.

- **Zertifikatalias:** Der alternative, einzigartige Name, der verwendet wird, um auf das Zertifikat zu verweisen.
- **Keystore-Dateiname:** Der Name des Keystore, der zugewiesen wird, um die Schlüssel und das Zertifikat zu speichern.

#### **4.4.2.8 Verification Samples installieren**

❖ (**Nur Forms, Assembler und Output**) Auf dem Bildschirm "Experience Manager Forms Installation Verification Sample(IVS)-EAR-Dateien" können Sie drei dienstspezifische Beispielanwendungen installieren. Wählen Sie **IVS-EAR-Dateien in Bereitstellungssatz aufnehmen** und klicken Sie zum Installieren dieser Beispieldateien auf **Weiter**.

adobe-output-ivs-jboss.ear, adobe-assembler-ivs.ear und adobe-forms-ivs-jboss.ear werden nur angezeigt, wenn Sie auf dem Bildschirm "Module" die entsprechenden Module ausgewählt haben.

*Hinweis: IVS-EAR-Dateien sollten nicht in einer Produktionsumgebung bereitgestellt werden.*

#### **4.4.2.9 AEM Forms-EAR-Dateien bereitstellen**

❖ Wählen Sie im Bildschirm "AEM Forms-EAR-Dateien bereitstellen" die EAR-Dateien aus, die Sie für JBoss bereitstellen möchten, klicken Sie auf **Bereitstellen** und abschließend auf **Weiter**.

*Hinweis: Während der Bereitstellung der AEM Forms on JEE-EAR-Dateien werden eventuell Fehlermeldungen angezeigt, die darauf hinweisen, dass die richtige Tabelle für EAR-Dateien nicht gefunden wurde. Sie können diese Fehlermeldungen ignorieren.*

#### **4.4.2.10 AEM Forms-Datenbank initialisieren**

❖ Überprüfen Sie auf dem Bildschirm "Initialisierung der Adobe Experience Manager Forms-Datenbank" die Informationen zu Host und Anschluss und klicken Sie dann auf **Initialisieren**. Bei der Datenbankinitialisierung werden Tabellen in der Datenbank erstellt, den Tabellen Standarddaten hinzugefügt und Basisrollen in der Datenbank erstellt. Wenn die Initialisierung abgeschlossen ist, klicken Sie auf **Weiter**.

*Dieser Schritt darf nicht übersprungen werden. Durch die Datenbankinitialisierung werden ältere Daten nicht beschädigt.*

#### **4.4.2.11 Serverinformationen**

❖ Geben Sie auf dem Bildschirm "Adobe Experience Manager Forms" die Benutzer-ID und das Kennwort für AEM Forms on JEE ein und klicken Sie auf **Serververbindung überprüfen**. Klicken Sie nach Abschluss der Überprüfung auf **Weiter**.

*Wichtig: Standardmäßig lautet die AEM Forms on JEE-Benutzer-ID administrator und das Kennwort password. Ändern Sie nach der ersten Konfiguration in Administration Console das Standardkennwort.* 

Die in diesem Bildschirm angezeigten Serverinformationen sind Standardwerte für die Bereitstellung. Durch Überprüfen der Serververbindung können Sie die Problembehandlung eingrenzen, sollten bei der Bereitstellung oder Überprüfung Fehler auftreten. Wenn der Verbindungstest Erfolg hat, die Bereitstellung oder Überprüfung in den nächsten Schritten jedoch fehlschlägt, können bei der Fehlerbehebung Verbindungsprobleme ausgeschlossen werden.

#### **4.4.2.12 Konfiguration der Central Migration Bridge-Dienstbereitstellung**

❖ Wählen Sie im Bildschirm "Konfiguration der Central Migration Bridge-Dienstbereitstellung" die Option **Central Migration Bridge-Dienst bei der Bereitstellung einbeziehen**, wenn Sie lizenziert sind, AEM Forms on JEE mit Central Pro oder Web Output Pak zu konfigurieren. Klicken Sie dann auf **Weiter**.

#### **4.4.2.13 AEM Forms-Komponenten bereitstellen**

- **1** Klicken Sie auf dem Bildschirm "Komponentenbereitstellung für Adobe Experience Manager Forms" auf **Bereitstellen**. Die zu diesem Zeitpunkt bereitgestellten Komponenten sind Java-Archivdateien, die in den AEM Forms on JEE-Dienstcontainer "eingeklinkt" werden, damit Dienste bereitgestellt, orchestriert und ausgeführt werden können. Klicken Sie nach erfolgreichem Abschluss der Bereitstellung auf **Weiter**.
- **2** Klicken Sie auf dem Bildschirm "Komponentenbereitstellung für Adobe Experience Manager Forms" auf **Überprüfen**. Configuration Manager überprüft, ob die Java-Archivdateien auf dem J2EE-Server für AEM Forms bereitgestellt wurden und ausgeführt werden. Klicken Sie nach erfolgreichem Abschluss der Überprüfung auf **Weiter**.

#### **4.4.2.14 AEM Forms-Komponenten konfigurieren**

❖ Wählen Sie auf dem Bildschirm "Adobe Experience Manager Forms-Komponenten konfigurieren" die AEM Forms on JEE-Module zur Konfiguration aus und klicken Sie dann auf **Weiter.** Welche Bildschirme als Nächstes angezeigt werden, hängt von Ihrer Auswahl in diesem Bildschirm ab.

#### **4.4.2.14.1 Connector für EMC Documentum konfigurieren**

- ❖ Führen Sie im Bildschirm "Geben Sie den Client für EMC Documentum an" eine der folgenden Aufgaben aus:
	- Deaktivieren Sie die Option **Connector für EMC Documentum Content Server konfigurieren**, um EMC Documentum zu einem späteren Zeitpunkt zu konfigurieren, und klicken Sie auf **Weiter**.
- Deaktivieren Sie nicht die Option **Connector für EMC Documentum Content Server konfigurieren**, geben Sie die entsprechende Version und den Pfad für EMC Documentum-Client ein und klicken Sie auf **Bestätigen**. Klicken Sie abschließend auf **Weiter** und führen Sie die Aufgaben in den nachfolgenden Bildschirmen aus:
	- Geben Sie auf dem Bildschirm "Geben Sie die Einstellungen des EMC Documentum Content Servers an" die erforderlichen Werte ein und klicken Sie auf **Weiter**.
	- Klicken Sie im Bildschirm "Connector für EMC Documentum konfigurieren" auf **Documentum Connector konfigurieren**. Klicken Sie nach Abschluss des Vorgangs auf **Weiter**.

#### **4.4.2.14.2 Connector für IBM Content Manager konfigurieren**

❖ Führen Sie im Bildschirm "Geben Sie den Client für IBM Content Manager an" eine der folgenden Aufgaben aus:

- Deaktivieren Sie die Option **Connector für IBM Content Manager konfigurieren**, um IBM Content Manager zu einem späteren Zeitpunkt manuell zu konfigurieren, und klicken Sie auf **Weiter**.
- Deaktivieren Sie nicht die Option "Connector für IBM Content Manager", geben Sie den entsprechenden Ordnerpfad für den IBM Content Manager-Client an und klicken Sie auf **Bestätigen.** Klicken Sie abschließend auf **Weiter** und führen Sie die Aufgaben auf dem nachfolgenden Bildschirmen aus:
	- Geben Sie auf dem Bildschirm "Geben Sie die Einstellungen für IBM Content Manager Server an" die erforderlichen Werte ein und klicken Sie auf **Weiter**.
	- Klicken Sie im Bildschirm "Connector für IBM Content Manager konfigurieren" auf **IBM Content Manager Connector konfigurieren. Klicken Sie nach Abschluss des Vorgangs auf Weiter.**

#### **4.4.2.14.3 Connector für IBM FileNet konfigurieren**

- ❖ Führen Sie im Bildschirm "Geben Sie den Client für IBM FileNet an" eine der folgenden Aufgaben aus:
	- Deaktivieren Sie die Option **Connector für IBM FileNet Content Manager konfigurieren**, um IBM FileNet zu einem späteren Zeitpunkt zu konfigurieren, und klicken Sie auf **Weiter**.
	- Deaktivieren Sie nicht die Option "Connector für IBM FileNet Manager", geben Sie den entsprechenden Ordnerpfad für den IBM Content Manager-Client an und klicken Sie auf **Bestätigen**. Klicken Sie abschließend auf **Weiter** und führen Sie die Vorgänge auf den nachfolgenden Bildschirmen aus:
		- Geben Sie auf dem Bildschirm "Geben Sie die Einstellungen von IBM FileNet Content Server an" die erforderlichen Werte ein und klicken Sie auf **Weiter.**
		- Geben Sie auf dem Bildschirm "Connector für IBM FileNet Prozess-Engine konfigurieren" die entsprechende Version (wenn aktiviert) und den Ordnerpfad ein und klicken Sie auf **Überprüfen.** Klicken Sie nach Abschluss des Vorgangs auf **Weiter**.
		- Geben Sie auf dem Bildschirm "Geben Sie die Einstellungen für den IBM FileNet Prozess-Engine-Server an" die erforderlichen Werte ein und klicken Sie auf **Weiter.**
		- Klicken Sie im Bildschirm " Connector für IBM FileNet konfigurieren" auf **FileNet Connector konfigurieren. Klicken Sie nach Abschluss des Vorgangs auf Weiter.**

#### **4.4.2.14.4 Connector für Microsoft SharePoint konfigurieren**

- ❖ Führen Sie auf dem Bildschirm "Adobe Experience Manager Forms Connector für Microsoft SharePoint konfigurieren" eine der folgenden Aufgaben aus:
	- Deaktivieren Sie die Option **AEM Forms Connector für Microsoft SharePoint konfigurieren**, um Microsoft SharePoint zu einem späteren Zeitpunkt manuell zu konfigurieren, und klicken Sie auf **Weiter.**

• Deaktivieren Sie nicht die Option **AEM Forms Connector für Microsoft SharePoint konfigurieren**. Geben Sie die erforderlichen Werte ein und klicken Sie auf "SharePoint-Connector konfigurieren". Klicken Sie nach Abschluss des Vorgangs auf **Weiter**.

#### **4.4.2.14.5 Konfiguration für ECM Connectors überprüfen**

- ❖ Führen Sie im Bildschirm "Konfigurationen überprüfen" eine der folgenden Aufgaben aus:
	- Wenn Sie die Connectors erstmalig konfigurieren oder eine der Konfigurationseinstellungen auf den vorherigen Bildschirmen geändert haben, lassen Sie die Option **Anwendungsserver neu starten** aktiviert und klicken Sie auf **Konfigurationen prüfen**. Klicken Sie anschließend auf **Weiter**.

*Hinweis: Die Validierung von IBM FileNet schlägt möglicherweise fehl, wenn Sonderzeichen wie Bindestrich (-), Unterstrich (\_), Komma (,) oder Punkt (.) in dem Namen des Ordners, der den IBM FileNet-Client enthält, vorkommen.*

• Wenn Sie die Connectors zu einem späteren Zeitpunkt konfigurieren möchten, deaktivieren Sie die Option **Anwendungsserver neu starten** und klicken Sie auf **Konfigurationen überprüfen**. Klicken Sie nach einer erfolgreichen Überprüfung auf **Weiter**.

#### **4.4.2.14.6 Konfigurieren von PDF Generator**

**1** Geben Sie im Dialogfeld **Anmeldedaten des Admin-Benutzers für native PDF-Konvertierungen** den Benutzernamen und das Kennwort eines Benutzers ein, der auf dem Servercomputer über Administratorrechte verfügt. Klicken Sie auf **Benutzer hinzufügen**.

Fügen Sie unter Windows 2008 Server mindestens einen Administrator-Benutzer hinzu und klicken Sie auf **Weiter**.

*Hinweis: Deaktivieren Sie unter Windows 2008 Server die Benutzerkontensteuerung (UAC) für die hinzugefügten Benutzer. Klicken Sie hierzu auf Systemsteuerung > Benutzerkonten > Benutzerkontensteuerung aktivieren oder deaktivieren und deaktivieren Sie Benutzerkontensteuerung (UAC) zum Schutz des Computers verwenden. Klicken Sie auf OK. Ihre Änderungen werden nach dem Neustart des Systems wirksam.*

*Wichtig: Stellen Sie sicher, dass Sie die Benutzerkontensteuerung für die hinzugefügten Benutzer deaktivieren. Siehe ["3.3.2 So deaktivieren Sie die Windows-Benutzerkontensteuerung unter Vista und Windows Server 2008 R1" auf](#page-10-2)  [Seite 7](#page-10-2) oder ["3.3.3 Windows-Benutzerkontensteuerung unter Windows 7 und Windows Server 2008 R2 deaktivieren"](#page-10-3)  [auf Seite 7.](#page-10-3)* 

**2** Klicken Sie im Bildschirm "Document Services PDF Generator-Systembereitschaftstest" auf **Starten**, um zu überprüfen, ob das System für PDF Generator richtig konfiguriert wurde. Überprüfen Sie den Systembereitschaftstool-Bericht und klicken Sie auf **Weiter**.

#### **4.4.2.14.7 Reader Extensions-Berechtigungen konfigurieren**

❖ Geben Sie im Bildschirm "Konfiguration von Reader Extensions-Berechtigungen die Details im Zusammenhang mit der Reader Extensions-Berechtigung an, von der die Moduldienste aktiviert werden.

*Hinweis: Sie können diesen Schritt zu diesem Zeitpunkt auslassen, indem Sie die Option Später mit AEM Forms-Administration Console konfigurieren auswählen. Im Anschluss an die Bereitstellung können Sie die Reader Extensions-Berechtigung mithilfe von Administration Console konfigurieren. (Klicken Sie nach der Anmeldung bei Administration Console auf Startseite > Einstellungen > Trust Store-Verwaltung > Lokale Berechtigungen.)*

Klicken Sie auf **Konfigurieren** und dann auf **Weiter**.

#### **4.4.2.15 Aufgabenzusammenfassung**

Überprüfen Sie die Aufgabenzusammenfassung in Configuration Manager und wählen Sie **Nächste Schritte**, um eine HTML-Seite mit Informationen zu Benutzer- und Verwaltungsschnittstellen von AEM Forms on JEE zu starten. Klicken Sie auf **Finish**.

# <span id="page-27-0"></span>**Kapitel 5: Installieren und Konfigurieren – Teil-Turnkey**

Mit dem Turnkey-Teilinstallationsmodus der Installation können Sie AEM Forms on JEE mithilfe des JBoss-Anwendungsservers, der im Installationsprogramm bereitgestellt wird, konfigurieren. Sie können außerdem Ihre eigene Datenbank konfigurieren.

# <span id="page-27-1"></span>**5.1 Überprüfen des Installationsprogramms**

Beachten Sie die folgenden Richtlinien bezüglich der Dateien des Installationsprogramms, bevor Sie mit der Installation beginnen.

### **5.1.1 DVD-Installationsdatenträger überprüfen**

Stellen Sie sicher, dass der Installationsdatenträger, den Sie erhalten haben, nicht beschädigt ist. Wenn Sie den Inhalt des Installationsdatenträgers auf die Festplatte des Computers kopieren, auf dem Sie AEM Forms installieren, stellen Sie sicher, dass der gesamte Inhalt der DVD auf die Festplatte kopiert wird. Sie können Installationsfehler vermeiden, indem Sie das DVD-Installationsabbild nicht in Ordnerpfade kopieren, die die maximale Windows-Pfadlänge überschreiten.

### **5.1.2 Heruntergeladene Dateien überprüfen**

Wenn Sie das Installationsprogramm von der Adobe-Webseite heruntergeladen haben, prüfen Sie die Integrität der Installationsdatei anhand der MD5-Prüfsumme. Verwenden Sie WinMD5 oder ein ähnliches Tool, um die MD5- Prüfsumme der heruntergeladenen Datei zu berechnen und mit der Prüfsumme zu vergleichen, die auf der Adobe-Downloadseite angegeben ist.

# <span id="page-27-2"></span>**5.2 Installation von AEM Forms on JEE**

- **1** Führen Sie eine der folgenden Aktionen aus:
	- Laden Sie die Datei "JBoss\_DVD.zip" (die Electronic Software Download- oder ESD-Datei) vollständig auf Ihr Dateisystem herunter und extrahieren Sie diese. Stellen Sie sicher, dass Sie die Ordnerhierarchie der JBoss\_DVD.zip-Datei unverändert lassen.
		- Starten Sie nach der Extrahierung der ZIP-Datei das Installationsprogramm mithilfe einer der folgenden Methoden:
		- (Für 32-Bit-Systeme) Doppelklicken Sie im Ordner "\server\Disk1\InstData\Windows\VM" auf die Datei **install.exe**.
		- (Für 64-Bit-Systeme) Doppelklicken Sie im Ordner "\server\Disk1\InstData\Windows\_64\VM" auf die Datei **install.exe**.
- Navigieren Sie auf der JBoss-DVD zum Ordner "\server". Starten Sie das Installationsprogramm mithilfe einer der folgenden Methoden:
	- (Für 32-Bit-Systeme) Doppelklicken Sie im Ordner "\server\Disk1\InstData\Windows\VM" auf die Datei **install.exe**.
	- (Für 64-Bit-Systeme) Doppelklicken Sie im Ordner "\server\Disk1\InstData\Windows\_64\VM" auf die Datei **install.exe**.

*Hinweis: 32-Bit-Versionen werden nur zu Entwicklungs- und Testzwecken eingesetzt.* 

*Hinweis: Bei 32-Bit-Installationen muss die Adobe\_JAVA\_HOME-Umgebungsvariable für die 32-Bit-Version von JDK festgelegt sein.*

- **2** Wählen Sie bei Aufforderung eine Sprache für die Installation und klicken Sie auf **OK**.
- **3** Klicken Sie im Begrüßungsbildschirm auf **Weiter**.
- **4** Führen Sie im Bildschirm "Vorbereitung auf die Aktualisierung" eine der folgenden Aufgaben aus:
	- Wählen Sie **Vorbereitung der Aktualisierung der vorhandenen Installation auf Adobe Experience Manager Forms**, um die aktuelle LiveCycle ES4 SP1-Installation auf AEM Forms on JEE zu aktualisieren. Wenn der angezeigte Pfad nicht zum Speicherort der LiveCycle ES4-Installation gehört, die Sie aktualisieren möchten, klicken Sie auf **Durchsuchen**, um den Pfad der LiveCycle ES4-Instanz anzugeben, für die Sie das Upgrade durchführen möchten.
	- Wählen Sie **Adobe Experience Manager Forms installieren**, um AEM Forms on JEE zu installieren und um den Speicherort, an dem Sie das Programm installieren möchten, anzugeben.

*Hinweis: Dieser Bildschirm wird nur angezeigt, wenn LiveCycle ES4 SP1 installiert ist.*

5 Akzeptieren Sie auf dem Bildschirm "Installationsordner auswählen" den angegebenen Standardordner oder klicken Sie auf **Auswählen** und wechseln Sie zu dem Ordner, in dem Sie das Produkt installieren möchten. Klicken Sie auf **Weiter**. Dieser Ordner wird als *[AEM Forms-Stammordner]* bezeichnet.

Der Standardpfad lautet "C:\Adobe\Adobe\_Experience\_Manager\_forms\".

*Hinweis: Der Installationspfad sollte nicht länger als 40 Zeichen sein. Außerdem darf er keine internationalen Zeichen oder Sonderzeichen enthalten.*

- **6** Wählen Sie im Bildschirm "Installationstyp auswählen" den gewünschten Installationstyp und klicken Sie auf **Weiter**:
	- Wählen Sie unter "Standard" **Turnkey** als Installationstyp, um eine typische Turnkey-Installation auszuführen. Turnkey-Option installiert AEM Forms on JEE, JBoss 6.2 EAP, MySQL 5.5-Datenbank und JDK 1.7.0\_25. Siehe ["Installieren und Konfigurieren – Turnkey" auf Seite 10](#page-13-3)
	- Wählen Sie unter "Benutzerdefiniert" **Teil-Turnkey**, wenn Sie eine andere Datenbank verwenden möchten als die vorab konfigurierte MySQL-Datenbank und JDK. AEM Forms on JEE und der JBoss-Anwendungsserver werden standardmäßig installiert.
	- Wählen Sie **Manuell**, wenn Sie statt einer Turnkey-Installation eine benutzerdefinierte Installation unter Verwendung einer Datenbank, eines Anwendungsservers und JDK ausführen möchten. Diese Option ist standardmäßig aktiviert, wenn auf dem System bereits ein JBoss Application Server und eine MySQL-Datenbank installiert sind und deren Windows-Dienstnamen den vom AEM Forms on JEE-Installationsprogramm erstellten Namen entsprechen.

*Hinweis: Informationen zur manuellen Installation finden Sie im Handbuch "Installieren und Bereitstellen von AEM Forms on JEE" für Ihren Anwendungsserver. Lesen Sie auch die Informationen zu allen vorbereitenden Schritten unter [Vorbereiten der Installation von AEM Forms on JEE](http://www.adobe.com/go/learn_lc_prepareInstallsingle_11_de), bevor Sie den Vorgang fortsetzen.*

- **7** Im Abschnitt "Datenbank":
	- Wenn Sie eine neue Datenbank erstellen: Wählen Sie "Turnkey MySQL (MySQL 5.5) einschließen" und klicken Sie auf **Next**.
	- Wenn Sie eine vorhandene Datenbank verwenden: Klicken Sie auf **Eigene Datenbank verwenden** und wählen Sie den verwendeten Datenbanktyp. Klicken Sie auf **Weiter**.
- **8 (Nur für mit dem Installationsprogramm bereitgestellte MySQL-Datenbank)** Geben Sie das Root-Administratorkennwort von MySQL und optional die MySQL-Anschlussnummer an. Dieser Bildschirm wird nur angezeigt, wenn die Option zum Einschließen des Turnkey ausgewählt ist.

*Hinweis: MySQL ermöglicht nicht die Verwendung von Sonderzeichen oder Leerzeichen im Benutzernamen oder Kennwort. Notieren Sie dieses Kennwort für spätere Verwendung.*

- Klicken Sie zum Überprüfen der Verfügbarkeit der Anschlussnummer auf **Testen**. Ist der Anschluss verfügbar, zeigt das Installationsprogramm ein grünes Häkchen an. Ist der Anschluss belegt, zeigt das Installationsprogramm ein rotes X an.
- Ist der Anschluss belegt, geben Sie eine neue Anschlussnummer ein und wiederholen Sie den Vorgang, bis Sie einen verfügbaren Anschluss gefunden haben. Durch Klicken auf **Zurücksetzen** wird das Anschlussfeld mit der Standardanschlussnummer *3306* ausgefüllt.
- **9** Lesen Sie die Lizenzvereinbarung für JBoss Application Server, wählen Sie, wenn Sie dieser zustimmen, die Option **Ich stimme zu** und klicken Sie auf **Weiter**.
- **10** (**Nur für mit dem Installationsprogramm bereitgestellte MySQL-Datenbank**) Lesen Sie die Lizenzvereinbarung für MySQL, wählen Sie, wenn Sie dieser zustimmen, **Ich stimme zu** und klicken Sie dann auf **Weiter**. Dieser Bildschirm wird nur angezeigt, wenn **Turnkey-MySQL berücksichtigen** ausgewählt ist.
- **11** Lesen Sie die Lizenzvereinbarung für AEM Forms, wählen Sie, wenn Sie dieser zustimmen, die Option **Ich stimme zu** und klicken Sie auf **Weiter**.
- **12** Überprüfen Sie die Vorinstallationsübersicht und klicken Sie auf **Installieren**. Das Installationsprogramm zeigt den Status der Installation an. Dieser Vorgang dauert mehrere Minuten.
- **13** Lesen Sie die Versionshinweise und klicken Sie auf **Weiter**.
- 14 Wählen Sie im Bildschirm "Installation abgeschlossen" eine der folgenden Optionen:
	- Wenn keine Service Pack-Aktualisierung erforderlich ist, aktivieren Sie **Configuration Manager starten** und klicken Sie auf **Fertig**.
	- Wenn eine Service Pack-Aktualisierung erforderlich ist, deaktivieren Sie die Option **Configuration Manager starten** und klicken Sie **Fertig**, um das Installationsprogramm zu beenden.

*Hinweis: Wenn Sie Configuration Manager starten deaktivieren und das Installationsprogramm beenden, können Sie Configuration Manager später über die Datei "ConfigurationManager.bat" ausführen, die sich im Ordner "[AEM Forms-Stammordner]\configurationManager\bin" befindet.*

## <span id="page-29-0"></span>**5.3 Service Packs installieren**

Wenden Sie die neuesten Service Packs für AEM Forms on JEE an, bevor Sie die Konfiguration mithilfe von Configuration Manager durchführen. Weitere Informationen finden Sie unter [AEM Forms-Hilfeseiten](http://helpx.adobe.com/de/aem-forms/6/getting-started.html).

# <span id="page-30-0"></span>**5.4 Datenbank für AEM Forms on JEE erstellen**

Achten Sie darauf, dass Sie die Datenbank für die Verwendung mit AEM Forms on JEE einrichten, bevor Sie die Turnkey-Teilinstallation konfigurieren.

### **5.4.1 Voraussetzungen für die Datenbankkonfiguration**

In diesem Abschnitt wird beschrieben, wie Sie die Datenbank für die Verwendung mit AEM Forms on JEE einrichten. Es werden spezielle Tabellen, Indizes und andere Eigenschaften beschrieben, die für die AEM Forms on JEE-Datenbank erforderlich sind, aber von Configuration Manager nicht konfiguriert werden.

Die Datenbank enthält die folgenden Elemente:

- AEM Forms on JEE-Dienste
- AEM Forms on JEE-Laufzeit-Konfiguration
- AEM Forms on JEE-Prozessdaten
- Benutzerdefinierte Prozessdefinitionen und Vorlagen
- Vom Anwendungsserver verwaltete Daten

Bevor Sie die Datenbank anlegen, müssen Sie sich mit den Installationsanforderungen vertraut machen und sicherstellen, dass die erforderliche Software installiert ist.

Ist dies Ihre erste Installation von AEM Forms on JEE, müssen Sie eine leere Datenbank erstellen. Alle Tabellen, für die Unterstützung von AEM Forms on JEE erforderlich sind, werden erstellt, wenn Sie die AEM Forms on JEE-Datenbank mithilfe von Configuration Manager initialisieren. (Weitere Informationen finden Sie unter [Installieren](http://www.adobe.com/go/learn_lc_installJBoss_11_de)  [und Bereitstellen von AEM Forms on JEE für JBoss.](http://www.adobe.com/go/learn_lc_installJBoss_11_de))

### **5.4.2 Oracle-Datenbank erstellen**

Wenn Sie die bei der Installation der Datenbank erstellte Standarddatenbank nicht verwenden möchten, erstellen Sie mit dem Database Configuration Assistant-Tool eine neue Datenbank. Eine Liste unterstützter Datenbanken für AEM Forms on JEE finden Sie unter [Unterstützte Plattformen](http://www.adobe.com/go/learn_aemforms_supportedplatforms_6_de).

*Hinweis: Sie können beim Konfigurieren einer Oracle-Datenbankinstanz für AEM Forms on JEE "Transaction Processing" und "General Purpose" verwenden. Wenn Sie zum Konfigurieren einer Datenbankinstanz die Vorlage "Custom Database" verwenden möchten, müssen Sie mindestens die Datenbankkomponenten Oracle JVM und Enterprise Manager Repository einbeziehen.*

Führen Sie beim Erstellen der Oracle-Datenbank folgende Schritte aus:

- Legen Sie die anfängliche Datenbankgröße auf mindestens 500 MB fest.
- Erstellen Sie Benutzerkontingente damit die Datenbank mit persistenten Daten aus Anwendungen für AEM Forms on JEE erweitert werden kann.
- Aktivieren Sie die Unterstützung für UTF-8-Kodierung.
- Legen Sie den Datenbankzeichensatz auf "Unicode (AL32UTF8)" und den nationalen Zeichensatz auf "AL16UTF16" (Unicode UTF-16-Universalzeichensatz) fest.
- Legen Sie "NLS\_LENGTH\_SEMANTICS" auf "BYTE" fest (falls erforderlich). Die Datenbankinitialisierung schlägt fehl, wenn ein anderer Wert verwendet wird.
- Sie müssen Oracle unter Verwendung der Transaktionsverarbeitung installieren und den Verbindungsmodus für den Server auf "Dedicated Processing" festlegen.

#### **5.4.2.1 Benutzerkonto und Benutzerberechtigungen**

Erstellen Sie ein neues Benutzerkonto in der Datenbank und weisen Sie ihm die folgenden Systemberechtigungen zu:

- CREATE SEQUENCE
- CREATE VIEW
- UNLIMITED TABLESPACE
- CREATE TABLE
- CREATE CLUSTER
- CREATE SESSION

Bei Bereitstellungen unter AIX, Linux oder Solaris darf der Benutzername maximal 8 Zeichen umfassen; unter Windows gilt eine Beschränkung auf 12 Zeichen.

Für die Konfiguration der Datenquelle für den Anwendungsserver benötigen Sie die folgenden Informationen:

- SID (Service-ID)
- Benutzername und Kennwort des Oracle-Benutzerkontos
- Hostname oder IP-Adresse des Datenbankservers
- Oracle-Listener-Anschlussnummer (Standard ist 1521)

Informationen zum Verwenden der Oracle-Datenbank finden Sie in der entsprechenden Benutzerdokumentation.

### **5.4.3 Erstellen einer SQL Server-Datenbank**

Sie können eine SQL Server-Datenbank erstellen, in der AEM Forms on JEE-Laufzeit- und Konfigurationsdaten gespeichert werden. Weitere Informationen zum Erstellen einer SQL Server-Datenbank finden Sie in der SQL Server-Dokumentation. Eine Liste unterstützter Datenbanken für AEM Forms on JEE finden Sie unter [Unterstützte](http://www.adobe.com/go/learn_aemforms_supportedplatforms_6_de)  [Plattformen.](http://www.adobe.com/go/learn_aemforms_supportedplatforms_6_de)

Erstellen Sie eine SQL Server-Datenbank und ein Benutzerkonto, dem Sie DB\_OWNER-Berechtigungen zuweisen, das bei der Konfiguration der Datenquelle auf dem Anwendungsserver verwendet werden kann. Informationen zum Erstellen der Datenbank und des Benutzerkontos finden Sie in der SQL Server-Dokumentation.

Für die Konfiguration der Datenquelle für den Anwendungsserver benötigen Sie die folgenden Informationen:

- Datenbankname
- Benutzername und Kennwort des SQL Server-Benutzerkontos
- Hostname oder IP-Adresse des Datenbankservers
- SQL Server-Anschlussnummer

#### **5.4.3.1 SQL Server für AEM Forms on JEE einrichten**

Bevor Sie die Datenbank für AEM Forms on JEE erstellen, optimieren Sie SQL Server, indem Sie die Einstellungen ändern.

#### **5.4.3.1.1 Arbeitsspeicher erhöhen**

Mit den SQL Server-Standardeinstellungen erfolgt die Zuweisung von Arbeitsspeicher nicht optimal. Diese Situation hat signifikante Auswirkungen auf die Leistung bei den meisten Bereitstellungen einer SQL Server-Datenbank.

#### *Hinweis: Dieser Abschnitt wird empfohlen, ist aber optional.*

- **1** Stellen Sie mithilfe von Microsoft SQL Server Management Studio eine Verbindung zu dem Datenbankserver her, der die AEM Forms on JEE-Datenbank aufnehmen soll.
- **2** Klicken Sie mit der rechten Maustaste auf die Datenbankserververbindung und wählen Sie **Eigenschaften**.
- **3** Wählen Sie die Seite **Arbeitsspeicher** und geben Sie in das Feld **Minimaler Serverarbeitsspeicher (in MB)** einen Wert ein, der der Größe des freien Arbeitsspeichers auf dem Server entspricht.
- **4** Starten Sie die SQL Server-Datenbank neu.

#### **5.4.3.1.2 Prozessorpriorität festlegen**

Auf dedizierten Datenbankservern, die für Produktionsinstallationen von AEM Forms on JEE empfohlen werden, ist der SQL Server-Prozess so konfiguriert, dass die CPU-Ressourcen des Systems nicht überbeansprucht werden.

*Hinweis: Dieser Abschnitt wird empfohlen, ist aber optional.*

- **1** Stellen Sie mithilfe von Microsoft SQL Server Management Studio eine Verbindung zu dem Datenbankserver her, der die AEM Forms on JEE-Datenbank aufnehmen soll.
- **2** Klicken Sie mit der rechten Maustaste auf die Datenbankserververbindung und wählen Sie **Eigenschaften**.
- **3** Wählen Sie die Seite **Prozessoren** und aktivieren Sie **SQL Server-Priorität höher stufen**.
- **4** Starten Sie die SQL Server-Datenbank neu.

#### **5.4.3.1.3 Wiederherstellungsintervall verlängern**

Diese Einstellung gibt den Zeitraum an, den die Bereitstellung nach einem Absturz auf die Wiederherstellung wartet. Die SQL Server-Standardeinstellung ist 1 Minute. Durch das Erhöhen dieser Einstellung wird die Leistung verbessert, da der Server dadurch veranlasst wird, Änderungen seltener aus dem Datenbankprotokoll in die Datenbankdateien zu schreiben. Diese Einstellung hat keinen negativen Einfluss auf das Transaktionsverhalten, jedoch auf die Größe der Protokolldatei, die beim Systemstart zurückgespielt werden muss.

*Hinweis: Dieser Abschnitt wird empfohlen, ist aber optional.*

- **1** Stellen Sie mithilfe von Microsoft SQL Server Management Studio eine Verbindung zu dem Datenbankserver her, der die AEM Forms on JEE-Datenbank aufnehmen soll.
- **2** Klicken Sie mit der rechten Maustaste auf die Datenbankverbindung und wählen Sie **Eigenschaften**.
- **3** Wählen Sie die Seite **Datenbankeinstellungen** und geben Sie den Wert 5 in das **Feld Wiederherstellungsintervall (Minuten)** ein.
- **4** Starten Sie die SQL Server-Datenbank neu.

#### **5.4.3.2 Integrierte Sicherheit**

#### *Hinweis: Diese Konfiguration ist optional.*

Wenn Sie SQL Server mit integrierter Sicherheit verwenden, können Sie Ihre SQL Server-Datenbank auf "Gemischter Modus" oder "Windows-Authentifizierungsmodus" einstellen. Wenn Sie jedoch "Windows-Authentifizierungsmodus" verwenden, müssen Sie die integrierte Sicherheit unter Windows konfigurieren, um eine sichere Verbindung mit SQL Server herzustellen (siehe Windows-Anmeldung dem AEM Forms on JEE-Datenbankbenutzer zuordnen).

*Hinweis: Configuration Manager kann die Datenbankverbindung nicht überprüfen, wenn Sie die Option "Windows-Authentifizierungsmodus" verwenden. Daher muss bei einer Teil-Turnkey-Installation für den Authentifizierungstyp "SQL Server" eingestellt werden. Sie können den Windows-Authentifizierungsmodus aktivieren, sobald Configuration Manager die Datenbankverbindung überprüft hat.*

#### **5.4.3.2.1 Ordnen Sie die Windows-Anmeldung dem AEM Forms on JEE-Datenbankbenutzer zu**

- **1** Stellen Sie mithilfe von Microsoft SQL Server Management Studio eine Verbindung zu dem Datenbankserver her, der die AEM Forms on JEE-Datenbank aufnehmen soll.
- **2** Legen Sie den Authentifizierungsmodus auf **Windows-Authentifizierung** fest.
- **3** Erstellen Sie unter **Sicherheit** > **Anmeldungen** ein neues Konto für den Windows-Domänenbenutzer und wählen Sie die Windows-Authentifizierung.
- **4** Klicken Sie im Bildschirm "Anmeldung Neu" auf **Benutzerzuordnung** und legen Sie die Datenbank und das Standardschema für den neuen Benutzer fest.
- **5** Wählen Sie **db\_owner** als Datenbankrolle aus und klicken Sie auf **OK**.

Um zu prüfen, ob der Benutzer erstellt wurde, erweitern Sie die AEM Forms on JEE-Datenbank in der Struktur und öffnen **Sicherheit** > **Benutzer**. Der neue Benutzer wird in der Liste der Benutzer angezeigt.

#### **5.4.3.2.2 SQL Server-Datenbanktreiber installieren**

*Hinweis: Laden Sie den JDBC Driver 4.0 für SQL Server (für alle Plattformen) auf der Microsoft-Website im Microsoft Download Center herunter (falls Sie dies nicht bereits getan haben). Stellen Sie sicher, dass Sie den SQL Server-Datenbanktreiber auf dem Server installieren, auf dem die Installation von AEM Forms on JEE erfolgen soll.*

Befolgen Sie dabei die auf der Website angegebenen Anweisungen zum Herunterladen und Installieren des Treibers. Notieren Sie sich den Ordner, in den Sie den Treiber auf Ihrem System installieren.

#### **5.4.3.2.3 Integrierte Sicherheit unter Windows konfigurieren**

*Hinweis: Sie müssen den JBoss-Dienst als wie im Abschnitt Windows-Anmeldung dem AEM Forms on JEE-Datenbankbenutzer zuordnen konfigurierter Windows-Benutzer ausführen. Wenn JBoss nicht als Dienst ausgeführt wird, müssen Sie sich als dieser bestimmte Benutzer bei Windows anmelden, bevor Sie JBoss an einer Eingabeaufforderung starten.*

- 1 Ändern Sie die Datei "lc\_turnkey.xml", die sich in [appserverroot]\standalone\configuration befindet, um integratedSecurity=true zur Verbindungs-URL hinzuzufügen, wie im nachfolgenden Beispiel gezeigt: jdbc:sqlserver://<hostname>:<port>;databaseName=<db-name>;integratedecurity=true
- **2** Ersetzen Sie die fett gedruckten Werte im Beispiel oben durch für Ihre Datenbank geeignete Werte.
- **3** Fügen Sie die Datei "sqljdbc\_auth.dll" zum Windows-Systempfad (C:\Windows) auf dem Computer hinzu, auf dem JBoss ausgeführt wird. Die Datei "sqljdbc\_auth.dll" liegt bei der Microsoft SQL JDBC 3.0-Treiberinstallation, die sich standardmäßig bei 32-Bit-Betriebssystemen unter [SQL-Stammordner]/sqljdbc\_3.0/enu/auth/x86 und bei 64-Bit-Betriebssytemen unter [SQL-Stammordner]/sqljdbc\_3.0/enu/auth/x64 befindet.

*Hinweis: Verwenden Sie den SQL Server-JDBC-Treiber 3.0 für Microsoft SQL Server 2008.*

- **4** Öffnen Sie die Eigenschaften für den Dienst "JBoss für Adobe AEM Forms on JEE" oder den von Ihnen konfigurierten JBoss-Dienst und klicken Sie auf die Registerkarte "Log On".
- 5 Wählen Sie "This Account" und geben Sie den Wert des Benutzerkontos ein, das Sie anhand der Anweisungen unter Windows-Anmeldung dem AEM Forms on JEE-Datenbankbenutzer zuweisen zugeordnet haben. Führen Sie JBoss über die Befehlszeile aus, müssen Sie als dieser Benutzer angemeldet sein.

#### **5.4.3.3 Größe der SQL Server-Datenbank bestimmen**

Die standardmäßigen Datenbankgrößen, die SQL Server bereitstellt, sind für AEM Forms on JEE zu klein. Selbst wenn die Datenbank auf automatische Vergrößerung festgelegt ist, kann es zu unbeabsichtigten Effekten kommen, z. B. einer eingeschränkten Leistung, wenn die Datenbank anwächst, oder einer daraus resultierenden Fragmentierung der Festplatte. Am besten legen Sie die Größe der Datenbank bei ihrer Erstellung vorab fest, damit die Bereitstellungsanforderungen erfüllt werden:

**Mittelgroße Bereitstellungen:** Umgebungen, in denen der LDAP-Ordner ca. 100.000 Benutzer und ca. 10.000 Gruppen aufweist. Legen Sie Anfangsgröße für die Datenbankdaten auf 1 GB und die automatische Vergrößerung auf 250 MB fest.

**Große Bereitstellungen:** Umgebungen, in denen der LDAP-Ordner ca. 350.000 Benutzer und mehr als 10.000 Gruppen aufweist. Legen Sie Anfangsgröße für die Datenbankdaten auf 2 GB und die automatische Vergrößerung auf 1 GB fest.

*Hinweis: Das Datenbankwachstum ist stets auf eine bestimmte Größe beschränkt. Administratoren müssen die Ressourcenbelegung der AEM Forms on JEE-Datenbank überwachen, um sicherzustellen, dass der eingeschränkte Speicherplatz oder der Speicherplatz auf den Datenträgern, auf denen sich die Datenbank befindet, nicht verloren geht.*

#### **5.4.3.4 AEM Forms on JEE-Datenbankbenutzer, -schema und -anmeldung erstellen**

Sie können jetzt den AEM Forms on JEE-Datenbankbenutzer, -schema und -anmeldung erstellen.

*Wichtig: Stellen Sie sicher, dass die Sortierreihenfolge SQL\_Latin1\_General\_CP1\_CI\_AS (oder Japanese\_CI\_AS, wenn Ihre Datenbank in einer japanischen Umgebung ausgeführt wird) verwendet wird, wenn die Datenbankinstanz für AEM Forms on JEE erstellt wird. Bei anderen Sortierungen schlägt die Initialisierung der Datenbank eventuell fehl. Die Sortierreihenfolge für Ihre AEM Forms on JEE-Datenbankinstanz kann von der bei der Erstellung der SQL Server-Datenbank verwendeten abweichen.*

- **1** Klicken Sie in Microsoft SQL Server Management Studio auf **Server**. Klicken Sie dann mit der rechten Maustaste auf **Datenbank** und wählen Sie **Neue Datenbank**.
- **2** Geben Sie den von Ihnen gewählten Namen der Datenbank ein.

*Hinweis: Der Datenbankname ist sehr wichtig, weshalb der gewählte Name in den folgenden Verfahren bei jedem vorhandenen Verweis auf Datenbankname konsistent verwendet werden muss.*

- **3** Geben Sie in das Feld für die Anfangsgröße der Datenbankdaten in MB den entsprechenden Wert ein:
	- Für kleine Entwicklungs- oder Produktionssysteme geben Sie 200 MB an.
	- Bei Verwendung größerer Systeme lesen Sie Größe der SQL Server-Datenbank bestimmen.
- **4** Legen Sie das Feld **Automatische Vergrößerungfür die Datenbankdaten** auf 50 % fest.
- **5** Legen Sie die **Anfangsgröße** für das **Datenbankprotokoll** auf den entsprechenden Wert fest:
	- Für kleine Entwicklungs- oder Produktionssysteme geben Sie 20 MB an.
	- Bei Verwendung größerer Systeme lesen Sie Größe der SQL Server-Datenbank bestimmen.
- **6** Legen Sie das Feld **Automatische Vergrößerungfür das Datenbankprotokoll** auf 50 % fest.
- **7** Klicken Sie auf **OK**, um die Datenbank zu erstellen.

#### **5.4.3.4.1 AEM Forms on JEE-Benutzer in SQL Server erstellen**

Im folgenden Verfahren steht *[Datenbankname]* für den Namen, den Sie bei der Erstellung der Datenbank angegeben haben, und *[Datenbank-Benutzername]* für den Namen, den Sie für den neuen Benutzer angeben müssen.

- **1** Stellen Sie mithilfe von Microsoft SQL Server Management Studio eine Verbindung zu dem Datenbankserver her, der die AEM Forms on JEE-Datenbank aufnehmen soll.
- **2** Klicken Sie auf **Server** > **Sicherheit**, klicken Sie mit der rechten Maustaste auf **Anmeldungen** und wählen Sie **Neue Anmeldung**.
- **3** Geben Sie den Anmeldenamen *[Datenbank-Benutzername]* ein, wählen Sie dann **SQL Server-Authentifizierung** und geben Sie ein neues Kennwort ein.
- **4** Stellen Sie sicher, dass **Ablauf des Kennwortes erzwingen. Benutzer muss das Kennwort bei der nächsten Anmeldung ändern** ebenfalls deaktiviert ist.
- **5** Belassen Sie die Standarddatenbank auf **Master** und klicken Sie auf **OK**.
- **6** Klicken Sie auf **Server** > **Datenbanken** > *[Datenbankname]* > **Sicherheit**, klicken Sie mit der rechten Maustaste auf **Schemas** und wählen Sie **Neues Schema**.
- **7** Geben Sie in das Feld **Schemaname** den Wert *[Datenbank-Benutzername]* ein und klicken Sie auf **OK**.
- **8** Klicken Sie auf **Server** > **Datenbanken** > *[Datenbankname]* > **Sicherheit**, klicken Sie mit der rechten Maustaste auf **Benutzer** und wählen Sie **Neuer Benutzer** aus.
- **9** Geben Sie in das Dialogfeld "Neuer Benutzer" den Anmelde- und Benutzernamen *[Datenbank-Benutzername]* ein.
- **10** Legen Sie das Standardschema auf *[Datenbank-Benutzername]* fest und klicken Sie auf **OK**.

*Hinweis: Der Schemaname sollte mit [Datenbank-Benutzername] übereinstimmen.*

- **11** (*SQL Server 2008 R2*) Wählen Sie im Abschnitt **Schemas im Besitz dieses Benutzers** das Schema *[Datenbankbenutzername]*.
- **12** Klicken Sie auf **Server** > **Datenbanken** > [*Datenbankname*] > **Sicherheit**, klicken Sie mit der rechten Maustaste auf das Schema *[Datenbank-Benutzername]* und wählen Sie **Eigenschaften** > **Berechtigungen**.
	- **a** Klicken Sie unter "Benutzer" oder "Rollen" auf **Suchen**, geben Sie [*Datenbank-Benutzername*] ein, und klicken Sie auf **OK**.
	- **b** Erteilen Sie auf der Registerkarte **Explizit** die folgenden Berechtigungen:
		- Ändern
		- Einfügen
		- Referenz
		- Auswählen
		- Aktualisieren
		- Löschen
	- **c** Klicken Sie auf **OK**.
- **13** Klicken Sie auf **Server** > **Datenbanken** > [*Datenbankname*], klicken Sie mit der rechten Maustaste auf das Schema [*Datenbank-Benutzername*] und wählen Sie **Eigenschaften > Eigenschaften**.
	- **a** Erteilen Sie auf der Registerkarte **Explizit** Berechtigungen für "Tabelle erstellen", "Ansicht erstellen" und Verbinden".
	- **b** Klicken Sie auf **OK**.
#### **5.4.3.4.2 Verknüpfen Sie den AEM Forms on JEE-Benutzer mit der Datenbank**

Nachdem Sie den AEM Forms on JEE-Benutzer erstellt haben, verknüpfen Sie ihn mit der AEM Forms on JEE-Datenbank.

- **1** Klicken Sie auf **Sicherheit** > **Anmeldungen**, klicken Sie mit der rechten Maustaste auf *[Datenbank-Benutzername]* und wählen Sie **Eigenschaften**.
- 2 Legen Sie unter "Anmeldungseigenschaften" auf der Seite "Allgemein" für die Standarddatenbank des Benutzers *[Datenbankname]* fest.
- **3** Wählen Sie die Seite Benutzerzuordnung und vergewissern Sie sich im Abschnitt "Benutzer, die dieser Anmeldung zugeordnet sind", dass *[Datenbankname]* ausgewählt, **Benutzer** auf *[Datenbank-Benutzername]* festgelegt und **Standardschema** auf *[Datenbank-Benutzername]* festgelegt ist.
- 4 Stellen Sie sicher, dass in der Tabelle "Benutzer, die dieser Anmeldung zugeordnet sind" der Eintrag *[Datenbankname]* ausgewählt ist und in der Tabelle **Mitgliedschaft in Datenbankrollen für[Datenbankname]** der Eintrag *öffentlich* ausgewählt ist, und klicken Sie auf **OK**.

#### **5.4.3.4.3 Isolationsstufe für AEM Forms on JEE-Datenbank festlegen**

AEM Forms on JEE erfordert für die Behandlung von Datenbankblockierungen, wenn lang andauernde Transaktionen gleichzeitig mit zahlreichen kürzeren Lesevorgängen stattfinden, eine bestimmte Isolationsstufe.

*Wichtig: Sie müssen die Isolationsstufe für MS SQL Server, um Datenbankblockierungen zu vermeiden.*

**1** Klicken Sie auf **Datenbanken**, klicken Sie mit der rechten Maustaste auf *[Datenbankname]* und wählen Sie **Neue Abfrage** aus.

*Hinweis: [Datenbankname] entspricht dem Namen, den Sie beim Erstellen der Datenbank angegeben haben.*

2 Geben Sie in das Feld "Abfrage" den folgenden Text ein:

ALTER DATABASE *[Datenbankname]* SET READ\_COMMITTED\_SNAPSHOT ON GO

**3** Klicken Sie auf **Ausführen**. Im Meldungsfeld wird eine Antwort eingeblendet.

## **5.4.4 MySQL-Datenbank erstellen**

*Hinweis: Die in diesem Abschnitt enthaltenen Informationen richten sich an Benutzer, die MySQL manuell und nicht für eine vollständige Turnkey-Installation installieren.*

Erstellen Sie mit den MySQL-Tools eine MySQL 5-Datenbank für die Verwendung mit AEM Forms on JEE sowie ein MySQL-Benutzerkonto, über das der Anwendungsserver eine Verbindung zur Datenbank herstellen kann. Darüber hinaus müssen Sie die Konfiguration für den MySQL-Datenbankserver ändern. Informationen zum Erstellen von Datenbank und Benutzerkonto finden Sie in der MySQL-Dokumentation. Eine Liste unterstützter Datenbanken für AEM Forms on JEE finden Sie unter [Unterstützte Plattformen.](http://www.adobe.com/go/learn_aemforms_supportedplatforms_6_de)

*Hinweis: MySQL unterstützt nicht die Verwendung von Sonderzeichen oder Leerzeichen im Benutzernamen oder Kennwort. Stellen Sie sicher, dass Ihr Benutzername und Kennwort diese Einschränkung berücksichtigen. Verwenden Sie außerdem keinen Bindestrich (-) im Namen der MySQL-Datenbank, um Scheduler-Fehler zu vermeiden.*

*Hinweis: Unter AIX, Linux oder Solaris müssen Sie die Systemvariable "lower\_case\_table\_names" auf 1 setzen, um sicherzustellen, dass bei den Tabellennamen die Groß-/Kleinschreibung nicht berücksichtigt wird. Bei Windows-Systemen hat dieser Parameter keinerlei Auswirkungen. Weitere Informationen zum Festlegen von Tabellennamen für Groß- und Kleinschreibung finden Sie in der MySQL-Dokumentation.*

*Hinweis: Um auf einer grafischen Benutzeroberfläche ein Datenbankschema und neue Benutzer in MySQL einzurichten, müssen Sie das Tool "MySQL Administrator" installieren. (Weitere Informationen finden Sie in der MySQL-Benutzerdokumentation.)*

Bei der Installation der MySQL-Datenbank müssen Sie im Abschnitt "Variablen" der grafischen Benutzeroberfläche von MYSQL die UTF-8-Zeichenkodierung angeben.

Für die Konfiguration der Datenquelle für JBoss benötigen Sie die folgenden Informationen:

- Benutzername und Kennwort des MySQL-Benutzerkontos
- Hostname oder IP-Adresse des Datenbankservers
- MySQL-Anschlussnummer

## **5.4.4.1 Einschränkungen bei der Dokumentenverwendung in Prozessen für MySQL-Datenbanken**

Die MySQL-Datenbank beschränkt die Datenmenge, die in einer Tabellenzeile gespeichert werden kann. Prozesse, die mehrere Instanzen von Dokumenten umfassen, benötigen mehr Speicherplatz, als die maximale MySQL-Zeilengröße vorsieht. Da AEM Forms on JEE Daten für eine Prozessinstanz in einer einzelnen Tabellenzeile speichert, können Prozesse mit großen Datenmengen die MySQL-Beschränkung für die Zeilengröße überschreiten, was zu Fehlermeldungen führt.

Wenn Sie einen Prozess ausführen, der viele Instanzen von Dokumenten umfasst, und Fehler in der Datenbank auftreten, können Sie den Prozess neu entwerfen, damit die Vorgänge zur Verarbeitung von Dokumenten in mehreren Teilprozessen ausgeführt werden. Sie können beispielsweise den Prozess so neu entwerfen, dass dessen Vorgänge in zwei Prozessen ausgeführt werden. Dabei umfasst der erste Prozess die erste Hälfte der Vorgänge des ursprünglichen Prozesses und der zweite Prozess die zweite Hälfte. Der erste Prozess muss den Aufrufvorgang des zweiten Prozesses einschließen, damit der zweite Prozess als Teilprozess ausgeführt wird.

## **5.4.4.2 MySQL-Benutzerkonto**

Für das von Ihnen erstellte MySQL-Benutzerkonto sind für den Zugriff auf die Tabellen in der AEM Forms on JEE-Datenbank die folgenden Zugriffsrechte erforderlich:

- SELECT
- INSERT
- UPDATE
- DELETE
- CREATE
- DROP
- REFERENCES
- INDEX
- ALTER
- CREATE\_TMP\_TABLE
- LOCK\_TABLES

## **5.4.4.3 Anforderungen für die anfängliche MySQL-Serverkonfiguration**

Die folgende Konfigurationseinstellung ist für den Abschnitt mysqld der Datei "my.ini" (Windows) bzw. "/etc/my.cnf" (AIX, Linux oder Solaris) erforderlich:

• max allowed packet=25M

*Hinweis: Wenn diese Einstellung nicht konfiguriert wird, tritt der Fehler "Paket zu groß" auf, wodurch die Modulbereitstellung fehlschlägt.*

Die folgenden Konfigurationseinstellungen werden für den Abschnitt mysqld der Datei "my.ini" (Windows) bzw. "/etc/my.cnf" (AIX, Linux oder Solaris) empfohlen:

- key\_buffer\_size=64M
- sort\_buffer\_size=1M
- default-storage-engine= INNODB
- innodb\_buffer\_pool\_size=100M
- innodb\_additional\_mem\_pool\_size=5M
- innodb\_log\_file\_size=170M
- innodb\_log\_buffer\_size=8M
- innodb\_flush\_log\_at\_trx\_commit=2
- query\_cache\_type=2
- default-character-set=utf8
- read buffer size=1M
- read\_rnd\_buffer\_size=1M

## **5.5 AEM Forms on JEE konfigurieren**

Nachdem AEM Forms on JEE auf dem Computer installiert wurde, führen Sie Configuration Manager aus, um die Konfiguration abzuschließen. Sie können Configuration Manager im Expressmodus oder im benutzerdefinierten Modus ausführen.

- Genaue Anweisungen zum Ausführen von Configuration Manager im Expressmodus finden Sie unter AEM Forms on JEE mithilfe der Turnkey-Teilinstallation konfigurieren – Expressmodus.
- Genaue Anweisungen zum Ausführen von Configuration Manager im benutzerdefinierten Modus finden Sie unter AEM Forms on JEE mithilfe der Turnkey-Teilinstallation konfigurieren – benutzerdefinierter Modus.

## **5.5.1 AEM Forms on JEE mithilfe der Turnkey-Teilinstallation konfigurieren – Expressmodus**

*Hinweis: In Configuration Manager können Sie mithilfe der Taste F1 Hilfeinformationen zum aktuellen Bildschirm anzeigen. Sie können den Konfigurationsstatus jederzeit durch Klicken auf "Fortschrittsprotokoll anzeigen" anzeigen.* *Hinweis: Wenn Sie die Daten in Configuration Manager während der Konfiguration über die Option "Auf Standard zurücksetzen" zurücksetzen müssen, stellen Sie sicher, dass Sie Configuration Manager erneut starten. Andernfalls werden möglicherweise einige Meldungen über fehlende Konfigurationen angezeigt.*

- **1** Wenn Sie sich im Anschluss an die Installation von AEM Forms on JEE befinden, fahren Sie mit Schritt 3 fort. Navigieren Sie andernfalls zum Ordner "*[AEM Forms-Stammordner]*\configurationManager\bin" und führen Sie das Skript "ConfigurationManager.bat" aus.
- **2** Wählen Sie bei der Aufforderung die zu verwendende Sprache und klicken Sie auf **OK**.
- **3** Klicken Sie auf dem Bildschirm "Willkommen bei Adobe Experience Manager Forms" auf **Weiter**.
- **4** Achten Sie auf dem Bildschirm zur Aktualisierung der Aufgabenauswahl darauf, dass Aktualisierung von LiveCycle ES4 SP1 ausgewählt ist. Wenn Sie eine Aktualisierung von LiveCycle ES4 SP1 auf AEM Forms on JEE durchführen, finden Sie weitere Informationen im Handbuch für die Aktualisierung von [AEM Forms on JEE mithilfe der](http://www.adobe.com/go/learn_aemforms_upgradeTurnkey_6_de)  [Turnkey-Teilinstallation.](http://www.adobe.com/go/learn_aemforms_upgradeTurnkey_6_de)
- **5** Auf dem Bildschirm "Correspondence Management Auswahl" ist die Option Correspondence Management standardmäßig ausgewählt. Wenn diese Option ausgewählt ist, werden die Bildschirme zur Konfiguration von Correspondence Management angezeigt.

Klicken Sie auf Weiter, um den Vorgang fortzusetzen.

### **5.5.1.1 Datenquelle und Anwendungsserver konfigurieren**

**1** Führen Sie im Bildschirm "Flexible Turnkey-Installation" eine der folgenden Aufgaben aus:

- Lassen Sie die Option **Datenquellenkonfiguration überspringen** deaktiviert, um die Datenquelle zu konfigurieren, und klicken Sie auf **Weiter**.
- Wählen Sie die Option **Datenquellenkonfiguration überspringen**, wenn Sie die Datenquelle bereits konfiguriert haben, und klicken Sie auf **Weiter**.

Dieser Bildschirm wird nur angezeigt, wenn Sie die Datenquelle bereits konfiguriert haben.

2 Geben Sie im Bildschirm "Datenquellenkonfiguration" die entsprechenden Informationen zur Konfiguration der Datenbankverbindungszeichenfolge ein und klicken Sie auf **Datenbankverbindung testen**, um sicherzustellen, dass die Verbindung ordnungsgemäß konfiguriert ist.

*Hinweis: Wenn der Datenbankserver nicht ausgeführt wird oder noch nicht eingerichtet ist, können Sie dennoch die Datenquelle konfigurieren. Der Test der Datenbankverbindung führt allerdings zu einer Fehlermeldung.* 

**3** Klicken Sie im Bildschirm "Anwendungsserverkonfiguration" auf **Konfigurieren** und anschließend auf **Weiter**.

*Wichtig: Wenn Sie die SQL Server-Datenbank verwenden, aktivieren Sie den Windows-Authentifizierungsmodus für SQL Server, nachdem Sie den Anwendungsserver auf diesem Bildschirm konfiguriert haben. Anweisungen hierfür finden Sie unter Integrierte Sicherheit.*

## **5.5.1.2 Konfigurationsmodus und Correspondence Management wählen**

- **1** Wählen Sie auf dem Bildschirm "Turnkey-Modus" die Option **Expressmodus** (empfohlen für eine schnelle Bereitstellung) und klicken Sie auf **Weiter**, um mit dem nächsten Abschnitt fortzufahren.
- 2 Wählen Sie auf dem Bildschirm "Correspondence Management Auswahl" die Correspondence Management und klicken Sie dann auf **Weiter**. Dieser Bildschirm wird nur angezeigt, wenn Sie Correspondence Management bereits installiert haben.

### **5.5.1.3 Module auswählen**

**1** Stellen Sie auf dem Bildschirm "Module" sicher, dass die AEM Forms on JEE-Module, für die Sie Lizenzen besitzen und die Sie bereitstellen möchten, ausgewählt sind, und klicken Sie auf **Weiter**.

*Hinweis: Es müssen nicht alle lizenzierten Module gleichzeitig bereitgestellt werden. Sie können Configuration Manager später erneut ausführen, um weitere Module bereitzustellen.*

**2** Fügen Sie im Bildschirm "Turnkey JBoss SSL konfigurieren" die Informationen für die Konfiguration des SSL-Zertifikats hinzu und klicken Sie auf **JBoss SSL konfigurieren**. Klicken Sie nach Abschluss des Vorgangs auf **Weiter**.

Sie können diesen Schritt überspringen und die Konfiguration später in Configuration Manager durchführen.

- **Zertifikatalias:** Der alternative, einzigartige Name, der verwendet wird, um auf das Zertifikat zu verweisen.
- **Keystore-Dateiname:** Der Name des Keystore, der zugewiesen wird, um die Schlüssel und das Zertifikat zu speichern.
- **3** Auf dem Bildschirm **CRX-Konfiguration**:
	- **1** Geben Sie den Pfad zum Repository an. Der Standardspeicherort lautet "*[AEM Forms-Stammordner]*\crxrepository".
	- **2** Wählen Sie den entsprechenden Repository-Typ aus. Wenn Sie CRX3 Mongo DB auswählen, geben Sie den Mongo-Datenbanknamen und die URL zur Datenbank an.
	- **3** Ansonsten müssen AEM-Beispiele installiert werden, um AEM-Beispiele zu installieren.
	- **4** Klicken Sie auf **Konfigurieren**, um die erforderlichen Repository-Dateien an dem angegebenen Speicherort zu erstellen.

Es wird so konfiguriert, dass das Repository innerhalb der Core EAR-Datei für AEM Forms on JEE erstellt wird.

Klicken Sie auf **Weiter**, um den Vorgang fortzusetzen.

*Ein Backup (adobe-jboss-core-ear.orig) für die ursprüngliche Core EAR-Datei wird im Ordner "[AEM Forms-Stammordner]\deploy" erstellt. Sie können die EAR-Datei wiederherstellen, wenn Sie das Setup ohne CRX-Repository noch einmal durchführen möchten.*

*Hinweis: Nachdem die Pakete konfiguriert wurden, können Sie sie nicht durch erneutes Ausführen des Configuration Managers löschen. Für eine komplette Deinstallation von bereitgestellten Paketen müssen Sie die Pakete mithilfe des Package Manager deinstallieren und löschen.*

### **5.5.1.4 Verification Samples installieren**

❖ (**Nur Forms, Assembler und Output**) Auf dem Bildschirm "Experience Manager Forms Installation Verification Sample(IVS)-EAR-Dateien" können Sie drei dienstspezifische Beispielanwendungen installieren. Wählen Sie **IVS-EAR-Dateien in Bereitstellungssatz aufnehmen** und klicken Sie zum Installieren dieser Beispieldateien auf **Weiter**.

adobe-output-ivs-jboss.ear, adobe-assembler-ivs.ear und adobe-forms-ivs-jboss.ear werden nur angezeigt, wenn Sie auf dem Bildschirm "Module" die entsprechenden Module ausgewählt haben.

*Hinweis: IVS-EAR-Dateien sollten nicht in einer Produktionsumgebung bereitgestellt werden.*

### **5.5.1.5 Connector für EMC Documentum konfigurieren**

❖ Führen Sie im Bildschirm "Geben Sie den Client für EMC Documentum an" eine der folgenden Aufgaben aus:

• Deaktivieren Sie die Option **Connector für EMC Documentum Content Server konfigurieren**, um EMC Documentum zu einem späteren Zeitpunkt zu konfigurieren, und klicken Sie auf **Weiter**.

- Deaktivieren Sie nicht die Option **Connector für EMC Documentum Content Server konfigurieren**, geben Sie die entsprechende Version und den Pfad für EMC Documentum-Client ein und klicken Sie auf **Bestätigen**. Klicken Sie abschließend auf **Weiter** und führen Sie die Aufgaben in den nachfolgenden Bildschirmen aus:
	- Geben Sie auf dem Bildschirm "Geben Sie die Einstellungen des EMC Documentum Content Servers an" die erforderlichen Werte ein und klicken Sie auf **Weiter**.
	- Klicken Sie im Bildschirm "Connector für EMC Documentum konfigurieren" auf **Documentum Connector konfigurieren**. Klicken Sie nach Abschluss des Vorgangs auf **Weiter**.

### **5.5.1.6 Connector für IBM Content Manager konfigurieren**

❖ Führen Sie im Bildschirm "Geben Sie den Client für IBM Content Manager an" eine der folgenden Aufgaben aus:

- Deaktivieren Sie die Option **Connector für IBM Content Manager konfigurieren**, um IBM Content Manager zu einem späteren Zeitpunkt manuell zu konfigurieren, und klicken Sie auf **Weiter**.
- Deaktivieren Sie nicht die Option "Connector für IBM Content Manager", geben Sie den entsprechenden Ordnerpfad für den IBM Content Manager-Client an und klicken Sie auf **Bestätigen.** Klicken Sie abschließend auf **Weiter** und führen Sie die Aufgaben auf dem nachfolgenden Bildschirmen aus:
	- Geben Sie auf dem Bildschirm "Geben Sie die Einstellungen für IBM Content Manager Server an" die erforderlichen Werte ein und klicken Sie auf **Weiter**.
	- Klicken Sie im Bildschirm "Connector für IBM Content Manager konfigurieren" auf **IBM Content Manager Connector konfigurieren. Klicken Sie nach Abschluss des Vorgangs auf Weiter.**

## **5.5.1.7 Connector für IBM FileNet konfigurieren**

- ❖ Führen Sie im Bildschirm "Geben Sie den Client für IBM FileNet an" eine der folgenden Aufgaben aus:
	- Deaktivieren Sie die Option **Connector für IBM FileNet Content Manager konfigurieren**, um IBM FileNet zu einem späteren Zeitpunkt zu konfigurieren, und klicken Sie auf **Weiter**.
	- Deaktivieren Sie nicht die Option "Connector für IBM FileNet Manager", geben Sie den entsprechenden Ordnerpfad für den IBM Content Manager-Client an und klicken Sie auf **Bestätigen**. Klicken Sie abschließend auf **Weiter** und führen Sie die Vorgänge auf den nachfolgenden Bildschirmen aus:
		- Geben Sie auf dem Bildschirm "Geben Sie die Einstellungen von IBM FileNet Content Server an" die erforderlichen Werte ein und klicken Sie auf **Weiter.**
		- Geben Sie auf dem Bildschirm "Connector für IBM FileNet Prozess-Engine konfigurieren" die entsprechende Version (wenn aktiviert) und den Ordnerpfad ein und klicken Sie auf **Überprüfen.** Klicken Sie nach Abschluss des Vorgangs auf **Weiter**.
		- Geben Sie auf dem Bildschirm "Geben Sie die Einstellungen für den IBM FileNet Prozess-Engine-Server an" die erforderlichen Werte ein und klicken Sie auf **Weiter.**
		- Klicken Sie im Bildschirm " Connector für IBM FileNet konfigurieren" auf **FileNet Connector konfigurieren. Klicken Sie nach Abschluss des Vorgangs auf Weiter.**

### **5.5.1.8 Connector für Microsoft SharePoint konfigurieren**

Führen Sie auf dem Bildschirm "Adobe Experience Manager Forms Connector für Microsoft SharePoint konfigurieren" eine der folgenden Aufgaben aus:

• Deaktivieren Sie die Option **AEM Forms Connector für Microsoft SharePoint konfigurieren**, um Microsoft SharePoint zu einem späteren Zeitpunkt manuell zu konfigurieren, und klicken Sie auf **Weiter.**

• Deaktivieren Sie nicht die Option **AEM Forms Connector für Microsoft SharePoint konfigurieren**. Geben Sie die erforderlichen Werte ein und klicken Sie auf "SharePoint-Connector konfigurieren". Klicken Sie nach Abschluss des Vorgangs auf **Weiter**.

## **5.5.1.9 Konfiguration für ECM Connectors überprüfen**

Führen Sie im Bildschirm "Konfigurationen überprüfen" eine der folgenden Aufgaben aus:

• Wenn Sie die Connectors erstmalig konfigurieren oder eine der Konfigurationseinstellungen auf den vorherigen Bildschirmen geändert haben, lassen Sie die Option **Anwendungsserver neu starten** aktiviert und klicken Sie auf **Konfigurationen prüfen**. Klicken Sie anschließend auf **Weiter**.

*Hinweis: Die Validierung von IBM FileNet schlägt möglicherweise fehl, wenn Sonderzeichen wie Bindestrich (-), Unterstrich (\_), Komma (,) oder Punkt (.) in dem Namen des Ordners, der den IBM FileNet-Client enthält, vorkommen.*

• Wenn Sie die Connectors zu einem späteren Zeitpunkt konfigurieren möchten, deaktivieren Sie die Option **Anwendungsserver neu starten** und klicken Sie auf **Konfigurationen überprüfen**. Klicken Sie nach einer erfolgreichen Überprüfung auf **Weiter**.

## **5.5.1.10 PDF Generator konfigurieren**

**1** Geben Sie im Bildschirm **Anmeldedaten des Admin-Benutzers für native PDF-Konvertierungen** den Benutzernamen und das Kennwort eines Benutzers ein, der auf dem Servercomputer über Administratorrechte verfügt. Klicken Sie auf **Benutzer hinzufügen**.

Fügen Sie unter Windows 2008 Server mindestens einen Administrator-Benutzer hinzu und klicken Sie auf **Weiter**.

*Hinweis: Deaktivieren Sie unter Windows 2008 Server die Benutzerkontensteuerung (UAC) für die hinzugefügten Benutzer. Klicken Sie hierzu auf Systemsteuerung > Benutzerkonten > Benutzerkontensteuerung aktivieren oder deaktivieren und deaktivieren Sie Benutzerkontensteuerung (UAC) zum Schutz des Computers verwenden. Klicken Sie auf OK. Ihre Änderungen werden nach dem Neustart des Systems wirksam.*

- **2** Klicken Sie auf dem Bildschirm "PDF Generator-Systembereitschaftstest" auf **Starten**, um zu überprüfen, ob das System für PDF Generator richtig konfiguriert wurde.
- **3** Überprüfen Sie den Systembereitschaftstool-Bericht und klicken Sie auf **Weiter**.

### **5.5.1.11 Reader Extensions-Berechtigungen konfigurieren**

- ❖ Wählen Sie im Bildschirm **Konfiguration von Reader Extensions-Berechtigung** eine der folgenden Optionen:
	- Navigieren Sie zu einer Reader Extensions-Berechtigungsdatei und wählen Sie sie aus. Geben Sie das Berechtigungskennwort und den Namen für die Berechtigung ein. Klicken Sie auf **Weiter**.
	- Überspringen Sie diesen Schritt, indem Sie **Später mit AEM Forms Administration Console konfigurieren** auswählen und auf **Weiter** klicken. Sie können die Berechtigungen in Administration Console konfigurieren (**Einstellungen** > **Trust Store-Verwaltung** > **Lokale Berechtigungen**).

### **5.5.1.12 Aufgabenzusammenfassung**

- **1** Überprüfen Sie die Aufgabenzusammenfassung in Configuration Manager und wählen Sie **Nächste Schritte**, um eine HTML-Seite mit Informationen zu Benutzer- und Verwaltungsschnittstellen von AEM Forms on JEE zu starten.
- **2** Führen Sie nach Abschluss der Konfiguration von AEM Forms on JEE die Aktivitäten nach der Bereitstellung durch, die auf Ihre Lösungsimplementierung zutreffen. (Siehe ["Aktivitäten nach der Bereitstellung" auf Seite 47.](#page-50-0))

**3** Wenn Sie SSL neu konfiguriert haben oder Configuration Manager auf einem Server ausführen, auf dem Sie AEM Forms on JEE bereits konfiguriert haben, müssen Sie JBoss neu starten, damit die SSL-Konfiguration wirksam wird.

*Hinweis: Bevor Sie den Anwendungsserver neu starten, achten Sie darauf, dass CRX vollständig installiert ist und ausgeführt wird. Ansonsten kann das Repository beschädigt werden. Um zu überprüfen, ob CRX ausgeführt wird, achten Sie darauf, dass die folgenden Überprüfungen durchgeführt werden:*

- Navigieren Sie zu http://<Server>:<Port>/lc und stellen Sie sicher, dass Sie sich mit Ihrem konfigurierten Benutzernamen und Ihrem Kennwort anmelden können. Der Standardbenutzername lautet "administrator" und das Standardkennwort lautet "password".
- Navigieren Sie zu http://<Server>:<Port>/system/console und stellen Sie sicher, dass alle Pakete sich in einem aktiven oder fragmentierten Zustand befinden.

## **5.5.2 AEM Forms on JEE mithilfe der Turnkey-Teilinstallation konfigurieren – benutzerdefinierter Modus**

*Hinweis: In Configuration Manager können Sie mithilfe der Taste F1Hilfeinformationen zum aktuellen Bildschirm anzeigen. Sie können den Konfigurationsstatus jederzeit durch Klicken auf "Fortschrittsprotokoll anzeigen" anzeigen.*

*Hinweis: Wenn Sie während der Konfiguration die Daten in Configuration Manager mithilfe der Option "Reset to Default" zurücksetzen müssen, achten Sie darauf, Configuration Manager neu zu starten. Andernfalls werden möglicherweise einige Meldungen über fehlende Konfigurationen angezeigt.*

### **5.5.2.1 AEM Forms on JEE mithilfe des benutzerdefinierter Modus konfigurieren**

- **1** Wenn Sie sich im Anschluss an die Installation von AEM Forms on JEE befinden, fahren Sie mit Schritt 3 fort. Navigieren Sie andernfalls zum Ordner "*[AEM Forms-Stammordner]*\configurationManager\bin" und führen Sie "ConfigurationManager.bat" aus.
- **2** Wählen Sie bei der Aufforderung die zu verwendende Sprache und klicken Sie auf **OK**.
- **3** Klicken Sie auf dem Bildschirm "Willkommen bei Adobe Experience Manager Forms" auf **Weiter**.
- **4** Achten Sie auf dem Bildschirm zur Aktualisierung der Aufgabenauswahl darauf, dass Aktualisierung von LiveCycle ES4 SP1 ausgewählt ist. Wenn Sie eine Aktualisierung von LiveCycle ES4 SP1 ausführen, lesen Sie das Handbuch [AEM Forms on JEE Turnkey-Aktualisierung](http://www.adobe.com/go/learn_lc_upgrade_11_de).

### **5.5.2.2 Datenquelle und Anwendungsserver konfigurieren**

- 1 Führen Sie im Bildschirm "Flexible Turnkey-Installation" eine der folgenden Aufgaben aus:
	- Lassen Sie die Option **Datenquellenkonfiguration überspringen** deaktiviert, um die Datenquelle zu konfigurieren, und klicken Sie auf **Weiter**.
	- Wählen Sie die Option **Datenquellenkonfiguration überspringen**, wenn Sie die Datenquelle bereits konfiguriert haben, und klicken Sie auf **Weiter**.

Dieser Bildschirm wird nur angezeigt, wenn Sie die Datenquelle bereits konfiguriert haben.

2 Geben Sie im Bildschirm "Datenquellenkonfiguration" die entsprechenden Informationen zur Konfiguration der Datenbankverbindungszeichenfolge ein und klicken Sie auf **Datenbankverbindung testen**, um sicherzustellen, dass die Verbindung ordnungsgemäß konfiguriert ist.

*Hinweis: Wenn der Datenbankserver nicht ausgeführt wird oder noch nicht eingerichtet ist, können Sie dennoch die Datenquelle konfigurieren. Der Test der Datenbankverbindung führt allerdings zu einer Fehlermeldung.* 

**3** Klicken Sie im Bildschirm "Anwendungsserverkonfiguration" auf "Konfigurieren" und anschließend auf **Weiter**.

*Wichtig: Wenn Sie die SQL Server-Datenbank verwenden, aktivieren Sie den Windows-Authentifizierungsmodus für SQL Server, nachdem Sie den Anwendungsserver auf diesem Bildschirm konfiguriert haben. Anweisungen hierfür finden Sie unter Integrierte Sicherheit.*

### **5.5.2.3 Konfigurationsmodus wählen**

❖ Wählen Sie im Bildschirm "Turnkey-Modus" die Option **Benutzerdefinierter Modus** und klicken Sie auf **Weiter**, um mit dem nächsten Abschnitt fortzufahren. Im benutzerdefinierten Modus können Sie die Systemkonfiguration anpassen, wozu allerdings fortgeschrittene Kenntnisse erforderlich sind.

### **5.5.2.4 Module auswählen**

❖ Stellen Sie auf dem Bildschirm "Module" sicher, dass die AEM Forms on JEE-Module, für die Sie Lizenzen besitzen und die Sie bereitstellen möchten, ausgewählt sind, und klicken Sie auf **Weiter**.

*Hinweis: Es müssen nicht alle lizenzierten Module gleichzeitig bereitgestellt werden. Sie können Configuration Manager später erneut ausführen, um weitere Module bereitzustellen.*

*Hinweis: Einige Module sind für eine ordnungsgemäße Konfiguration technisch von anderen Modulen abhängig. Configuration Manager zeigt ein Dialogfeld und Sie können nicht fortfahren, wenn voneinander abhängige Module nicht ausgewählt sind. Beispielsweise müssen Sie bei der Konfiguration von Correspondence Management die Module "Forms", "Output" und "Content Repository" auswählen, wenn Sie Correspondence Management Solution konfigurieren.* 

### **5.5.2.5 Aufgaben auswählen**

Wählen Sie im Bildschirm "Taskauswahl" alle Aufgaben in der Liste aus und klicken Sie auf Weiter.

*Hinweis: Die Aufgaben Anwendungsserver konfigurieren und Anwendungsserverkonfiguration überprüfenkönnen bei einer JBoss-Turnkey-Installation nicht ausgewählt werden. Die JBoss-Turnkey-Methode unterstützt diese Aufgaben nicht, da der Anwendungsserver bereits für AEM Forms on JEE konfiguriert ist.*

### **5.5.2.6 EAR, Schriftarten und GDS konfigurieren**

- **1** Klicken Sie auf dem Bildschirm "Adobe Experience Manager Forms (1 von 5)" auf **Konfigurieren** und im Anschluss an die Konfiguration der EAR-Dateien auf **Weiter**. Je nach Anzahl der in der Konfiguration enthaltenen Module kann dieser Vorgang mehrere Minuten dauern.
- **2** Legen Sie auf dem Bildschirm "Adobe Experience Manager Forms (2 von 5) konfigurieren", die Ordner fest, die AEM Forms on JEE verwendet, um auf die Schriften zuzugreifen und klicken Sie dann auf **Weiter.**

*Bearbeiten Sie die Konfiguration nur dann, wenn Sie einen der Werte in diesem Bildschirm ändern müssen.*

- (Optional) Wenn Sie den Standardspeicherort für **Verzeichnis für Adobe-Serverschriftarten** ändern möchten, geben Sie den Pfad ein oder wechseln Sie zum entsprechenden Ordner. Der Standardpfad lautet "[AEM Forms-Stammordner]/fonts".
- Im Feld **Verzeichnis für Kundenschriftarten** können Sie einen neuen Speicherort für Ihre Kundenschriftarten auswählen.

*Hinweis: Die Rechte zur Verwendung von Schriften anderer Anbieter als Adobe unterliegen dem Lizenzvertrag dieser Anbieter von Schriftarten und werden nicht von der Lizenz für die Adobe-Software abgedeckt. Adobe empfiehlt, dass Sie vor der Verwendung von Drittanbieter-Schriften in Verbindung mit Adobe-Software alle relevanten Lizenzverträge der Drittanbieter lesen und dafür sorgen, dass Sie diese Verträge einhalten. Dies gilt insbesondere für die Verwendung von Schriften in einer Serverumgebung.* 

- (Optional) Wenn Sie den Standardspeicherort des **Ordners für Systemschriftarten** ändern möchten, geben Sie den Pfad ein oder navigieren Sie zu dem Ordner.
- (Optional) Um FIPS zu aktivieren, vergewissern Sie sich, dass **FIPS aktivieren** ausgewählt ist. Wählen Sie diese Option nur aus, wenn die Federal Information Processing Standards (FIPS) erzwungen werden sollen.

*Hinweis: Änderungen des Ordners für Systemschriftarten oder der Option "FIPS aktivieren", die auf diesem Bildschirm vorgenommen werden, werden während des Aktualisierungsprozesses nicht konfiguriert. Sie müssen die Ordner für Systemschriftarten manuell aktualisieren und die FIPS-Option in Administration Console aktivieren, nachdem die Konfiguration abgeschlossen ist. Siehe "Core-Konfigurationen" in der Administrator-Hilfe.*

- **3** Akzeptieren Sie auf dem Bildschirm "Adobe Experience Manager Forms konfigurieren (3 von 5)" den Standardspeicherort für **Speicherort des temporären Ordners** oder geben Sie den Pfad ein bzw. suchen Sie nach ihm. Der Standardspeicherort lautet [AEM Forms-Stammordner]/temp. Klicken Sie auf **Weiter**, um den Vorgang fortzusetzen.
- **4** Akzeptieren Sie auf dem Bildschirm "Experience Manager Forms konfigurieren (4 von 5)" den Standardspeicherort für **Ordnerpfad des globalen Dokumentenspeichers** oder klicken Sie auf **Durchsuchen**, um einen voll qualifizierten Pfad anzugeben. Klicken Sie auf **Weiter**, um den Vorgang fortzusetzen.

Der Standardspeicherort lautet [AEM Forms-Stammordner]/gds.

**5** Wählen Sie auf dem Bildschirm "Permanenten Dokumentenspeicher konfigurieren (5 von 5)" die Option **GDS verwenden** oder **Datenbank verwenden**. Klicken Sie auf **Konfigurieren**, um die Methode der permanenten Dokumentenspeicherung zu konfigurieren. Klicken Sie nach Abschluss des Vorgangs auf **Weiter**.

### **5.5.2.7 Acrobat für PDF Generator konfigurieren**

- **1 (Nur PDF Generator )** Klicken Sie im Bildschirm "Acrobat für PDF Generator konfigurieren" auf **Konfigurieren**, um das Konfigurationsskript auszuführen. Klicken Sie nach Abschluss des Vorgangs auf **Weiter**.
- **2** Klicken Sie auf dem Bildschirm "AEM Forms konfigurieren Übersicht" auf **Weiter**.

### **5.5.2.8 Turnkey JBoss SSL konfigurieren**

Fügen Sie im Bildschirm "Turnkey JBoss SSL konfigurieren" die Informationen für die Konfiguration des SSL-Zertifikats hinzu und klicken Sie auf **JBoss SSL konfigurieren**. Klicken Sie nach Abschluss des Vorgangs auf **Weiter**.

Sie können diesen Schritt überspringen, wenn Reader Extensions nicht installiert ist, und die Konfiguration später in Administration Console vornehmen.

- **Zertifikatalias:** Der alternative, einzigartige Name, der verwendet wird, um auf das Zertifikat zu verweisen.
- **Keystore-Dateiname:** Der Name des Keystore, der zugewiesen wird, um die Schlüssel und das Zertifikat zu speichern.

#### **5.5.2.9 Verification Samples installieren**

❖ (**Nur Forms, Assembler und Output**) Auf dem Bildschirm "Experience Manager Forms Installation Verification Sample(IVS)-EAR-Dateien" können Sie drei dienstspezifische Beispielanwendungen installieren. Wählen Sie **IVS-EAR-Dateien in Bereitstellungssatz aufnehmen** und klicken Sie zum Installieren dieser Beispieldateien auf **Weiter**.

adobe-output-ivs-jboss.ear, adobe-assembler-ivs.ear und adobe-forms-ivs-jboss.ear werden nur angezeigt, wenn Sie auf dem Bildschirm "Module" die entsprechenden Module ausgewählt haben.

*Hinweis: IVS-EAR-Dateien sollten nicht in einer Produktionsumgebung bereitgestellt werden.*

## **5.5.2.10 EARs bereitstellen**

Wählen Sie im Bildschirm "AEM Forms-EAR-Dateien bereitstellen" die EAR-Dateien aus, die Sie für JBoss bereitstellen möchten, klicken Sie auf **Bereitstellen** und abschließend auf **Weiter**.

## **5.5.2.11 Datenbank-Initialisierung**

Überprüfen Sie auf dem Bildschirm "Initialisierung der Adobe Experience Manager Forms-Datenbank" die Informationen zu Host und Anschluss und klicken Sie dann auf **Initialisieren**. Bei der Datenbankinitialisierung werden Tabellen in der Datenbank erstellt, den Tabellen Standarddaten hinzugefügt und Basisrollen in der Datenbank erstellt. Nach erfolgreichem Abschluss der Initialisierung klicken Sie im Dialogfeld auf **OK** und starten Sie den JBoss-Server manuell neu. Klicken Sie anschließend auf **Weiter**.

*Hinweis: Dieser Schritt darf nicht übersprungen werden. Durch die Initialisierung werden ältere Daten nicht beschädigt.*

## **5.5.2.12 Serverinformationen**

Geben Sie auf dem Bildschirm "Adobe Experience Manager Forms" die Benutzer-ID und das Kennwort für AEM Forms on JEE ein und klicken Sie auf **Serververbindung überprüfen**. Klicken Sie nach Abschluss der Überprüfung auf **Weiter**.

*Wichtig: Standardmäßig lautet die Benutzer-ID für administrator und das Kennwort password. Ändern Sie nach der ersten Konfiguration in Administration Console das Standardkennwort.* 

Die in diesem Bildschirm angezeigten Serverinformationen sind Standardwerte für die Bereitstellung. Durch Überprüfen der Serververbindung können Sie die Problembehandlung eingrenzen, sollten bei der Bereitstellung oder Überprüfung Fehler auftreten. Wenn der Verbindungstest Erfolg hat, die Bereitstellung oder Überprüfung in den nächsten Schritten jedoch fehlschlägt, können bei der Fehlerbehebung Verbindungsprobleme ausgeschlossen werden.

## **5.5.2.13 Konfiguration der Central Migration Bridge-Dienstbereitstellung**

Wählen Sie **Central Migration Bridge-Dienst bei der Bereitstellung einbeziehen**, wenn Sie lizenziert sind, AEM Forms on JEE mit Central Pro oder Web Output Pak zu konfigurieren. Klicken Sie dann auf **Weiter.**

## **5.5.2.14 Komponentenbereitstellung**

- **1** Klicken Sie auf dem Bildschirm "Komponentenbereitstellung für Adobe Experience Manager Forms" auf **Bereitstellen**. Die zu diesem Zeitpunkt bereitgestellten Komponenten sind Java-Archivdateien, die in den AEM Forms on JEE -Dienstcontainer "eingeklinkt" werden, damit Dienste bereitgestellt, orchestriert und ausgeführt werden können. Klicken Sie nach erfolgreichem Abschluss der Bereitstellung auf **Weiter**.
- **2** Klicken Sie auf dem Bildschirm "Komponentenbereitstellung für Adobe Experience Manager Forms" auf **Überprüfen**. Configuration Manager überprüft, ob die Java-Archivdateien auf dem J2EE-Server für AEM Forms bereitgestellt wurden und ausgeführt werden. Klicken Sie nach erfolgreichem Abschluss der Überprüfung auf **Weiter**.

## **5.5.2.15 Komponenten konfigurieren**

Wählen Sie auf dem Bildschirm "Adobe Experience Manager Forms-Komponenten konfigurieren" die AEM Forms on JEE-Module zur Konfiguration aus und klicken Sie dann auf **Weiter.** . Welche Bildschirme als Nächstes angezeigt werden, hängt von Ihrer Auswahl in diesem Bildschirm ab.

### **5.5.2.15.1 Connector für EMC Documentum konfigurieren**

❖ Führen Sie im Bildschirm "Geben Sie den Client für EMC Documentum an" eine der folgenden Aufgaben aus:

• Deaktivieren Sie die Option **Connector für EMC Documentum Content Server konfigurieren**, um EMC Documentum zu einem späteren Zeitpunkt zu konfigurieren, und klicken Sie auf **Weiter**.

- Deaktivieren Sie nicht die Option **Connector für EMC Documentum Content Server konfigurieren**, geben Sie die entsprechende Version und den Pfad für EMC Documentum-Client ein und klicken Sie auf **Bestätigen**. Klicken Sie abschließend auf **Weiter** und führen Sie die Aufgaben in den nachfolgenden Bildschirmen aus:
	- Geben Sie auf dem Bildschirm "Geben Sie die Einstellungen des EMC Documentum Content Servers an" die erforderlichen Werte ein und klicken Sie auf **Weiter**.
	- Klicken Sie im Bildschirm "Connector für EMC Documentum konfigurieren" auf **Documentum Connector konfigurieren**. Klicken Sie nach Abschluss des Vorgangs auf **Weiter**.

#### **5.5.2.15.2 Connector für IBM Content Manager konfigurieren**

❖ Führen Sie im Bildschirm "Geben Sie den Client für IBM Content Manager an" eine der folgenden Aufgaben aus:

- Deaktivieren Sie die Option **Connector für IBM Content Manager konfigurieren**, um IBM Content Manager zu einem späteren Zeitpunkt manuell zu konfigurieren, und klicken Sie auf **Weiter**.
- Deaktivieren Sie nicht die Option "Connector für IBM Content Manager", geben Sie den entsprechenden Ordnerpfad für den IBM Content Manager-Client an und klicken Sie auf **Bestätigen.** Klicken Sie abschließend auf **Weiter** und führen Sie die Aufgaben auf dem nachfolgenden Bildschirmen aus:
	- Geben Sie auf dem Bildschirm "Geben Sie die Einstellungen für IBM Content Manager Server an" die erforderlichen Werte ein und klicken Sie auf **Weiter**.
	- Klicken Sie im Bildschirm "Connector für IBM Content Manager konfigurieren" auf **IBM Content Manager Connector konfigurieren. Klicken Sie nach Abschluss des Vorgangs auf Weiter.**

#### **5.5.2.15.3 Connector für IBM FileNet konfigurieren**

❖ Führen Sie im Bildschirm "Geben Sie den Client für IBM FileNet an" eine der folgenden Aufgaben aus:

- Deaktivieren Sie die Option **Connector für IBM FileNet Content Manager konfigurieren**, um IBM FileNet zu einem späteren Zeitpunkt zu konfigurieren, und klicken Sie auf **Weiter**.
- Deaktivieren Sie nicht die Option "Connector für IBM FileNet Manager", geben Sie den entsprechenden Ordnerpfad für den IBM Content Manager-Client an und klicken Sie auf **Bestätigen**. Klicken Sie abschließend auf **Weiter** und führen Sie die Vorgänge auf den nachfolgenden Bildschirmen aus:
	- Geben Sie auf dem Bildschirm "Geben Sie die Einstellungen von IBM FileNet Content Server an" die erforderlichen Werte ein und klicken Sie auf **Weiter.**
	- Geben Sie auf dem Bildschirm "Connector für IBM FileNet Prozess-Engine konfigurieren" die entsprechende Version (wenn aktiviert) und den Ordnerpfad ein und klicken Sie auf **Überprüfen.** Klicken Sie nach Abschluss des Vorgangs auf **Weiter**.
	- Geben Sie auf dem Bildschirm "Geben Sie die Einstellungen für den IBM FileNet Prozess-Engine-Server an" die erforderlichen Werte ein und klicken Sie auf **Weiter.**
	- Klicken Sie im Bildschirm " Connector für IBM FileNet konfigurieren" auf **FileNet Connector konfigurieren. Klicken Sie nach Abschluss des Vorgangs auf Weiter.**

#### **5.5.2.15.4 Connector für Microsoft SharePoint konfigurieren**

- ❖ Führen Sie auf dem Bildschirm "Adobe Experience Manager Forms Connector für Microsoft SharePoint konfigurieren" eine der folgenden Aufgaben aus:
	- Deaktivieren Sie die Option **AEM Forms Connector für Microsoft SharePoint konfigurieren**, um Microsoft SharePoint zu einem späteren Zeitpunkt manuell zu konfigurieren, und klicken Sie auf **Weiter.**

• Deaktivieren Sie nicht die Option **AEM Forms Connector für Microsoft SharePoint konfigurieren**. Geben Sie die erforderlichen Werte ein und klicken Sie auf "SharePoint-Connector konfigurieren". Klicken Sie nach Abschluss des Vorgangs auf **Weiter**.

### **5.5.2.15.5 Konfiguration für ECM Connectors überprüfen**

- ❖ Führen Sie im Bildschirm "Konfigurationen überprüfen" eine der folgenden Aufgaben aus:
	- Wenn Sie die Connectors erstmalig konfigurieren oder eine der Konfigurationseinstellungen auf den vorherigen Bildschirmen geändert haben, lassen Sie die Option **Anwendungsserver neu starten** aktiviert und klicken Sie auf **Konfigurationen prüfen**. Klicken Sie anschließend auf **Weiter**.

*Hinweis: Die Validierung von IBM FileNet schlägt möglicherweise fehl, wenn Sonderzeichen wie Bindestrich (-), Unterstrich (\_), Komma (,) oder Punkt (.) in dem Namen des Ordners, der den IBM FileNet-Client enthält, vorkommen.*

• Wenn Sie die Connectors zu einem späteren Zeitpunkt konfigurieren möchten, deaktivieren Sie die Option **Anwendungsserver neu starten** und klicken Sie auf **Konfigurationen überprüfen**. Klicken Sie nach einer erfolgreichen Überprüfung auf **Weiter**.

#### **5.5.2.15.6 PDF Generator konfigurieren**

**1** Geben Sie im Dialogfeld **Anmeldedaten des Admin-Benutzers für native PDF-Konvertierungen** den Benutzernamen und das Kennwort eines Benutzers ein, der auf dem Servercomputer über Administratorrechte verfügt. Klicken Sie auf **Benutzer hinzufügen**.

Fügen Sie unter Windows 2008 Server mindestens einen Administrator-Benutzer hinzu und klicken Sie auf **Weiter**.

*Hinweis: Deaktivieren Sie unter Windows 2008 Server die Benutzerkontensteuerung (UAC) für die hinzugefügten Benutzer. Klicken Sie hierzu auf Systemsteuerung > Benutzerkonten > Benutzerkontensteuerung aktivieren oder deaktivieren und deaktivieren Sie Benutzerkontensteuerung (UAC) zum Schutz des Computers verwenden. Klicken Sie auf OK. Ihre Änderungen werden nach dem Neustart des Systems wirksam.*

*Wichtig: Stellen Sie sicher, dass Sie die Benutzerkontensteuerung für die hinzugefügten Benutzer deaktivieren. Siehe ["3.3.2 So deaktivieren Sie die Windows-Benutzerkontensteuerung unter Vista und Windows Server 2008 R1" auf](#page-10-0)  [Seite 7](#page-10-0) oder ["3.3.3 Windows-Benutzerkontensteuerung unter Windows 7 und Windows Server 2008 R2 deaktivieren"](#page-10-1)  [auf Seite 7.](#page-10-1)* 

- **2** Klicken Sie im Dialogfeld "PDF Generator-Systembereitschaftstest" auf "Starten", um zu überprüfen, ob das System für PDF Generator richtig konfiguriert wurde.
- **3** Überprüfen Sie den Systembereitschaftstool-Bericht und klicken Sie auf **Weiter**.

#### **5.5.2.15.7 Reader Extensions-Berechtigungen konfigurieren**

- ❖ (**Nur Reader Extensions**) Wählen Sie im Dialogfeld **Konfiguration von Reader Extensions-Berechtigungen** eine der folgenden Optionen:
	- Navigieren Sie zum Speicherort der Reader Extensions-Berechtigungsdatei, geben Sie das von Adobe bereitgestellte Berechtigungskennwort ein, geben Sie den Namen der konfigurierten Berechtigung ein, die in Reader Extensions angezeigt werden soll, und klicken Sie auf **Konfigurieren**. Klicken Sie anschließend auf **Weiter**.
	- Um diesen Schritt zu überspringen, wählen Sie **Später mit Administration Console konfigurieren** und klicken Sie auf **Weiter**. Sie können die Berechtigungen in Administration Console konfigurieren (**Einstellungen** > **Trust Store-Verwaltung** > **Lokale Berechtigungen**).

## **5.5.2.16 Aufgabenzusammenfassung**

Überprüfen Sie die Aufgabenzusammenfassung in Configuration Manager und wählen Sie **Nächste Schritte**, um eine HTML-Seite mit Informationen zu Benutzer- und Verwaltungsschnittstellen von AEM Forms on JEE anzuzeigen. Klicken Sie auf "Fertig stellen".

## **5.6 Nächste Schritte**

Wenn Sie SSL neu konfiguriert haben oder Configuration Manager auf einem Server ausführen, auf dem Sie AEM Forms on JEE bereits konfiguriert haben, müssen Sie JBoss neu starten, damit die SSL-Konfiguration wirksam wird.

Wenn Sie AEM Forms on JEEs mit Configuration Manager konfiguriert und bereitgestellt haben, können Sie nun die nach der Bereitstellung zu erledigenden Aufgaben ausführen. (Siehe "Aktivitäten nach der Bereitstellung" auf [Seite 47](#page-50-0).)

# <span id="page-50-0"></span>**Kapitel 6: Aktivitäten nach der Bereitstellung**

Führen Sie die Aufgaben nach der Bereitstellung aus, um die Arbeit mit den AEM Forms on JEE-Modulen und - Diensten aufnehmen zu können, nachdem diese auf Ihrem Anwendungsserver installiert, konfiguriert und bereitgestellt wurden.

## **6.1 Standardkennwort ändern**

AEM Forms on JEE erstellt mindestens einen Standardbenutzer während der Installation. Das Kennwort für diese Benutzer wird in der Produktdokumentation genannt ist damit öffentlich zugänglich. Sie müssen dieses Standardkennwort entsprechend Ihren Sicherheitsanforderungen ändern.

Das Benutzerkennwort des -Administrators ist standardmäßig auf "password" festgelegt. Sie müssen es in Administration Console über "Einstellungen" > "User Management" ändern. Anleitungen zum Anmelden bei Administration Console finden Sie unter ["6.5 Auf Administration Console zugreifen" auf Seite 50](#page-53-0).

## **6.2 JBoss-Dienst neu starten**

Starten Sie nach Abschluss der -Installation den JBoss-Dienst neu, um sicherzustellen, dass dieser in einem ordnungsgemäßen Zustand ausgeführt wird. Nach einer Installation befindet sich der JBoss-Dienst in einem Initialisierungszustand, der große Mengen Arbeitsspeicher verwendet.

*Hinweis: Wenn Sie AEM Forms on JEE-Server aktualisieren oder ein Service Pack bereitstellen, achten Sie darauf, die Ordner "[Jboss-Stammordner]\server\<Servername>\work" und "[Jboss-Stammordner]\server\<Servername>\tmp" zu löschen, bevor der Anwendungsserver neu gestartet wird.* 

## **6.3 Datum, Uhrzeit und Zeitzone einstellen**

Durch das Einstellen der richtigen Werte für Datum, Uhrzeit und Zeitzone auf allen Servern, die mit Ihrer AEM Forms on JEE-Umgebung verbunden sind, stellen Sie sicher, dass zeitabhängige Module wie Digital Signatures und Reader Extensions ordnungsgemäß funktionieren. Wenn das Erstellungsdatum einer Signatur beispielsweise in der Zukunft liegt, wird die Signatur nicht überprüft.

Server, bei denen eine Synchronisierung erforderlich ist, sind Datenbankserver, LDAP-Server, HTTP-Server und J2EE-Server.

## **6.4 SSL für JBoss manuell aktivieren**

Während der Turnkey-Installation wird der JBoss-Anwendungsserver so konfiguriert, dass SSL (Secure Sockets Layer) standardmäßig deaktiviert ist. Aktivieren Sie SSL für JBoss, wenn Sie AEM Forms on JEE Rights Management mit Adobe Acrobat zum Schützen von Dokumenten verwenden möchten. Für die Aktivierung von SSL ist ein von einer Zertifizierungsstelle (z. B. VeriSign) unterzeichnetes Zertifikat erforderlich. Sie können jedoch auch ein selbst erstelltes und selbst unterzeichnetes Zertifikat für die SSL-Aktivierung verwenden.

Für die SSL-Aktivierung für JBoss in einer Turnkey-Installation sind folgende Aufgaben auszuführen:

- 1 Erstellen Sie mit dem Dienstprogramm "keytool", das mit dem Java SDK bereitgestellt wird, einen Keystore.
- **2** Erzeugen Sie das Zertifikat oder verwenden Sie ein von einer Zertifizierungsstelle ausgegebenes Zertifikat.
- **3** Kopieren Sie den Keystore und die Zertifikatsdateien in den Konfigurationsordner im JBoss-Stammordner "*[JBoss-Stammordner]*\standalone\configuration.
- **4** Importieren Sie das Zertifikat in "*[Adobe\_JAVA\_HOME]*\lib\security\cacerts".
- 5 Aktualisieren Sie die JBoss-Datei "lc\_turnkey.xml", wobei Sie die Auskommentierung der SSL-Konfigurationseinstellungen aufheben, und geben Sie sonstige Eigenschaften für das Zertifikat an.
- **6** Starten Sie den JBoss-Server neu, damit die Änderungen wirksam werden.

## **6.4.1 SSL für JBoss aktivieren**

Sie können SSL mithilfe von Configuration Manager für JBoss aktivieren. Wenn Sie diese Option übersprungen haben, konfigurieren Sie SSL manuell wie in den Anweisungen unten beschrieben:

X.500-DN (Distinguished Names) werden als Bezeichner beim Erzeugen eines Keystores und eines Zertifikats verwendet. Der Keytool-Befehl, der zum Erzeugen des Zertifikats verwendet wird, unterstützt die folgenden Bestandteile für die Option –dname:

**CN:** Der vollständige Hostname des Computers, für den Sie das Zertifikat erstellen. Beispielsweise "machine.adobe.com".

**OU:** Der Name einer kleinen Unternehmenseinheit, z. B. einer Abteilung oder eines Geschäftsbereichs. Beispielsweise "Beschaffung".

**O:** Der Name des Unternehmens. Zum Beispiel "Adobe Systems".

L: Der Name des Ortes/der Stadt. Beispielsweise "Berlin".

S: Der Name des Bundeslandes. Zum Beispiel "Berlin".

**C:** Ein aus zwei Buchstaben bestehender Ländercode. Zum Beispiel "DE".

#### **6.4.1.1 SSL für JBoss in einer Turnkey-Installation aktivieren**

**1** Navigieren Sie zu*[Adobe\_JAVA\_HOME]/*bin und geben Sie den folgenden Befehl ein, um den Keystore zu erstellen:

keytool -genkey -dname"CN=**Hostname**, OU=**Gruppenname**, O=**Name des Unternehmens**, L=**Ortsname**, S=**Bundesland**, C=**Ländercode** " -alias**"LC-Zertifikat"** –keyalg rsa -keypass **key\_Kennwort** -keystore **keystorename.**keystore

Ersetzen Sie *[Adobe\_JAVA\_HOME]* durch den Ordner, in dem das JDK installiert ist, und ersetzen Sie die fett gedruckten Werte durch die für Ihre Umgebung zutreffenden Werte. Der Hostname ist der voll qualifizierte Domänenname des Anwendungsservers.

**2** Geben Sie das *keystore\_Kennwort* ein, wenn Sie zur Eingabe eines Kennworts aufgefordert werden.

*Hinweis: Das in diesem Schritt für keystore\_Kennwort eingegebene Kennwort kann mit dem in Schritt 1 eingegebenen Kennwort (key\_Kennwort) übereinstimmen, es kann sich jedoch auch von diesem unterscheiden.* 

**3** Kopieren Sie den *Keystorenamen.*keystore in den Ordner "*[JBoss-Stammordner]*\standalone\configuration" durch Eingabe des folgenden Befehls:

copy keystorename.keystore [JBoss root]/standalone/configuration

**4** Exportieren Sie die Zertifikatdatei durch Eingabe des folgenden Befehls:

```
keytool -export -alias "LC Cert" -file LC_cert.cer -keystore [JBoss-
Stammordner]\standalone\configuration\keystorename.keystore
```
- **5** Geben Sie das *keystore\_Kennwort* ein, wenn Sie zur Eingabe eines Kennworts aufgefordert werden.
- **6** Kopieren Sie die Datei "LC\_cert.cer" in den Ordner "*[JBoss-Stammordner] configuration*", indem Sie den folgenden Befehl eingeben:

copy LC cert.cer [JBoss-Stammordner]\standalone\configuration

**7** Zeigen Sie den Inhalt des Zertifikats durch Eingabe des folgenden Befehls an:

keytool -printcert -v -file [JBoss-Stammordner]\standalone\configuration\LC\_cert.cer

- 8 Erlauben Sie ggf. den Schreibzugriff auf die Datei "cacerts" im Ordner "[Adobe\_JAVA\_HOME]\jre\lib\security. Klicken Sie mit der rechten Maustaste auf die Datei "cacerts", wählen Sie "Eigenschaften" aus und deaktivieren Sie das Attribut "Schreibgeschützt".
- **9** Importieren Sie das Zertifikat durch Eingabe des folgenden Befehls:

keytool -import -alias "LC Cert" -file LC\_cert.cer -keystore [Adobe\_JAVA\_HOME]\jre\lib\security\cacerts

- **10** Geben Sie changeit als Kennwort ein. changeit ist das standardmäßige Kennwort für eine Java-Installation.
- **11** Geben Sie in der Eingabeaufforderung Trust this certificate? [no]:die Antwort yes ein. Daraufhin wird die Bestätigung "Certificate was added to keystore" angezeigt.
- **12** Öffnen Sie in einem Texteditor die Datei

**(Nur Jboss 6.2)**[JBoss-stammordner]\standalone\configuration\lc\_turnkey.xml.

**13** Heben Sie die Auskommentierung der folgenden Zeilen in der Datei "*lc\_turnkey.xml*" auf:

```
<!-- SSL/TLS Connector configuration using the admin devl guide keystore <Connector 
port="8443" address="${jboss.bind.address}" maxThreads="100" strategy="ms" 
maxHttpHeaderSize="8192" emptySessionPath="true" scheme="https" secure="true" 
clientAuth="false" keystoreFile="${jboss.server.home.dir}/conf/keystoreFile.keystore" 
keystorePass="keystorePass" sslProtocol = "TLS" />
```
 $- - \sim$ 

- **14** Geben Sie für das Attribut *keystoreFile* in *lc\_turnkey.xml* den Pfad der von Ihnen erstellten Keystore-Datei an. Geben Sie *keystore\_password* für das *keystorePass*-Attribut in *server.xml* an.
- **15** Speichern Sie die Datei *lc\_turnkey.xml*.

**16** Starten Sie den Anwendungsserver neu.

- Klicken Sie in der **Windows-Systemsteuerung** auf **Verwaltung** und dann auf **Dienste**.
- Wählen Sie **JBoss für Adobe LiveCycle ES4.**
- Wählen Sie **Aktion > Anhalten**.
- Warten Sie, bis als Status des Dienstes "Angehalten" angezeigt wird.
- Wählen Sie **Aktion > Starten**.

## <span id="page-53-0"></span>**6.5 Auf Administration Console zugreifen**

Administration Console ist ein webbasiertes Portal, über das Sie auf zahlreiche Konfigurationsseiten zugreifen können. Auf den Konfigurationsseiten können Sie Laufzeiteigenschaften festlegen, die die Funktionsweise von LiveCycle steuern. Wenn Sie sich bei Administration Console anmelden, erhalten Sie Zugriff auf die Konfiguration für User Management, überwachte Ordner und E-Mail-Clients sowie auf administrative Konfigurationsoptionen für andere Dienste. Außerdem ermöglicht Administration Console den Zugriff auf Anwendungen und Dienste, mit deren Hilfe Administratoren Archive verwalten und Dienste in einer Produktionsumgebung bereitstellen.

Der standardmäßige Benutzername für die Anmeldung bei Administration Console lautet *administrator* und das Standardkennwort *password*. Nach der ersten Anmeldung können Sie User Management öffnen und das Kennwort des LiveCycle-Administratorkontos ändern. (Weitere Informationen finden Sie unter "6.6.7 Zugriff auf User [Management" auf Seite 52.](#page-55-0))

Sie können erst auf Administration Console zugreifen, wenn LiveCycle bereitgestellt wurde und auf Ihrem Anwendungsserver ausgeführt wird.

Informationen zu den Administrationswebseiten finden Sie in der *Administration Console-Hilfe*, die Sie über das Hilfe-Menü auf der Homepage von Administration Console aufrufen können.

**1** Öffnen Sie einen Webbrowser und geben Sie diese URL ein:

http://localhost:8080/adminui (lokale Bereitstellung unter Verwendung des Standardanschlusses)

**2** Melden Sie sich mit dem standardmäßigen Benutzernamen und Kennwort an:

**Benutzername**: *administrator*

**Kennwort**: *password*

- **3** Klicken Sie auf **Anmelden**.
- **4** Klicken Sie auf **Dienste**, um auf die Seite mit den Diensten zuzugreifen, und dann auf **Einstellungen**, um auf die Seiten "Core-Systemeinstellungen", "User Management" und "Trust Store-Verwaltung" zuzugreifen.

## <span id="page-53-1"></span>**6.6 Zugriff auf LiveCycle-Anwendungen**

Nach der Bereitstellung von LiveCycle können Sie auf die Webanwendungen zugreifen, die den folgenden Modulen zugeordnet sind:

- Adobe® LiveCycle® Reader Extensions 11
- Adobe® LiveCycle® Workspace 11
- Adobe® LiveCycle® PDF Generator 11
- Adobe® LiveCycle® Rights Management 11

Nach dem Zugriff auf die Webanwendungen mithilfe der standardmäßigen Administratorberechtigungen, um zu prüfen, ob ein Zugriff möglich ist, können Sie weitere Benutzer und Rollen erstellen, damit andere Benutzer sich anmelden und die Anwendungen nutzen können. (Siehe [Administration-Hilfe](http://www.adobe.com/go/learn_lc_admin_11_de).)

## **6.6.1 Zugriff auf die Reader Extensions-Webanwendung**

*Hinweis: Für einen neuen Benutzer müssen Sie eine Reader Extensions-Berechtigung zuweisen und die Benutzerrollen anwenden. (Siehe "Konfigurieren von Berechtigungen für die Verwendung mit Reader Extensions " in der LiveCycle Administration-Hilfe.)*

**1** Öffnen Sie einen Webbrowser und geben Sie diese URL ein:

http://localhost:8080/ReaderExtensions

**2** Melden Sie sich mithilfe des Benutzernamens und des Kennworts für LiveCycle an.

*Hinweis: Sie benötigen Administrator- oder Hauptbenutzerberechtigungen, um sich anmelden zu können. Um anderen Benutzern den Zugriff auf die Reader Extensions-Webanwendung zu erlauben, müssen Sie die Benutzer in User Management erstellen und ihnen die Rolle "Reader Extensions-Webanwendung" zuweisen.*

## **6.6.2 Zugriff auf Arbeitsbereich**

**1** Öffnen Sie einen Webbrowser und geben Sie diese URL ein:

http://localhost:8080/workspace

**2** Melden Sie sich mithilfe des Benutzernamens und des Kennworts für LiveCycle an.

## **6.6.3 Zugriff auf HTML-Arbeitsbereich**

**1** Öffnen Sie einen Webbrowser und geben Sie diese URL ein:

http://localhost:8080/lc/ws

**2** Melden Sie sich mithilfe des Benutzernamens und des Kennworts für LiveCycle an.

## **6.6.4 Zugriff auf Forms Manager**

**1** Öffnen Sie einen Webbrowser und geben Sie diese URL ein:

http://localhost:8080/lc/fm

**2** Melden Sie sich mithilfe des Benutzernamens und des Kennworts für LiveCycle an.

## **6.6.5 Zugriff auf PDF Generator-Webanwendung**

**1** Öffnen Sie einen Webbrowser und geben Sie diese URL ein:

http://localhost:8080/pdfgui

**2** Melden Sie sich mithilfe des Benutzernamens und des Kennworts für LiveCycle an.

## **6.6.6 Zugriff auf Rights Management**

Sie müssen in User Management einen Benutzer mit der Rolle "Rights Management-Endbenutzer" erstellen und sich mit den diesem Benutzer zugeordneten Anmeldeinformationen bei den Administrator- oder Endbenutzeranwendungen von Rights Management anmelden.

*Hinweis: Der Standardadministrator kann nicht auf die Rights Management-Webanwendung für Endbenutzer zugreifen. Sie können die entsprechende Rolle jedoch seinem Profil hinzufügen. Über Administration Console können Sie einen neuen Benutzer erstellen oder einen vorhandenen Benutzer ändern.*

#### **Zugriff auf die Rights Management-Webanwendung für Endbenutzer**

❖ Öffnen Sie einen Webbrowser und geben Sie diese URL ein:

http://localhost:8080/edc

#### **Zugriff auf die Rights Management -Webanwendung für Administratoren**

**1** Öffnen Sie einen Webbrowser und geben Sie diese URL ein:

http://localhost:8080/adminui

**2** Klicken Sie auf **Dienste** > **LiveCycle Rights Management 11**.

Informationen zum Einrichten von Benutzern und Rollen finden Sie in der Administration-Hilfe.

#### **Rolle "Rights Management-Endbenutzer" zuweisen**

- **1** Melden Sie sich bei Administration Console an.
- **2** Klicken Sie auf **Einstellungen** > **User Management** > **Benutzer und Gruppen**.
- **3** Geben Sie in das Feld **Suchen** den Wert Alle ein und wählen Sie in der Liste **In** den Eintrag **Gruppen** aus.
- **4** Klicken Sie auf **Suchen** und dann in der angezeigten Liste für die erforderlichen Domänen auf **Alle Prinzipale**.
- **5** Klicken Sie auf die Registerkarte **Rollenzuweisungen** und dann auf **Rollen suchen**.
- **6** Aktivieren Sie in der Liste der Rollen das Kontrollkästchen neben **Rights Management-Endbenutzer**.
- **7** Klicken Sie auf **OK** und dann auf **Speichern**.

## <span id="page-55-0"></span>**6.6.7 Zugriff auf User Management**

Mithilfe von User Managemen können Administratoren eine Datenbank aller Benutzer und Gruppen verwalten, die mit einem oder mehreren Benutzerordern von Drittanbietern synchronisiert wird. User Management ermöglicht Authentifizierung, Autorisierung und Benutzerverwaltung für LiveCycle-Module, darunter Reader Extensions, Workspace, Rights Management, Adobe® LiveCycle® Process Management 11, Adobe® LiveCycle® Forms Standard 11 und PDF Generator.

- **1** Melden Sie sich bei Administration Console an.
- **2** Klicken Sie auf der Startseite auf **Einstellungen** > **User Management**.

*Hinweis: Informationen zum Konfigurieren von Benutzern mit User Management erhalten Sie, wenn Sie rechts oben auf der User Management-Seite auf User Management-Hilfe klicken.*

## <span id="page-55-1"></span>**6.6.8 Zugriff auf Correspondence Management Solution-Vorlage**

Sie können die Correspondence Management Solution-Bereitstellung überprüfen, indem Sie http://localhost:8080/lc/cm aufrufen und sich mit den Anmeldedaten des LiveCycle-Administrators anmelden. Die Lösungsvorlage wurde als Referenz für die Correspondence Management Solution implementiert.

*Hinweis: Wenn in einer Nicht-Turnkey-Bereitstellung während des Zugriffs auf die Lösungsvorlage ein Fehler auftritt, müssen Sie LiveCycle mit Correspondence Management Solution integrieren. Weitere Informationen finden Sie unter Veröffentlichungsknoten für die Integration in LiveCycle konfigurieren in diesem Dokument.*

## **6.7 Unverschlüsseltes Kennwort veschlüsseln**

Informationen zum Verschlüsseln des unverschlüsselten Kennworts in der Datenquellenkonfiguration finden Sie unter [http://wiki.jboss.org.](http://wiki.jboss.org) Suchen Sie hier nach *EncryptingDataSourcePasswords*.

## **6.8 MySQL-Datenbank verwalten**

Die Turnkey-Installation und -Konfiguration unterstützt die transaktionssichere Speicher-Engine (InnoDB) in MySQL. Dies bedeutet, dass alle LiveCycle-Instanzen in derselben Speicher-Engine ausgeführt werden und über eine einheitliche Versionsunterstützung verfügen müssen. (Siehe [MySQL InnoDB Storage Engine.\)](http://dev.mysql.com/doc/refman/5.0/en/innodb-storage-engine.html)

## **6.9 LiveCycle für den LDAP-Zugriff konfigurieren**

Wenn Sie LDAP (Lightweight Directory Access Protocol) bislang nicht konfiguriert haben, orientieren Sie sich beim Konfigurieren von User Management für die Unterstützung der Authentifizierung mit LDAP am nachfolgend beschriebenen Verfahren.

*Hinweis: Lassen Sie diese Schritte aus, wenn Sie LDAP bereits für frühere LiveCycle-Produkte konfiguriert haben. Die LDAP-Konfigurationen werden während des Aktualisierungsprozesses migriert.* 

- **1** Öffnen Sie einen Webbrowser, navigieren Sie zu http://*localhost*:8080/adminui und melden Sie sich an. (Siehe ["6.6](#page-53-1)  [Zugriff auf LiveCycle-Anwendungen" auf Seite 50.](#page-53-1))
- **2** Klicken Sie auf **Einstellungen** > **User Management** > **Domänenverwaltung** und dann auf **Neue Unternehmensdomäne**.
- **3** Geben Sie im Feld **ID** einen eindeutigen Bezeichner für die Domäne ein.
- **4** Geben Sie im Feld **Name** einen beschreibenden Namen für die Domäne ein.
- **5** Klicken Sie auf **Authentifizierung hinzufügen** und wählen Sie in der Liste **Authentifizierungsanbieter** den Eintrag **LDAP**.
- **6** Klicken Sie auf **OK** und anschließend auf der angezeigten Seite auf **Verzeichnis hinzufügen**.
- **7** Geben Sie im Feld **Profilname** einen Namen ein, und klicken Sie dann auf **Weiter**.
- **8** Geben Sie in die Felder **Server**, **Anschluss**, **SSL** und **Bindung** die erforderlichen Werte ein.
- **9** Wählen Sie unter **Seite mit folgenden Elementen füllen** eine Ordnereinstellung aus (z. B. **Standardmäßige Sun ONE-Werte**) und klicken Sie auf **Weiter**.
- **10** Konfigurieren Sie **Benutzereinstellungen** den Anforderungen entsprechend und klicken Sie auf **Weiter** .
- **11** Konfigurieren Sie gemäß Ihren Anforderungen **Gruppeneinstellungen** und klicken Sie auf **Testen** oder **Fertig stellen**.
- **12** (Optional) Testen Sie die Konfiguration:
	- Klicken Sie auf **Testen**.
	- Geben Sie im Bereich "Verzeichnis testen" unter **Suchen** einen Objektnamen ein und wählen Sie unter **Verwenden** einen Objekttyp wie z. B. **Anmelde-ID** aus.
	- Klicken Sie auf **Testen**. Ist der Test erfolgreich, werden die Objektdetails angezeigt. Sie können dann auf **Zurück** klicken.

13 Klicken Sie zuerst auf Fertig stellen, um die Seite "Verzeichnis hinzufügen" zu verlassen, und dann erneut auf OK.

## **6.10 Correspondence Management Solution konfigurieren**

Führen Sie die folgenden Aufgaben aus, um Correspondence Management Solution zu konfigurieren.

## **6.10.1 Im Autorenmodus ausgeführte Instanz konfigurieren**

Die im Autorenmodus ausgeführte Instanz ist im LiveCycle-Server eingebettet. Dies bedeutet, dass Sie an der im Autorenmodus ausgeführten Instanz keine Konfigurationsaktualisierungen vornehmen müssen. Die Instanz übernimmt alle Konfigurationseinstellungen von der LiveCycle-Instanz.

## **6.10.2 Im Veröffentlichungsmodus ausgeführte Instanz konfigurieren**

Sie müssen verschiedene Instanzen von Correspondence Management Solution im Autoren- und Veröffentlichungsmodus ausführen. Sie können die beiden Instanzen jedoch auf demselben oder auf zwei verschiedenen Computern konfigurieren.

*Hinweis: Stellen Sie vor Konfiguration der Instanz im Veröffentlichungsmodus sicher, dass die Instanz im Autorenmodus konfiguriert und bereitgestellt ist. Um dies zu überprüfen, führen Sie eine erfolgreiche Anmeldung bei der*  Lösungsvorlage für Correspondence Management Solution durch. Weitere Informationen finden Sie unter "6.6.8 Zugriff *[auf Correspondence Management Solution-Vorlage" auf Seite 52.](#page-55-1)*

- **1** Erstellen Sie ein neues Anwendungsserverprofil für die Instanz im Veröffentlichungsmodus auf demselben oder einem anderen Computer.
- **2** Navigieren Sie auf der Instanz im Autorenmodus zum Ordner "[*LiveCycle-Stammordner*]/configurationManager/export/".
- **3** Kopieren Sie die Datei "adobe-livecycle-cq-publish.ear" und stellen Sie sie für das in Schritt 1 erstellte Anwendungsserverprofil bereit.
- **4** Kopieren Sie den Ordner "[*LiveCycle-Stammordner*]/configurationManager/export/crx-repository" auf den Dateiserver für die Instanz im Veröffentlichungsmodus.
- **5** Starten Sie den Server, auf dem die Instanz im Veröffentlichungsmodus ausgeführt wird, mit dem Parameter Dcom.adobe.livecycle.crx.home=<*Speicherort für crx-repository*>, wobei <*Speicherort für crxrepository*> dem Speicherort entspricht, in den Sie den Ordner "crx-repository" der Instanz im Veröffentlichungsmodus kopiert haben.

*Hinweis: Wenn sich Autorenmodus und Veröffentlichungsmodus auf demselben Computer befinden, achten Sie darauf, dass Sie den Veröffentlichungsmodus mit einem anderen Anschluss starten.*

Sobald die Instanz im Veröffentlichungsmodus betriebsbereit ist, müssen Sie die beiden Instanzen so konfigurieren, dass sie miteinander kommunizieren.

*Wichtig: Wenn Sie Clustering in Ihrer Correspondence Management Solution einrichten, stellen Sie sicher, dass der Pfad Ihres CRX-Repository keine Leerzeichen enthält.*

## **6.10.3 Kommunikation zwischen der Instanz im Autorenmodus und der Instanz im Veröffentlichungsmodus**

Sie müssen bestimmte Konfigurationsänderungen ausführen, um eine Kommunikation in beiden Richtungen zwischen der Instanz im Autorenmodus und der Instanz im Veröffentlichungsmodus zu ermöglichen.

### **6.10.3.1 URL der Instanz im Veröffentlichungsmodus festlegen**

- **1** Wechseln Sie zu http://<*Autor-Host*>:<*Autorinstanz*>/lc/etc/replication/agents.author/publish.html.
- **2** Klicken Sie auf **Bearbeiten**. Das Dialogfeld Agent Settings wird angezeigt.
- **3** Klicken Sie auf die Registerkarte **Transport** und geben Sie in das Feld URI die URL des Servers an, auf dem die Instanz im Veröffentlichungsmodus ausgeführt wird.

http://<*Veröffentlichungs-Host*>:<*Veröffentlichungsanschluss*>/lc/bin/receive?sling:authRequestLogin=1

*Hinweis: Wenn mehrere Instanzen im Veröffentlichungsmodus vorhanden sind, die von einem Lastenausgleich verwaltet werden, geben Sie die URL für den Lastenausgleich im Feld für den URI an.* 

**4** Klicken Sie auf **OK**.

*Hinweis: Bei Autorenclustern müssen diese Schritte in einem Autorenmodus (vorzugsweise auf einer Masterinstanz) ausgeführt werden.*

### **6.10.3.2 URL der Instanz im Veröffentlichungsmodus für ActivationManagerImpl festlegen**

- **1** Wechseln Sie zu "http://<*Autor-Host*>:<*Autoranschluss*>/lc/system/console/configMgr".
- **2** Klicken Sie auf das Bearbeitungssymbol neben der Einstellung com.adobe.livecycle.content.activate.impl.ActivationManagerImpl.name.
- **3** Geben Sie im Feld für die Veröffentlichungs-URL von ActivationManager die URL für die entsprechende Instanz im Veröffentlichungsmodus an.
- **4** Klicken Sie auf **Speichern**.

### **6.10.3.3 Umgekehrte Replikationswarteschlange konfigurieren**

- **1** Wechseln Sie zu "http://<*Autor-Host*>:<*Autoranschluss*>/lc/etc/replication/agents.author/publish\_reverse.html".
- **2** Klicken Sie auf **Bearbeiten**. Das Dialogfeld Agent Settings wird angezeigt.
- **3** Klicken Sie auf die Registerkarte **Transport** und geben Sie im Feld "URL" die URL des entsprechenden Servers an, auf dem die Instanz im Veröffentlichungsmodus ausgeführt wird.

*Hinweis: Wenn mehrere Instanzen im Veröffentlichungsmodus vorhanden sind, die von einem Lastenausgleich verwaltet werden, geben Sie die URL für den Lastenausgleich im Feld für den URI an.* 

**4** Klicken Sie auf **OK**.

### **6.10.3.4 URL der Instanz im Autorenmodus festlegen**

- **1** Wechseln Sie zu http://<*Veröffentlichungs-Host*>:<*Veröffentlichungsanschluss*>/lc/system/console/configMgr.
- **2** Klicken Sie auf das Bearbeitungssymbol neben der Einstellung com.adobe.livecycle.content.activate.impl.VersionRestoreManagerImpl.name.
- **3** Geben Sie im Feld für die Autor-URL von VersionRestoreManager die URL für die entsprechende Instanz im Autorenmodus an.

*Hinweis: Wenn mehrere Instanzen im Autorenmodus vorhanden sind, die von einem Lastenausgleich verwaltet werden, geben Sie die URL für den Lastenausgleich im Feld für die Autor-URL von VersionRestoreManager an.* 

**4** Klicken Sie auf **Speichern**.

## **6.10.4 Beispielbenutzer und Elemente installieren**

Sie können Beispielbenutzer mit vordefinierten Benutzerberechtigungen installieren, um die Lösungsvorlage weiter zu untersuchen. Diese ist anpassbar, sodass Sie Ihre eigene Lösung erstellen können.

- **1** Wechseln Sie zu "http://<*Autor-Host*>:<*Autoranschluss*>/lc/crx/explorer/index.jsp.
- **2** Melden Sie sich mit den Anmeldeinformationen des LiveCycle-Administrators an und klicken Sie auf **Package Manager**.
- **3** Laden Sie in Package Manager das Paket "samples-correspondencemanagement-pkg-<*Version>.zip*" von "<*LC\_HOME>*/deploy/crx" hoch.
- **4** Klicken Sie auf **Installieren**, sobald das Paket erfolgreich hochgeladen wurde.
- **5** Klicken Sie im Bestätigungsdialogfeld auf **Installieren**, um die Beispielbenutzer und Elemente zu installieren.

Weitere Informationen zu Beispielbenutzern und Richtlinien für die Implementierung einer Lösung mit der Lösungsvorlage finden Sie im [Correspondence Management Solution – Handbuch](http://www.adobe.com/go/learn_lc_correspondence_management_11_de).

*Hinweis: Bei Autorenclustern müssen diese Schritte in einem Autorenmodus (vorzugsweise auf einer Masterinstanz) ausgeführt werden.*

## **6.10.5 IPv6-Implementierung konfigurieren**

*Hinweis: Führen Sie diese Schritte nur aus, wenn Correspondence Management Solution auf einem Computer ausgeführt wird, der eine IPv6-Adresse verwendet.* 

Zuordnen der IPv6-Adresse zu einem Hostnamen auf dem Server und Clientcomputern

- 1 Navigieren Sie zum Ordner "C:\Windows\System32\drivers\etc".
- **2** Öffnen Sie die Datei hosts in einem Texteditor.
- **3** Ordnen Sie der IPv6-Adresse einen Hostnamen zu. Beispiel:

2001:1890:110b:712b:d1d:9c99:37ef:7281 <*ipv6\_hostname*>

**4** Speichern und schließen Sie die Datei.

Denken Sie daran, für den Zugriff auf Correspondence Management Solution den zugeordneten Hostnamen statt der IPv6-Adresse zu verwenden.

## **6.10.6 Japanische Schriftarten für Adobe Reader installieren**

Wenn Ihre Correspondence Management-Elemente japanische Schriftarten verwenden, müssen Sie das Sprachunterstützungspaket für Japanisch für Adobe Reader installieren. Ansonsten werden Ihre Briefe und Formulare nicht gerendert und funktionieren nicht richtig. Sprachunterstützungspakete finden Sie auf der Downloadseite für Adobe Reader.

## **6.11 Digitale HTML-Signatur konfigurieren**

Um die Funktion für digitale HTML-Signaturen in Forms verwenden zu können, führen Sie das folgende Verfahren aus.

- **1** Stellen Sie die Datei "*[LiveCycle-Stammordner]/*deploy/adobe-forms-ds.ear" manuell auf Ihrem Anwendungsserver bereit.
- **2** Melden Sie sich bei Administration Console an und klicken Sie auf **Services > Forms**.
- **3** Wählen Sie **Digitale HTML-Signatur aktiviert** und klicken Sie auf **Speichern**.

## **6.12 Konfigurieren von PDF Generator**

Wenn PDF Generator als Bestandteil der LiveCycle-Lösung installiert wurde, führen Sie die folgenden Aufgaben aus:

- ["6.12.1 Umgebungsvariablen festlegen" auf Seite 57](#page-60-0)
- ["6.12.2 Anwendungsserver für die Verwendung eines HTTP-Proxyservers konfigurieren" auf Seite 58](#page-61-0)
- ["6.12.3 Adobe PDF Printer als Standarddrucker einrichten" auf Seite 58](#page-61-1)
- ["6.12.4 Acrobat konfigurieren" auf Seite 58](#page-61-2)
- ["6.12.5 Installieren ostasiatischer Zeichen unter Windows Server 2003" auf Seite 59](#page-62-0)
- ["6.12.6 Leistungsparameter für überwachte Ordner in PDF Generator" auf Seite 60](#page-63-0)
- ["6.12.7 Benutzerkonten für mehrprozessgestützte Dateikonvertierungen" auf Seite 60](#page-63-1)
- ["6.12.8 Hinzufügen von Schriftarten zu PDF Generator" auf Seite 61](#page-64-0)
- ["6.12.9 "HTML in PDF"-Konvertierungen konfigurieren" auf Seite 62](#page-65-0)
- ["6.12.10 Standardmakroeinstellungen für Microsoft Visio 2007 ändern" auf Seite 63](#page-66-0)
- ["6.12.11 PDF Generator-Netzwerkdrucker-Client installieren" auf Seite 63](#page-66-1)

## <span id="page-60-0"></span>**6.12.1 Umgebungsvariablen festlegen**

Wenn Sie PDF Generator installiert und für das Konvertieren von Dateien in PDF konfiguriert haben, müssen Sie für einige Dateiformate manuell eine Umgebungsvariable festlegen, die den absoluten Pfad der ausführbaren Datei enthält, die zum Starten der entsprechenden Anwendung verwendet wird. Die folgende Tabelle führt die nativen Anwendungen auf, bei denen Sie für PDF Generator Umgebungsvariablen festlegen müssen.

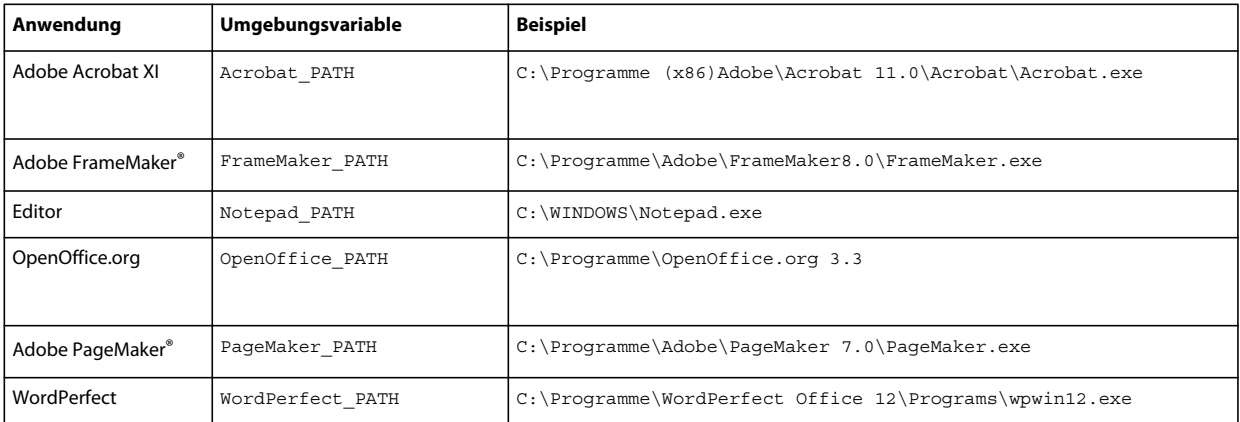

*Hinweis: Die Umgebungsvariable OpenOffice\_PATH wird auf den Installationsordner anstatt auf den Pfad der ausführbaren Datei festgelegt.*

Für Microsoft Office-Anwendungen wie Word, PowerPoint, Excel, Visio und Project oder für AutoCAD müssen keine Pfade festgelegt werden. Der Generate PDF-Dienst startet diese Anwendungen automatisch, wenn sie auf dem Server installiert sind.

## <span id="page-61-0"></span>**6.12.2 Anwendungsserver für die Verwendung eines HTTP-Proxyservers konfigurieren**

Wenn der Computer, auf dem LiveCycle ausgeführt wird, Proxyeinstellungen für den Zugriff auf externe Websites verwendet, muss der Anwendungsserver mit folgenden als JVM™-Argumente (Java Virtual Machine) festgelegten Werten gestartet werden:

```
-Dhttp.proxyHost=[server host]
-Dhttp.proxyPort=[server port]
```
Verwenden Sie das unten beschriebene Verfahren, um Ihren Anwendungsserver mit HTTP-Proxy-Host-Einstellungen zu starten.

## **6.12.2.1 Einstellung zu JBoss hinzufügen**

- **1** Vergewissern Sie sich, dass der JBoss-Anwendungsserver beendet wurde.
- 2 Bearbeiten Sie in der Befehlszeile das Skript "standalone.conf.bat" oder "standalone.conf" im Ordner "[*JBoss-Stammordner]*/bin/".
- **3** Fügen Sie der Skriptdatei den folgenden Text hinzu:

```
Set JAVA_OPTS=%JAVA_OPTS% 
-Dhttp.proxyHost=[server host]
-Dhttp.proxyPort=[server port]
```
**4** Speichern und schließen Sie die Datei.

## <span id="page-61-1"></span>**6.12.3 Adobe PDF Printer als Standarddrucker einrichten**

Legen Sie Adobe PDF Printer auf dem Server als Standarddrucker fest. Wenn Adobe PDF Printer nicht als Standard festgelegt ist, kann PDF Generator Dateien nicht erfolgreich konvertieren.

- **1** Wählen Sie **Start** > **Drucker und Faxgeräte**.
- **2** Klicken Sie im Fenster "Drucker und Faxgeräte" mit der rechten Maustaste auf **Adobe PDF** und wählen Sie **Als Standarddrucker festlegen**.

## <span id="page-61-2"></span>**6.12.4 Acrobat konfigurieren**

Dieser Vorgang kann nach der Ausführung von Configuration Manager und der Bereitstellung von LiveCycle auf dem Anwendungsserver durchgeführt werden.

- **1** Wenn eine frühere Acrobat-Version (10.0 oder früher) installiert ist, deinstallieren Sie diese mithilfe von "Software" in der Windows-Systemsteuerung.
- **2** Führen Sie eine der folgenden Aktionen aus:
	- Wenn Sie die Datenträger verwenden, legen Sie die Acrobat Pro-CD ein.
	- Wenn Sie die ESD-Downloads verwenden, laden Sie Acrobat von Ihrem ESD-Speicherort herunter.
- **3** Installieren Sie Acrobat XI Pro, indem Sie die Datei "AutoPlay.exe" ausführen.
- **4** Navigieren Sie zum Ordner "additional\scripts" auf dem LiveCycle-Installationsdatenträger.
- **5** Führen Sie die folgende Stapelverarbeitungsdatei aus:

Acrobat\_for\_PDFG\_Configuration.bat *[LiveCycle root]/pdfg\_config*

- **6** Öffnen Sie Acrobat und wählen Sie**Hilfe** > **Nach Updates suchen** > **Voreinstellungen**.
- **7** Deaktivieren Sie **Automatisch nach Aktualisierungen suchen**.

### **6.12.4.1 Acrobat-Installation überprüfen**

- **1** Wechseln Sie zu einer PDF-Datei im System und doppelklicken Sie darauf, um sie in Acrobat zu öffnen. Wird die PDF-Datei geöffnet, wurde Acrobat ordnungsgemäß installiert.
- **2** Wird die PDF-Datei nicht ordnungsgemäß geöffnet, müssen Sie Acrobat deinstallieren und anschließend neu installieren.

*Hinweis: Vergewissern Sie sich, dass alle nach Abschluss der Acrobat-Installation angezeigten Dialogfelder geschlossen werden, und deaktivieren Sie die automatische Aktualisierung für Acrobat.* 

Legen Sie die Umgebungsvariable Acrobat\_PATH so fest, dass sie auf Acrobat.exe verweist (z. B. C:\Programme\ Adobe\Acrobat 11.0\Acrobat\Acrobat.exe).

### **6.12.4.2 Unterstützung nativer Anwendungen konfigurieren**

- **1** Installieren und überprüfen Sie Acrobat wie im vorangehenden Verfahren beschrieben.
- **2** Legen Sie den Adobe PDF-Drucker als Standarddrucker fest.

## **6.12.4.3 Einstellungen für den Zugriffsschutz ändern**

Ändern Sie die Einstellungen für das Sicherheitscenter von Microsoft Office, um PDFG für die Konvertierung älterer Versionen von Microsoft Office-Dokumente zu aktivieren.

- **1** Klicken Sie in einer Anwendung von Office 2010 auf die Registerkarte **Datei**. Klicken Sie unter **Hilfe** auf **Optionen**. Das Dialogfeld "Optionen" wird angezeigt.
- **2** Klicken Sie auf **Sicherheitscenter** und klicken Sie anschließend auf **Einstellungen für das Sicherheitscenter**.
- **3** Klicken Sie in den **Einstellungen für das Sicherheitscenter** auf **Einstellungen für den Zugriffsschutz**.
- 4 Deaktivieren Sie in der Liste "Dateityp" die Option "Öffnen" für den Dateityp, den Sie mit PDFG konvertieren möchten.

### **6.12.4.4 Netzwerkdrucker-Clients installieren**

PDF Generator enthält ein Netzwerkdrucker-Client-Installationsprogramm zur Installation des PDF Generator-Internetdruckers. Nach Abschluss der Installation wird der Liste der vorhandenen Drucker auf dem Clientcomputer ein PDF Generator-Drucker hinzugefügt. Dieser Drucker kann dann zum Senden von Dokumenten zur Konvertierung in PDF verwendet werden. Weitere Informationen zum Installieren des Netzwerkdrucker-Clients finden Sie im Dokument "Installieren und Bereitstellen von LiveCycle" für Ihren Anwendungsserver.

## <span id="page-62-0"></span>**6.12.5 Installieren ostasiatischer Zeichen unter Windows Server 2003**

Bei der Konvertierung von HTML-Dateien in PDF unter Verwendung von PDF Generator werden einige ostasiatische Sprachen wie Japanisch, Koreanisch und Chinesisch sowie Sprachen mit Rechts-nach-links-Schreibrichtung wie Arabisch, Armenisch, Georgisch, Hebräisch, Indisch, Thai und Vietnamesisch in der PDF-Datei möglicherweise nicht angezeigt.

Zum Anzeigen dieser Sprachen unter Windows Server 2003 müssen geeignete Schriftarten auf dem Client und Server vorhanden sein.

- **1** Wählen Sie **Start** > **Systemsteuerung** und öffnen Sie **Regions- und Sprachoptionen**.
- **2** Aktivieren Sie auf der Registerkarte **Sprachen** das Kontrollkästchen **Dateien für ostasiatische Sprachen installieren**.
- **3** Aktivieren Sie auf der Registerkarte **Erweitert** alle Optionen unter "Codepagekonvertierungstabellen".

Wenn in konvertierten PDF-Dateien nach wie vor Schriftarten fehlen, überprüfen Sie, ob die Schriftart "Arial Unicode MS (TrueType)" (ARIALUNI.TTF) im Ordner "C:\WINDOWS\Fonts" vorhanden ist.

## <span id="page-63-0"></span>**6.12.6 Leistungsparameter für überwachte Ordner in PDF Generator**

Um java.io.IOException-Fehlermeldungen zu vermeiden, die darauf hinweisen, dass nicht genügend Speicherplatz für die PDF-Konvertierung mithilfe eines überwachten Ordners zur Verfügung steht, ändern Sie die Einstellungen für PDF Generator in Administration Console.

- **1** Melden Sie sich bei Administration Console an, klicken Sie auf **Dienste** > **Anwendungen und Dienste**<sup>&</sup>gt; **Dienstverwaltung** und klicken Sie in der Liste der Dienste auf **PDFGConfigService**.
- 2 Legen Sie auf der Seite "PDFGConfigService konfigurieren" die folgenden Werte fest:

**PDFG-Bereinigungsprüfung (Sekunden):** 1800

**Auftragsablauf (Sekunden):** 6000

**Konvertierungstimeout für Server:** 450

## <span id="page-63-1"></span>**6.12.7 Benutzerkonten für mehrprozessgestützte Dateikonvertierungen**

Standardmäßig kann PDF Generator nur ein OpenOffice-, Microsoft Word- oder PowerPoint-Dokument gleichzeitig konvertieren. Wenn Sie mehrprozessgestützte Konvertierungen aktivieren, kann PDF Generator mehr als eines dieser Dokumente gleichzeitig konvertieren, indem mehrere Instanzen von OpenOffice oder PDFMaker (zum Ausführen der Konvertierungen aus Word und PowerPoint) gestartet werden.

*Hinweis: Nur Microsoft Word 2007 und Microsoft PowerPoint 2007 werden bei mehrprozessgestützten Dateikonvertierungen unterstützt. Die Versionen Microsoft Excel 2003 oder 2007 werden nicht unterstützt.*

Wenn Sie mehrprozessgestützte Datenkonvertierungen aktivieren müssen, müssen Sie zunächst die im Abschnitt *["3.3.5.3 Aktivieren mehrprozessgestützter Dateikonvertierungen und Unterstützung mehrerer Benutzer für PDF](#page-12-0)  [Generator" auf Seite 9](#page-12-0)* beschriebenen Aufgaben ausführen.

- **1** Klicken Sie in Configuration Manager auf **Dienste > PDF Generator > Benutzerkonten.**
- **2** Klicken Sie auf **Hinzufügen** und geben Sie den Benutzernamen und das Kennwort eines Benutzers ein, der über Administratorrechte auf dem LiveCycle-Server verfügt. Wenn Sie Benutzer für OpenOffice konfigurieren, schließen Sie die anfänglichen OpenOffice-Aktivierungsdialogfelder.

*Hinweis: Wenn Sie Benutzer für OpenOffice konfigurieren, darf die Anzahl der Instanzen von OpenOffice nicht höher sein als die Anzahl der in diesem Schritt angegebenen Benutzerkonten.*

**3** Starten Sie den LiveCycle-Server neu.

## <span id="page-64-0"></span>**6.12.8 Hinzufügen von Schriftarten zu PDF Generator**

LiveCycle bietet ein zentrales Repository für Schriftarten, auf das alle LiveCycle-Module zugreifen können. Stellen Sie die zusätzlichen Schriftarten für Nicht-LiveCycle-Anwendungen auf dem Server zur Verfügung, damit diese Schriftarten von PDF Generator zur Erstellung von PDF-Dokumenten mit diesen Anwendungen verwendet werden können.

## **6.12.8.1 Nicht-LiveCycle-Anwendungen**

Im Folgenden finden Sie eine Liste der Nicht-LiveCycle-Anwendungen, die von PDF Generator zur Erstellung von PDFs auf dem Server verwendet werden können:

### **Reine Windows-Anwendungen**

- Microsoft Office Word
- Microsoft Office Excel
- Microsoft Office PowerPoint
- Microsoft Office Project
- Microsoft Office Visio
- Microsoft Office Publisher
- AutoDesk AutoCAD
- Corel WordPerfect
- Adobe Photoshop CS
- Adobe FrameMaker
- Adobe PageMaker
- Adobe Acrobat Pro

### **Anwendungen für mehrere Plattformen**

- OpenOffice Writer
- OpenOffice Calc
- OpenOffice Draw
- OpenOffice Impress

*Hinweis: Zusätzlich zu diesen Anwendungen kann Ihre Liste weitere, von Ihnen hinzugefügte Anwendungen enthalten.* 

Von den oben genannten Anwendungen ist die OpenOffice Suite (bestehend aus Writer, Calc, Draw und Impress) für die Plattformen Windows, Solaris™ und Linux® verfügbar, während die anderen Anwendungen nur für Windows verfügbar sind.

## **6.12.8.2 Neue Schriften reinen Windows-Anwendungen hinzufügen**

Alle zuvor genannten reinen Windows-Anwendungen können auf alle Schriften zugreifen, die im Ordner "C:\Windows\Fonts" (oder entsprechend) verfügbar sind. Zusätzlich zum Ordner "C:\Windows\Fonts" kann jede dieser Anwendungen über einen oder mehrere eigene, private Schriftartenordner verfügen.

Daher müssen Sie, wenn Sie dem LiveCycle-Schriften-Repository benutzerdefinierte Schriften hinzufügen möchten, sicherstellen, dass dieselben Schriften auch für die reinen Windows-Anwendungen verfügbar sind, indem Sie sie in den Ordner "C:\Windows\Fonts" (oder entsprechend) kopieren.

Ihre benutzerdefinierten Schriftarten müssen gemäß einer Vereinbarung lizenziert sein, die Ihnen deren Verwendung mit den Anwendungen erlaubt, die Zugriff auf diese Schriftarten haben.

## **6.12.8.3 Neue Schriften der OpenOffice Suite hinzufügen**

Das Hinzufügen von benutzerdefinierten Schriften zur OpenOffice Suite wird auf der OpenOffice-Seite *Fonts-FAQ* unter http://wiki.services.openoffice.org erläutert.

Zusätzlich gibt es noch folgende Ressourcen zum Verhalten der OpenOffice Suite in Bezug auf Schriften:

- OpenOffice Fonts Troubleshooting Guide unter http://www.openoffice.org/FAQs/fontguide.html. Teile des Textes in diesem Handbuch gelten nur für OpenOffice 1.x und sind deshalb möglicherweise für OpenOffice 3.1 und höher nicht mehr relevant.
- *Importing Fonts into OpenOffice 2.1* unter http://openoffice.blogs.com/openoffice/2007/02/font\_import\_wiz.html. Auch wenn in diesem Blog OpenOffice 2.1 erwähnt wird, sollten die angeführten Anleitungen auch für OpenOffice 3.1 und höher gelten

## **6.12.8.4 Neue Schriften anderen Anwendungen hinzufügen**

Wenn Sie Unterstützung für die PDF-Erstellung in anderen Anwendungen hinzugefügt haben, lesen Sie in der Hilfe zu diesen Anwendungen nach, wie Sie neue Schriftarten hinzufügen können. Unter Windows sollte das Kopieren der benutzerdefinierten Schriften in den Ordner "C:\Windows\Fonts" (oder entsprechend) ausreichen.

## <span id="page-65-0"></span>**6.12.9 "HTML in PDF"-Konvertierungen konfigurieren**

Der "HTML in PDF"-Konvertierungsprozess ist für die Verwendung der Einstellungen von Acrobat XI ausgelegt, wodurch die Einstellungen von PDF Generator außer Kraft gesetzt werden.

*Hinweis: Diese Konfiguration ist erforderlich, um den "HTML in PDF"-Konvertierungsprozess zu aktivieren, da diese Konvertierung andernfalls fehlschlägt.*

- 1 Installieren und überprüfen Sie Acrobat wie unter ["6.12.4 Acrobat konfigurieren" auf Seite 58](#page-61-2) beschrieben.
- **2** Suchen Sie die Datei "pdfgen.api" im Ordner "*[LiveCycle-Stammordner]*\plugins\86\_win32" und kopieren Sie sie in den Ordner "*[Acrobat-Stammordner]*\Acrobat\plug\_ins".

## **6.12.9.1 Unterstützung für Unicode-Schriften bei "HTML in PDF"-Konvertierungen aktivieren**

*Wichtig: Die "HTML in PDF"-Konvertierung schlägt fehl, wenn eine komprimierte Eingabedatei (ZIP) HTML-Dateien enthält, deren Dateinamen Doppelbyte-Zeichen enthalten. Verwenden Sie zur Vermeidung dieses Problems keine Doppelbyte-Zeichen in Namen von HTML-Dateien.*

- **1** Kopieren Sie die Unicode-Schriftart in die folgenden Ordner, so wie es für Ihr System erforderlich ist:
	- *[Windows-Stammordner]*\windows\fonts
	- *[Windows-Stammordner]*\winnt\fonts
- **2** Ändern Sie die Schriftartennamenzuordnung in der Datei "cffont.properties", die sich in der Datei "*[LiveCycle-Stammordner]*/adobe-generatepdf-dsc.jar" befindet:
	- Extrahieren Sie dieses Archiv, suchen Sie die Datei "cffont.properties" und öffnen Sie sie in einem Editor.
	- Fügen Sie in der durch Kommas getrennten Liste von Java-Schriftartnamen für jeden Schrifttyp eine Zuordnung zu Ihrer Unicode-Systemschriftart hinzu. In dem Beispiel unten ist kochi mincho der Name Ihrer Unicode-Systemschriftart.

dialog=Arial, Helvetica, kochi mincho

dialog.bold=Arial Bold, Helvetica-Bold, kochi mincho ...

• Speichern und schließen Sie die Eigenschaftendatei, packen Sie die Datei "adobe-generatepdf-dsc.jar" neu und stellen Sie sie wieder bereit.

*Hinweis: Auf einem japanischen Betriebssystem geben Sie die Schriftartzuordnung auch in der Datei "cffont.properties.ja" an. Diese Datei hat Vorrang vor der Standarddatei "cffont.properties".*

*In der Liste enthaltene Schriftarten werden von links nach recht durchsucht, wobei die erste gefundene Schriftart verwendet wird. "HTML in PDF"-Konvertierungsprotokolle geben eine Liste aller Schriftartnamen zurück, die im System gefunden wurden. Zur Ermittlung des Schriftartnamens, der zugeordnet werden muss, fügen Sie die Schriftart in einem der zuvor aufgeführten Ordner hinzu, starten Sie den Server neu und führen Sie anschließend eine Konvertierung aus. In den Protokolldateien können Sie den Schriftartnamen ermitteln, der für die Zuordnung zu verwenden ist.*

Um die Schrift in die erzeugten PDF-Dateien einzubetten, legen Sie die Eigenschaft embedFonts in der Datei "cffont.properties" auf true fest (Standardeinstellung ist false).

## <span id="page-66-0"></span>**6.12.10 Standardmakroeinstellungen für Microsoft Visio 2007 ändern**

Wird eine Microsoft Visio 2007-Datei, die Makros enthält, zur Konvertierung gesendet, führt das daraufhin angezeigte Microsoft Office Visio-Dialogfeld mit Sicherheitshinweis dazu, dass die Konvertierung das Zeitlimit überschreitet. Für eine erfolgreiche Konvertierung von Dateien mit Makros müssen die Standardmakroeinstellungen in Visio geändert werden.

- Klicken Sie in Visio 2007 auf **Extras** > **Vertrauensstellungscenter** > **Makroeinstellungen**, wählen Sie eine der folgenden Optionen aus und klicken Sie auf **OK**:
	- Alle Makros ohne Benachrichtigung deaktivieren
	- Alle Makros aktivieren

## <span id="page-66-1"></span>**6.12.11 PDF Generator-Netzwerkdrucker-Client installieren**

In PDF Generator ist eine ausführbare Datei zur Installation des PDF Generator-Netzwerkdruckers auf einem Clientcomputer enthalten. Nach Abschluss der Installation wird der Liste der vorhandenen Drucker auf dem Clientcomputer ein PDF Generator-Drucker hinzugefügt. Dieser Drucker kann dann zum Senden von Dokumenten zur Konvertierung in PDF verwendet werden.

*Hinweis: Der Installationsassistent des Netzwerkdrucker-Clients, der in Administration Console verfügbar ist, wird nur unter einem Windows-Betriebssystem unterstützt. Stellen Sie sicher, dass Sie ein 32-Bit-JVM verwenden, um den Installationsassistenten des Netzwerkdrucker-Clients zu starten. Eine Fehlermeldung wird angezeigt, wenn Sie ein 64- Bit-JVM verwenden.*

Wenn die Installation des PDFG-Netzwerkdruckers unter Windows fehlschlägt, verwenden Sie zum Betriebssystem gehörige Dienstprogramm "Drucker hinzufügen" und konfigurieren Sie den Drucker wie unter "6.12.11.2 PDF [Generator-Netzwerkdrucker mithilfe des nativen Assistenten zum Hinzufügen von Druckern unter Windows](#page-67-0)  [konfigurieren" auf Seite 64](#page-67-0) beschrieben.

### **6.12.11.1 Netzwerkdrucker-Client für PDF Generator installieren**

*Hinweis: Bevor Sie den PDF Generator Netzwerkdrucker-Client auf Windows Server 2008 installieren, stellen Sie sicher, dass der Internetdruckclient auf Windows Server 2008 installiert ist. Informationen zum Installieren dieser Funktion finden Sie in der Hilfe zu Windows Server 2008.*

**1** Vergewissern Sie sich, dass Sie PDF Generator ordnungsgemäß auf Ihrem Server installiert haben.

- **2** Führen Sie eine der folgenden Aktionen aus:
	- Geben Sie auf einem Windows-Clientcomputer folgende URL im Webbrowser ein. Dabei ist *[Host]* der Name des Servers, auf dem PDF Generator installiert ist, und *[Anschluss*] der verwendete Anwendungsserveranschluss:

http://*[host]*:*[port]*/pdfg-ipp/install

- Klicken Sie in Administration Console auf **Startseite > Dienste > PDF Generator Evaluation > PDFG-Netzwerkdrucker**. Klicken Sie unter **Installation des PDFG-Netzwerkdruckers** auf den Link **Klicken Sie hier**, um die Installation des PDFG-Netzwerkdruckers zu starten.
- **3** Aktivieren Sie im Bildschirm "Internetanschluss konfigurieren" die Option **Angegebenes Benutzerkonto verwenden** und geben Sie die Anmeldeinformationen eines LiveCycle-Benutzers mit der Administrator- oder Benutzerrolle für PDFG an. Dieser Benutzer muss außerdem eine E-Mail-Adresse besitzen, die zum Empfangen der konvertierten Dateien verwendet werden kann. Damit diese Sicherheitseinstellung für alle Benutzer auf dem Clientcomputer gültig ist, aktivieren Sie die Option **Identische Sicherheitsoptionen für alle Benutzer verwenden** und klicken dann auf **OK**.

*Hinweis: Wenn sich das Kennwort der Benutzer ändert, muss der PDFG-Netzwerkdrucker erneut auf dessen Computer installiert werden. Es ist nicht möglich, das Kennwort mithilfe von Administration Console zu aktualisieren.*

Bei ordnungsgemäßer Installation wird ein Dialogfeld mit der Meldung eingeblendet, dass der Drucker "LiveCycle PDF Generator" erfolgreich installiert wurde.

**4** Klicken Sie auf **OK**. In der Liste der verfügbaren Drucker befindet sich nun ein Drucker namens *LiveCycle Generator*-

## <span id="page-67-0"></span>**6.12.11.2 PDF Generator-Netzwerkdrucker mithilfe des nativen Assistenten zum Hinzufügen von Druckern unter Windows konfigurieren**

- **1** Klicken Sie auf **Start** > **Drucker und Faxgeräte** und doppelklicken Sie auf **Drucker hinzufügen**.
- **2** Klicken Sie auf **Weiter**, aktivieren Sie die Option **Netzwerkdrucker oder Drucker, der an einen anderen Computer angeschlossen ist** und klicken Sie auf **Weiter**.
- **3** Aktivieren Sie die Option **Verbindung mit einem Drucker im Internet oder Heim-/Firmennetzwerk herstellen** und geben Sie die folgende URL für den PDFG-Drucker ein, wobei *[Host]* der Name des Servers und *[Anschluss]* die Nummer des Anschlusses ist, an dem der Server ausgeführt wird:

http://*[host]*:*[port]*/pdfg-ipp/printer

- **4** Wählen Sie im Bildschirm "Internetanschluss konfigurieren" die Option **Das angegebene Benutzerkonto verwenden** aus und geben Sie gültige User Management-Anmeldeinformationen ein.
- **5** Wählen Sie im Feld **Druckertreiberauswahl** einen PostScript-basierten Standarddruckertreiber aus (z. B. HP Color LaserJet PS).
- **6** Schließen Sie die Installation ab, indem Sie geeignete Optionen auswählen (z. B. Einrichten dieses Druckers als Standarddrucker).

*Hinweis: Die beim Hinzufügen des Druckers verwendeten Benutzeranmeldeinformationen müssen über eine gültige, in User Management konfigurierte E-Mail-ID für den Empfang der Antwort verfügen.*

❖ Konfigurieren Sie den sendmail-Dienst des E-Mail-Dienstes. Geben Sie in den Konfigurationsoptionen des Dienstes einen gültigen SMTP-Server und Authentifizierungsinformationen an.

## **6.12.11.3 Netzwerkdrucker-Client für PDF Generator unter Verwendung von Proxyserver-Anschlussweiterleitung konfigurieren**

- **1** Konfigurieren Sie die Anschlussweiterleitung auf dem CC-Proxyserver an einem bestimmten Anschluss an den LiveCycle-Server und deaktivieren Sie die Authentifizierung auf Proxyserverebene (da LiveCycle seine eigene Authentifizierung verwendet). Wenn ein Client eine Verbindung mit diesem Proxyserver am weitergeleiteten Anschluss herstellt, werden alle Anforderungen an den LiveCycle-Server weitergeleitet.
- **2** Installieren Sie den PDFG-Netzwerkdrucker unter Verwendung der folgenden URL:

http://[proxy server]:[forwarded port]/pdfg-ipp/install.

- **3** Geben Sie die notwendigen Anmeldeinformationen zur Authentifizierung des PDFG-Netzwerkdruckers an.
- **4** Der PDFG-Netzwerkdrucker wird auf dem Clientcomputer installiert, den Sie für die PDF-Konvertierung mithilfe des durch die Firewall geschützten LiveCycle-Servers verwenden können.

## **6.12.12 PDF-Konvertierung für Microsoft Word-Dokument mit geschützten Feldern aktivieren**

PDF Generator unterstützt Microsoft Word-Dokumente mit geschützten Feldern. Ändern Sie zur Aktivierung der PDF-Konvertierung für Microsoft Word-Dokumente mit geschützten Feldern die Dateitypeinstellungen:

- **1** Navigieren Sie in der **Administration Console** zu **Dienste** > **PDF Generator** > **Dateitypeinstellungen** und öffnen Sie Ihr Profil für Dateitypeinstellungen.
- **2** Erweitern Sie die Option **Microsoft Word** und wählen Sie die Option **Dokumentmarkierung in Adobe PDF beibehalten (für Microsoft Office 2003 oder höher)**.
- **3** Klicken Sie auf **Speichern unter**, geben Sie den Namen der Dateitypeinstellung ein und klicken Sie dann auf **OK**.

## **6.13 Connector für EMC Documentum konfigurieren**

*Hinweis: LiveCycle unterstützt nur die Versionen 6.7 und 7.0 von EMC Documentum. Vergewissern Sie sich, dass ECM entsprechend aktualisiert wurde.*

Wenn "Connector für EMC Documentum" als Teil der LiveCycle-Lösung installiert wurde, führen Sie das folgende Verfahren aus, um den Dienst für das Herstellen einer Verbindung mit dem Documentum-Repository zu konfigurieren.

#### **Connector für EMC Documentum konfigurieren**

- **1** Suchen Sie die Datei "adobe-component-ext.properties" im Ordner "*[JBoss-Stammordner]*/bin". (Wenn die Datei nicht vorhanden ist, erstellen Sie sie.)
- **2** Fügen Sie eine neue Systemeigenschaft hinzu, die die folgenden JAR-Dateien der Documentum Foundation Classes angibt:
	- dfc.jar
	- aspectjrt.jar
	- log4j.jar
	- jaxb-api.jar

Die neue Systemeigenschaft muss folgendes Format haben:

*[component id]*.ext=*[JAR files and/or folders]*

**3** Öffnen Sie einen Webbrowser und geben Sie diese URL ein:

http://[host]:[port]/adminui

**4** Melden Sie sich mit dem standardmäßigen Benutzernamen und Kennwort an:

#### **Benutzername**: administrator

#### **Kennwort**: password

- **5** Wechseln Sie zu **Dienste** > **Connector für EMC Documentum** > **Konfigurationseinstellungen** und führen Sie folgende Aufgaben aus:
	- Geben Sie alle erforderlichen Documentum-Repository-Informationen ein.
	- Um Documentum als Repository Provider zu verwenden, wählen Sie unter "Repository Service Provider-Informationen" den Eintrag **EMC Documentum Repository Provider** und klicken Sie dann auf **Speichern**. Weitere Informationen finden Sie unter dem Hilfelink oben rechts auf der Seite in der [Adobe LiveCycle ES4](http://www.adobe.com/go/learn_lc_admin_11_de)  [Administration](http://www.adobe.com/go/learn_lc_admin_11_de)-Hilfe.
- **6** (Optional) Wechseln Sie zu **Dienste** > **Connector für EMC Documentum** > **Einstellungen für Repository-Anmeldeinformationen**, klicken Sie auf **Hinzufügen**, geben Sie die Docbase-Informationen an und klicken Sie auf **Speichern**. (Weitere Informationen erhalten Sie, wenn Sie rechts oben auf **Hilfe** klicken.)
- **7** Wenn der Anwendungsserver aktuell nicht ausgeführt wird, starten Sie den Server. Beenden Sie andernfalls den Server und starten Sie ihn neu.
- **8** Öffnen Sie einen Webbrowser und geben Sie diese URL ein:

http://[host]:[port]/adminui

**9** Melden Sie sich mit dem standardmäßigen Benutzernamen und Kennwort an:

**Benutzername**: administrator

#### **Kennwort**: password

- **10** Wechseln Sie zu **Services** > **Anwendungen und Dienste** > **Dienstverwaltung** und wählen Sie die folgenden Dienste:
	- EMCDocumentumAuthProviderService
	- EMCDocumentumContentRepositoryConnector
	- EMCDocumentumRepositoryProvider
- **11** Klicken Sie auf **Starten**. Falls nicht alle Dienste richtig gestartet werden, überprüfen Sie die zuvor festgelegten Einstellungen.

**12** Führen Sie eine der folgenden Aufgaben aus:

- Um mit dem Documentum-Autorisierungsdienst (EMCDocumentumAuthProviderService) Inhalte eines Documentum-Repositorys in der Ansicht "Ressourcen" von Workbench anzuzeigen, setzen Sie dieses Verfahren fort. Beim Verwenden des Documentum-Autorisierungsdiensts wird die standardmäßige LiveCycle-Autorisierung außer Kraft gesetzt. Der Dienst muss für die Anmeldung bei Workbench mit Documentum-Anmeldeinformationen konfiguriert werden.
- Melden Sie sich zur Verwendung des LiveCycle-Repositorys bei Workbench an, wobei Sie die Anmeldeinformationen des LiveCycle-Superadministrators verwenden (standardmäßig *administrator* und *password*).

Sie haben die für dieses Verfahren erforderlichen Schritte abgeschlossen. Verwenden Sie in diesem Fall die in Schritt 19 angegebenen Anmeldeinformationen sowie den standardmäßigen LiveCycle-Autorisierungsdienst für den Zugriff auf das Standardrepository.

- **13** Starten Sie den Anwendungsserver neu.
- **14** Melden Sie sich bei Administration Console an und wechseln Sie zu **Einstellungen** > **User Management**<sup>&</sup>gt; **Domänenverwaltung**.
- **15** Klicken Sie auf **Neue Unternehmensdomäne** und geben Sie eine ID und einen Namen für die Domäne ein. Die Domänen-ID ist der eindeutige Bezeichner der Domäne. Der Name ist eine beschreibende Bezeichnung der Domäne.

Hinweis: Verwenden Sie nur Einzelbyte-Zeichen (ASCII) für die ID. (Siehe "Hinzufügen von *Unternehmensdomänen" in der LiveCycle Administration-Hilfe.)*

**16** Fügen Sie einen benutzerdefinierten Authentifizierungsanbieter hinzu:

- Klicken Sie auf **Authentifizierung hinzufügen**.
- Wählen Sie in der Liste "Authentifizierungsanbieter" den Eintrag Benutzerdefiniert.
- Wählen Sie **EMCDocumentumAuthProvider** und klicken Sie auf **OK**.

**17** Fügen Sie einen LDAP-Authentifizierungsanbieter hinzu:

- Klicken Sie auf **Authentifizierung hinzufügen**.
- Wählen Sie in der Liste "Authentifizierungsanbieter" den Eintrag **LDAP** und klicken Sie auf **OK**.

**18** Fügen Sie einen LDAP-Ordner hinzu:

- Klicken Sie auf **Verzeichnis hinzufügen**.
- Geben Sie in das Feld "Profilname" einen eindeutigen Namen ein und klicken Sie auf **Weiter**.
- Geben Sie Werte für die Optionen **Server**, **Anschluss**, **SSL**, **Bindung**, und **Seite mit folgenden Elementen**  füllen an. Wenn Sie für die Option "Bindung" den Wert "Benutzer" wählen, müssen Sie ebenfalls Werte für die Felder **Name** und **Kennwort** angeben.
- (Optional) Wählen Sie **Basis-DNs abrufen**, um erforderlichenfalls Domänennamen abzurufen.
- Klicken Sie auf **Weiter**, konfigurieren Sie die Benutzereinstellungen, klicken Sie auf **Weiter**, konfigurieren Sie Gruppeneinstellungen wie erforderlich und klicken Sie erneut auf **Weiter**.

Detailinformationen zu den Einstellungen erhalten Sie, wenn Sie rechts oben auf der Seite auf **User Management-Hilfe** klicken.

19 Klicken Sie auf OK, um die Seite "Verzeichnis hinzufügen" zu verlassen, und klicken Sie zum Beenden erneut auf  $\mathcal{N}^{\alpha}$ .

**20** Wählen Sie die neue Unternehmensdomäne aus und klicken Sie auf **Jetzt synchronisieren**. Der Synchronisierungsvorgang kann – je nach der Anzahl der Benutzer und Gruppen im LDAP-Netzwerk und der Verbindungsgeschwindigkeit – einige Minuten in Anspruch nehmen.

(Optional) Klicken Sie zum Überprüfen des Synchronisierungsstatus auf **Aktualisieren**. Der Status wird in der Spalte "Aktueller Synchronisierungsstatus" angezeigt.

#### **21** Wechseln Sie zu **Einstellungen > User Management > Benutzer und Gruppen**.

**22** Suchen Sie nach Benutzern, die aus LDAP synchronisiert wurden, und führen Sie die folgenden Aufgaben durch:

- Wählen Sie mindestens einen Benutzer aus und klicken Sie auf **Rolle zuweisen**.
- Wählen Sie mindestens eine LiveCycle-Rolle aus und klicken Sie auf **OK**.
- Klicken Sie ein weiteres Mal auf **OK**, um die Rollenzuweisung zu bestätigen.

Wiederholen Sie diesen Schritt für alle Benutzer, denen Sie Rollen zuweisen möchten. Weitere Informationen erhalten Sie, wenn Sie rechts oben auf der Seite auf **User Management-Hilfe** klicken.

**23** Starten Sie Workbench und melden Sie sich mit den Anmeldeinformationen für das Documentum-Repository an:

**Benutzrname**: [*Benutzername*]@[*Repository-Name*]

#### **Kennwort**: [*Kennwort*]

Nachdem Sie sich angemeldet haben, erscheint das Documentum-Repository in der Ansicht "Ressourcen" von Workbench. Wenn Sie beim Anmelden nicht den Benutzernamen *Benutzername@Repository-Name* verwenden, versucht Workbench , sich beim Standardrepository anzumelden.

**24** (Optional) Erstellen Sie zum Installieren der LiveCycle-Beispiele für EMC Documentum ein Documentum-Repository namens "Samples" und installieren dann die Beispiele in diesem Repository.

Nach dem Konfigurieren des Diensts "Connector für EMC Documentum" finden Sie in der *LiveCycle Administration-Hilfe* Informationen zum Konfigurieren von Workbench mit Ihrem Documentum-Repository.

## **6.14 Konfigurieren von Connector für IBM Content Manager**

*Hinweis: LiveCycle unterstützt nur Version 8.4 von IBM Content Manager. Vergewissern Sie sich, dass ECM entsprechend aktualisiert wurde.*

Wenn der Connector für IBM Content Manager als Teil der LiveCycle-Lösung installiert wurde, führen Sie das folgende Verfahren aus, um den Dienst für das Herstellen einer Verbindung mit dem IBM Content Manager-Datenspeicher zu konfigurieren.

#### **Connector für IBM Content Manager konfigurieren**

- **1** Suchen Sie die Datei "adobe-component-ext.properties" im Ordner "*[JBoss-Stammordner]*/bin". Wenn die Datei nicht vorhanden ist, erstellen Sie sie.
- **2** Fügen Sie eine neue Systemeigenschaft hinzu, die den Speicherort der folgenden IBM II4C JAR-Dateien des FileNet-Anwendungsmoduls angibt:
	- cmb81.jar
	- cmbcm81.jar
	- cmbicm81.jar
	- cmblog4j81.jar
	- cmbsdk81.jar
	- cmbutil81.jar
	- cmbutilicm81.jar
	- cmbview81.jar
	- cmbwas81.jar
	- cmbwcm81.jar
	- cmgmt

*Hinweis: "cmgmt" ist keine JAR-Datei. Unter Windows befindet sich dieser Ordner standardmäßig unter C:/Programme/IBM/db2cmv8/.*

• common.jar
- db2jcc.jar
- db2jcc\_license\_cisuz.jar
- db2jcc\_license\_cu.jar
- ecore.jar
- ibmjgssprovider.jar
- ibmjsseprovider2.jar
- ibmpkcs.jar
- icmrm81.jar
- jcache.jar
- log4j-1.2.8.jar
- xerces.jar
- xml.jar
- xsd.jar

Die neue Systemeigenschaft sieht ähnlich wie die folgende aus:

```
[component id].ext=[JAR files and/or folders]
```
Beispielsweise kann ausgehend von der Standardinstallation von DB2 Universal Database-Client und II4C der Datei die folgende Systemeigenschaft in einer neuen Zeile hinzugefügt werden (wobei keine Zeilenumbrüche verwendet werden dürfen und die Zeile mit einem Wagenrücklauf abgeschlossen werden muss):

```
 C:/Program Files/IBM/db2cmv8/cmgmt, 
 C:/Program Files/IBM/db2cmv8/java/jre/lib/ibmjsseprovider2.jar, 
 C:/Program Files/IBM/db2cmv8/java/jre/lib/ibmjgssprovider.jar, 
 C:/Program Files/IBM/db2cmv8/java/jre/lib/ibmpkcs.jar, 
 C:/Program Files/IBM/db2cmv8/java/jre/lib/xml.jar, 
 C:/Program Files/IBM/db2cmv8/lib/cmbview81.jar, 
 C:/Program Files/IBM/db2cmv8/lib/cmb81.jar, 
 C:/Program Files/IBM/db2cmv8/lib/cmbcm81.jar, 
 C:/Program Files/IBM/db2cmv8/lib/xsd.jar, 
 C:/Program Files/IBM/db2cmv8/lib/common.jar, 
 C:/Program Files/IBM/db2cmv8/lib/ecore.jar, 
 C:/Program Files/IBM/db2cmv8/lib/cmbicm81.jar, 
 C:/Program Files/IBM/db2cmv8/lib/cmbwcm81.jar, 
 C:/Program Files/IBM/db2cmv8/lib/jcache.jar, 
 C:/Program Files/IBM/db2cmv8/lib/cmbutil81.jar, 
 C:/Program Files/IBM/db2cmv8/lib/cmbutilicm81.jar, 
 C:/Program Files/IBM/db2cmv8/lib/icmrm81.jar, 
 C:/Program Files/IBM/db2cmv8/lib/db2jcc.jar, 
 C:/Program Files/IBM/db2cmv8/lib/db2jcc_license_cu.jar, 
 C:/Program Files/IBM/db2cmv8/lib/db2jcc_license_cisuz.jar, 
 C:/Program Files/IBM/db2cmv8/lib/xerces.jar, 
 C:/Program Files/IBM/db2cmv8/lib/cmblog4j81.jar, 
 C:/Program Files/IBM/db2cmv8/lib/log4j-1.2.8.jar, 
 C:/Program Files/IBM/db2cmv8/lib/cmbsdk81.jar, 
 C:/Program Files/IBM/db2cmv8/lib/cmbwas81.jar
```
**3** Wenn der Anwendungsserver aktuell nicht ausgeführt wird, starten Sie den Server. Beenden Sie andernfalls den Server und starten Sie ihn neu.

Sie können nun über die IBMCMConnectorService-Eigenschaftenblätter eine Verbindung mit dem IBM Content Manager-Datenspeicher herstellen, indem Sie die Option "Benutzeranmeldeinformationen verwenden" als Anmeldemodus verwenden.

Sie haben die für dieses Verfahren erforderlichen Schritte abgeschlossen.

(Optional) Wenn Sie über die IBMCMConnectorService-Eigenschaftenblätter eine Verbindung mit dem IBM Content Manager-Datenspeicher herstellen möchten, indem Sie die Option "Anmeldeinformationen aus Prozesskontext verwenden" als Anmeldemodus verwenden, führen Sie folgendes Verfahren durch.

### **Verbindung mit Anmeldemodus "Anmeldeinformationen aus Prozesskontext verwenden" herstellen**

**1** Öffnen Sie einen Webbrowser und geben Sie diese URL ein:

http://*[Host]*:*[Anschluss]*/adminui

**2** Melden Sie sich mit den Anmeldeinformationen des Superadministrators an. Die Standardwerte, die während der Installation festgelegt werden, lauten:

**Benutzername:***administrator*

**Kennwort:** *password*

- **3** Klicken Sie auf **Dienste** > **Connector für IBM Content Manager** > **Konfigurationseinstellungen**.
- **4** Geben Sie alle erforderlichen Repository-Informationen ein und klicken Sie auf **Speichern**. Weitere Informationen zum IBM Content Manager-Repository erhalten Sie, wenn Sie rechts oben auf der Seite auf den Link **Hilfe** klicken.
- **5** Führen Sie eine der folgenden Aufgaben aus:
	- Um mit dem IBM Content Manager-Autorisierungsdienst (IBMCMProviderService) Inhalte eines IBM Content Manager-Datenspeichers in der Ansicht "Processes" von Workbench zu verwenden, fahren Sie mit diesem Verfahren fort. Beim Verwenden des IBM Content Manager-Autorisierungsdienstes wird die standardmäßige LiveCycle-Autorisierung außer Kraft gesetzt. Der Dienst muss für die Anmeldung bei Workbench mit IBM Content Manager-Anmeldeinformationen konfiguriert werden.
	- Damit Sie mithilfe der in Schritt 4 angegebenen Systemanmeldeinformationen Inhalte aus einem IBM Content Manager-Datenspeicher in der Ansicht "Processes" von Workbench verwenden können, melden Sie sich mit den LiveCycle-Superadministrator-Anmeldeinformationen (standardmäßig *administrator* und *password*) bei Workbench an. Sie haben die für dieses Verfahren erforderlichen Schritte abgeschlossen. Die in Schritt 4 angegebenen Systemanmeldeinformationen verwenden in diesem Fall den standardmäßigen LiveCycle-Autorisierungsdienst für den Zugriff auf das Standardrepository.
- **6** Melden Sie sich bei Administration Console an und klicken Sie auf **Einstellungen** > **User Management**<sup>&</sup>gt; **Domänenverwaltung**.
- **7** Klicken Sie auf **Neue Unternehmensdomäne** und geben Sie eine ID und einen Namen für die Domäne ein. Die Domänen-ID ist der eindeutige Bezeichner der Domäne. Der Name ist eine beschreibende Bezeichnung der Domäne.

*Hinweis: Verwenden Sie nur Einzelbyte-Zeichen (ASCII) für die ID. (Siehe "Eine Unternehmensdomäne hinzufügen" in [LiveCycle Administration-Hilfe](http://www.adobe.com/go/learn_lc_admin_11_de).)*

*Hinweis: Verwenden Sie, wenn Sie MySQL für Ihre LiveCycle-Datenbank einsetzen, nur Einzelbyte-Zeichen (ASCII) für die ID. (Siehe "Hinzufügen von Unternehmensdomänen" in der LiveCycle Administration-Hilfe.)*

- **8** Fügen Sie einen benutzerdefinierten Authentifizierungsanbieter hinzu:
	- Klicken Sie auf **Authentifizierung hinzufügen**.

- Wählen Sie zuerst in der Liste **Authentifizierungsanbieter** den Eintrag **Benutzerdefiniert**, wählen Sie dann die Option **IBMCMAuthProviderService** und klicken Sie anschließend auf **OK**.
- **9** Fügen Sie einen LDAP-Authentifizierungsanbieter hinzu:
	- Klicken Sie auf **Authentifizierung hinzufügen**.
	- Wählen Sie in der Liste **Authentifizierungsanbieter** den Eintrag **LDAP** und klicken Sie auf **OK**.

**10** Fügen Sie einen LDAP-Ordner hinzu:

- Klicken Sie auf **Verzeichnis hinzufügen**.
- Geben Sie in das Feld **Profilname** einen eindeutigen Namen ein und klicken Sie dann auf **Weiter**.
- Geben Sie Werte für die Optionen **Server**, **Anschluss**, **SSL**, **Bindung**, und **Seite mit folgenden Elementen füllen** an. Wenn Sie **Benutzer** für die Option **Bindung** auswählen, müssen Sie auch Werte für die Felder **Name** und **Kennwort** eingeben. (Optional) Wählen Sie **Basis-DNs abrufen**, um erforderlichenfalls Domänennamen abzurufen. Klicken Sie auf **Weiter**, wenn Sie diesen Schritt abgeschlossen haben.
- Konfigurieren Sie die Benutzereinstellungen, klicken Sie auf **Weiter**, konfigurieren Sie Gruppeneinstellungen wie erforderlich und klicken Sie erneut auf **Weiter**.

Detailinformationen zu den zuvor genannten Einstellungen erhalten Sie, wenn Sie rechts oben auf der Seite auf den Link **Hilfe** klicken.

- 11 Klicken Sie auf OK, um die Seite "Verzeichnis hinzufügen" zu verlassen, und klicken Sie zum Beenden erneut auf OK.
- **12** Wählen Sie die neue Unternehmensdomäne aus und klicken Sie auf **Jetzt synchronisieren**. Der Synchronisierungsvorgang kann – je nach der Anzahl der Benutzer und Gruppen im LDAP-Netzwerk und der Verbindungsgeschwindigkeit – einige Minuten in Anspruch nehmen.
- **13** Klicken Sie zum Überprüfen des Synchronisierungsstatus auf **Aktualisieren**. Der Status wird in der Spalte **Aktueller Synchronisierungsstatus** angezeigt.

#### **14** Wechseln Sie zu **Einstellungen** > **User Management** > **Benutzer und Gruppen**.

**15** Suchen Sie nach Benutzern, die aus LDAP synchronisiert wurden, und führen Sie die folgenden Aufgaben durch:

- Wählen Sie mindestens einen Benutzer aus und klicken Sie auf **Rolle zuweisen**.
- Wählen Sie mindestens eine LiveCycle-Rolle aus und klicken Sie auf **OK**.
- Klicken Sie ein weiteres Mal auf **OK**, um die Rollenzuweisung zu bestätigen.

Wiederholen Sie diesen Schritt für alle Benutzer, denen Sie Rollen zuweisen möchten. Weitere Informationen erhalten Sie, wenn Sie rechts oben auf der Seite auf den Link **Hilfe** klicken.

**16** Starten Sie Workbench und melden Sie sich mithilfe der Anmeldeinformationen für den IBM Content Manager-Datenspeicher an:

#### **Benutzername:***[Benutzername]@[Repository-Name]*

#### **Kennwort:** *[Kennwort]*

Der IBM Content Manager-Datenspeicher kann jetzt in der Ansicht "Processes" innerhalb von Workbench verwendet werden, wenn als Anmeldemodus für die orchestrierbaren IBMCMConnectorService-Komponenten die **Anmeldeinformationen aus Prozesskontext verwenden** festgelegt ist.

## **6.15 Connector for IBM FileNet konfigurieren**

LiveCycle unterstützt nur die Versionen 5.0, und 5.2 von IBM FileNet. Vergewissern Sie sich, dass ECM entsprechend aktualisiert wurde.

*Hinweis: LiveCycle unterstützt FileNet 5.2 Content Engine; FileNet 5.2 Process Engine wird nicht unterstützt. Zudem wird FileNet 5.2 nicht von LiveCycle Configuration Manager (LCM) unterstützt/konfiguriert. Konfigurieren Sie FileNet 5.2 manuell.*

Wenn Connector für IBM FileNet-Dienst als Teil von LiveCycle installiert wurde, müssen Sie den Dienst für das Herstellen einer Verbindung mit dem FileNet-Objektspeicher konfigurieren.

#### **Konfigurieren von Connector für IBM FileNet mit FileNet 5.0, FileNet 5.2 und CEWS-Transport**

**1** Fügen Sie eine neue Systemeigenschaft hinzu, die den Speicherort dieser JAR-Dateien des FileNet-Anwendungsmoduls angibt:

Fügen Sie für FileNet 5.x die folgenden JAR-Dateien hinzu

- Jace.jar
- javaapi.jar
- log4j.jar
- pe.jar
- stax-api.jar
- xlxpScanner.jar
- xlxpScannerUtils.jar

*Hinweis: Fügen Sie die Datei "pe.jar" nur hinzu, wenn Ihre Bereitstellung den IBMFileNetProcessEngineConnector-Dienst verwendet. Die neue Systemeigenschaft sollte diese Struktur aufweisen:*

```
[component id].ext=[JAR files and/or folders]
```
Beispielsweise kann der Datei ausgehend von der Standardinstallation des FileNet-Anwendungsmoduls unter einem Windows-Betriebssystem die folgende Systemeigenschaft in einer neuen Zeile hinzugefügt werden – es dürfen keine Zeilenumbrüche verwendet und die Zeile muss mit einem Wagenrücklauf abgeschlossen werden:

*Hinweis: Der folgende Text enthält Formatierungszeichen für Zeilenwechsel. Wenn dieser Text an eine Stelle außerhalb dieses Dokuments kopiert wird, entfernen Sie die Formatierungszeichen, wenn der Text an der neuen Stelle eingefügt werden.*

```
com.adobe.livecycle.ConnectorforIBMFileNet.ext= 
C:/Program Files/FileNet/AE/CE_API/lib2/javaapi.jar, 
C:/Program Files/FileNet/AE/CE_API/lib2/log4j-1.2.13.jar
```
- **2** (Nur für FileNet-Prozess-Engine-Connector) Konfigurieren Sie die Verbindungseigenschaften für die Prozess-Engine wie folgt:
	- Erstellen Sie mithilfe eines Texteditors eine Datei mit folgendem Inhalt in einer einzigen Zeile, die mit einem Wagenrücklauf abgeschlossen werden muss:

(Nur FileNet 5.0)

RemoteServerUrl = cemp:http://[contentserver\_IP]:[contentengine\_port]/wsi/FNCEWS40DIME/

(Nur FileNet 5.2)

RemoteServerUrl = cemp:http://[contentserver\_IP]:[contentengine\_port]/wsi/FNCEWS40MTOM/

• Speichern Sie die Datei in einem gesonderten Ordner unter "WcmApiConfig.properties" und fügen Sie den Speicherort des Ordners mit der Datei "WcmApiConfig.properties" der Datei "adobe-componentext.properties" hinzu.

Wenn Sie beispielsweise die Datei als "c:/pe\_config/WcmApiConfig.properties" speichern, fügen Sie den Pfad "c:/pe\_config" in der Datei "adobe-component-ext.properties" hinzu.

*Hinweis: Beim Dateinamen muss die Groß-/Kleinschreibung beachtet werden.*

- **3** Wenn der Anwendungsserver aktuell nicht ausgeführt wird, starten Sie den Server. Beenden Sie andernfalls den Server und starten Sie ihn neu.
- **4** Öffnen Sie einen Webbrowser und geben Sie diese URL ein:

http://[Host]:[Anschluss]/adminui

**5** Melden Sie sich mit dem standardmäßigen Benutzernamen und Kennwort an:

**Benutzername**: administrator

#### **Kennwort:** password

- **6** Klicken Sie auf **Dienste** > **LiveCycle 11 Connector für IBM FileNet**.
- **7** Stellen Sie die Content Engine-URL bereit. Zum Beispiel cemp:http://ContentEngineHostNameorIP:port/wsi/FNCEWS40MTOM?jaasConfigurationName=FileNetP8WSI
- 8 Geben Sie alle erforderlichen FileNet-Repository-Informationen ein und wählen Sie unter "Repository Service Provider-Informationen" den Eintrag **IBM FileNet Repository Provider** aus.

Wenn Ihre Bereitstellung den optionalen Prozess-Engine-Dienst verwendet, aktivieren Sie unter "Prozess-Engine-Einstellungen" die Option **Prozess-Engine-Connectordienst verwenden** und geben Sie die Prozess-Engine-Einstellungen an. Weitere Informationen erhalten Sie, wenn Sie rechts oben auf der Seite auf den Link **Hilfe** klicken.

*Hinweis: Die in diesem Schritt angegebenen Anmeldeinformationen werden später überprüft, wenn die IBM FileNet-Repository-Dienste gestartet werden. Wenn sie ungültig sind, wird ein Fehler erzeugt und die Dienste werden nicht gestartet.*

**9** Klicken Sie auf **Speichern** und navigieren Sie zu **Dienste** > **Anwendungen und Dienste** > **Dienstverwaltung**.

**10** Aktivieren Sie die Kontrollkästchen neben diesen Diensten und klicken Sie auf **Starten**:

- IBMFileNetAuthProviderService
- IBMFileNetContentRepositoryConnector
- IBMFileNetRepositoryProvider
- IBMFileNetProcessEngineConnector (falls konfiguriert)

Falls nicht alle Dienste richtig gestartet werden, überprüfen Sie die Prozess-Engine-Einstellungen.

**11** Führen Sie eine der folgenden Aufgaben aus:

• Um mithilfe des FileNet Authorization-Dienstes (IBMFileNetAuthProviderService) Inhalte eines FileNet-Objektspeichers in der Ansicht "Resources" von Workbench anzuzeigen, fahren Sie mit diesem Vorgang fort. Beim Verwenden des FileNet-Autorisierungsdienstes wird die standardmäßige LiveCycle-Autorisierung außer Kraft gesetzt. In diesem Fall ist eine Konfiguration für die Anmeldung bei Workbench unter Verwendung von FileNet-Anmeldedaten erforderlich.

- Melden Sie sich zur Verwendung des LiveCycle-Repositorys bei Workbench an, wobei Sie die Anmeldeinformationen des LiveCycle-Superadministrators verwenden (standardmäßig *administrator* und *password*). Die in Schritt 16 angegebenen Anmeldeinformationen verwenden in diesem Fall den standardmäßigen LiveCycle-Autorisierungsdienst für den Zugriff auf das Standardrepository.
- **12** Starten Sie den Anwendungsserver neu.
- **13** Melden Sie sich bei Administration Console an und wechseln Sie zu **Einstellungen** > **User Management**<sup>&</sup>gt; **Domänenverwaltung**.
- **14** Klicken Sie auf **Neue Unternehmensdomäne** und geben Sie eine ID und einen Namen für die Domäne ein. Die Domänen-ID ist der eindeutige Bezeichner der Domäne. Der Name ist eine beschreibende Bezeichnung der Domäne.
- **15** Fügen Sie einen benutzerdefinierten Authentifizierungsanbieter hinzu:
	- Klicken Sie auf **Authentifizierung hinzufügen**.
	- Wählen Sie in der Liste **Authentifizierungsanbieter** die Option **Benutzerdefiniert**.
	- Wählen Sie **IBMFileNetAuthProviderService** und klicken Sie auf **OK**.

**16** Fügen Sie einen LDAP-Authentifizierungsanbieter hinzu:

- Klicken Sie auf **Authentifizierung hinzufügen**.
- Wählen Sie in der Liste **Authentifizierungsanbieter** den Eintrag **LDAP** und klicken Sie auf **OK**.

**17** Fügen Sie ein LDAP-Verzeichnis hinzu:

- Klicken Sie auf **Verzeichnis hinzufügen**, geben Sie im Feld **Profilname** einen eindeutigen Namen ein und klicken Sie auf **Weiter**.
- Geben Sie Werte für die Optionen **Server**, **Anschluss**, **SSL**, **Bindung**, und **Seite mit folgenden Elementen füllen** an. Wenn Sie **Benutzer** für die Option **Bindung** auswählen, müssen Sie auch Werte für die Felder **Name** und **Kennwort** eingeben.
- (Optional) Wählen Sie **Basis-DNs abrufen**, um erforderlichenfalls Domänennamen abzurufen. Klicken Sie auf **Weiter**, wenn Sie diesen Schritt abgeschlossen haben.
- Konfigurieren Sie die Benutzereinstellungen, klicken Sie auf **Weiter**, konfigurieren Sie Gruppeneinstellungen wie erforderlich und klicken Sie erneut auf **Weiter**.

Detailinformationen zu den Einstellungen erhalten Sie, wenn Sie rechts oben auf der Seite auf den Link **Hilfe** klicken.

**18** Klicken Sie auf **OK**, um die Seite "Verzeichnis hinzufügen" zu verlassen, und klicken Sie zum Beenden erneut auf **OK**.

**19** Wählen Sie die neue Unternehmensdomäne aus und klicken Sie auf **Jetzt synchronisieren**. Der Synchronisierungsvorgang kann – je nach der Anzahl der Benutzer und Gruppen im LDAP-Netzwerk und der Verbindungsgeschwindigkeit – einige Minuten in Anspruch nehmen.

(Optional) Klicken Sie zum Überprüfen des Synchronisierungsstatus auf **Aktualisieren**. Der Status wird in der Spalte **Aktueller Synchronisierungsstatus** angezeigt.

#### **20** Wechseln Sie zu **Einstellungen** > **User Management** > **Benutzer und Gruppen**.

**21** Suchen Sie nach Benutzern, die aus LDAP synchronisiert wurden, und führen Sie die folgenden Aufgaben durch:

- Wählen Sie mindestens einen Benutzer aus und klicken Sie auf **Rolle zuweisen**.
- Wählen Sie mindestens eine LiveCycle-Rolle aus und klicken Sie auf **OK**.
- Klicken Sie ein weiteres Mal auf **OK**, um die Rollenzuweisung zu bestätigen.

Wiederholen Sie diesen Schritt für alle Benutzer, denen Sie Rollen zuweisen möchten. Weitere Informationen erhalten Sie, wenn Sie rechts oben auf der Seite auf den Link **Hilfe** klicken.

**22** Starten Sie Workbench und melden Sie sich mit den folgenden Anmeldeinformationen für das IBM FileNet-Repository an:

**Benutzername:***[Benutzername]@[Repository-Name]*

**Kennwort:** *[Kennwort]*

Der FileNet-Objektspeicher sollte jetzt in der Ansicht "Resources" in Workbench angezeigt werden. Wenn Sie sich nicht unter Verwendung von *Benutzername* @*Repository-Name* anmelden, versucht Workbench eine Anmeldung bei dem in Schritt 16 angegebenen Standardrepository.

**23** (Optional) Wenn Sie die LiveCycle-Beispiele für den Connector für IBM FileNet installieren möchten, erstellen Sie einen FileNet-Objektspeicher namens *Samples* und installieren Sie dann die Beispiele in diesen Objektspeicher.

Nachdem Sie Connector für IBM FileNet konfiguriert haben, empfiehlt sich, in der LiveCycle Administration-Hilfe Informationen zum ordnungsgemäßen Konfigurieren von Workbench ES-Funktionen mit dem FileNet-Repository nachzulesen.

### **6.16 Systemabbildsicherung durchführen**

Nachdem LiveCycle installiert und in Produktionsbereichen bereitgestellt wurde und bevor das System aktiviert wird, sollten Sie auf Servern, auf denen LiveCycle konfiguriert und bereitgestellt ist, eine Systemabbildsicherung durchführen. Die LiveCycle-Datenbank, der Ordner des globalen Dokumentenspeichers und Anwendungsserver müssen ebenfalls gesichert werden. Es handelt sich um eine vollständige Systemsicherung, mit deren Hilfe Sie den Inhalt Ihres Computers wiederherstellen können, sollte die Festplatte oder der gesamte Computer ausfallen. Weitere Informationen finden Sie unter "LiveCycle-Sicherung und -Wiederherstellung" in der [LiveCycle Administration-](http://www.adobe.com/go/learn_lc_admin_11_de)[Hilfe](http://www.adobe.com/go/learn_lc_admin_11_de).

## **6.17 Deinstallieren von LiveCycle**

Das LiveCycle-Deinstallationsprogramm ermöglicht Ihnen das selektive Entfernen von JBoss-, MySQL- oder LiveCycle-Komponenten, wenn Sie eine Turnkey-Installation haben. Sichern Sie vor dem Entfernen von MySQL alle Daten, die erhalten bleiben sollen.

- **1** Wählen Sie **Start** > **Systemsteuerung** > **Software**, klicken Sie auf **Adobe LiveCycle ES4** und dann auf **Deinstallieren/Ändern**.
- **2** Klicken Sie im Bildschirm zum Deinstallieren von Adobe LiveCycle ES4 auf **Weiter**.
- **3** Wählen Sie im Bildschirm "Turnkey-Produkte entfernen" **JBoss** und **MySQL**, um diese Komponenten zusammen mit den LiveCycle-Komponenten zu entfernen. Klicken Sie auf **Weiter**.
- **4** Klicken Sie im Bildschirm "Enterprise Suite-Dienste beenden" auf **Deinstallieren**.
- **5** Folgen Sie den auf dem Bildschirm angezeigten Anweisungen und klicken Sie auf **Fertig stellen**.
- **6** Starten Sie Ihren Computer neu, wenn Sie dazu aufgefordert werden.

*Hinweis: Wenn Sie JBoss/MySQL bei der Deinstallation von LiveCycle behalten möchten, können Sie diese Komponenten später mithilfe des Dienstprogramms Software in Microsoft Windows entfernen. Beim Entfernen von JBoss/MySQL kann möglicherweise ein Fehler auftreten, wenn auf dem Server kein JDK installiert ist.*

# **Kapitel 7: Erweiterte Konfigurationsaktivitäten**

### **7.1 FIPS (Federal Information Processing Standard) aktivieren**

LiveCycle bietet einen FIPS-Modus, um den Datenschutz auf gemäß FIPS 140-2 (Federal Information Processing Standard) zugelassene Algorithmen einzuschränken, die das Verschlüsselungsmodul RSA BSAFE Crypto-C 2.1 verwenden.

Wenn Sie diese Option nicht während der Konfiguration von mithilfe von Configuration Manager aktiviert haben oder die Option aktiviert haben, sie aber deaktivieren möchten, können Sie diese Einstellung in LiveCycle Administration Console ändern.

Zum Ändern des FIPS-Modus ist ein Neustart des Servers erforderlich.

Der FIPS-Modus unterstützt keine Acrobat-Version vor 7.0. Wenn der FIPS-Modus aktiviert ist und die Prozesse "Mit Kennwort verschlüsseln" und "Kennwort entfernen" die Acrobat-Einstellung "Acrobat 5" einschließen, schlägt der Prozess fehl.

Im Allgemeinen wendet der Assembler-Dienst bei aktiviertem FIPS keine Kennwortverschlüsselung auf Dokumente an. Wird dies dennoch versucht, so wird eine FIPSModeException-Meldung erzeugt, die angibt, dass Kennwortverschlüsselung im FIPS-Modus nicht zulässig ist. Darüber hinaus wird das Element PDFsFromBookmarks im FIPS-Modus nicht unterstützt, wenn das Basisdokument kennwortverschlüsselt ist.

- **1** Melden Sie sich bei Administration Console an.
- **2** Klicken Sie auf **Einstellungen** > **Core-Systemeinstellungen** > **Konfigurationen**.
- **3** Wählen Sie die Option **FIPS aktivieren**, um den FIPS-Modus zu aktivieren, oder heben Sie zum Deaktivieren des FIPS-Modus die Auswahl auf.
- **4** Klicken Sie auf **OK** und starten Sie den Anwendungsserver neu.

*Hinweis: Die LiveCycle-Software überprüft Code nicht auf FIPS-Kompatibilität. Sie bietet einen FIPS-Betriebsmodus, sodass gemäß FIPS zugelassene Algorithmen für Kryptographiedienste aus den FIPS-zugelassenen Bibliotheken (RSA) verwendet werden.*

## **7.2 AES-256-Verschlüsselung aktivieren**

Zur Verwendung der AES 256-Verschlüsselung für PDF-Dateien laden Sie die Java Cryptography Extension (JCE) Unlimited Strength Jurisdiction Policy-Dateien herunter und installieren Sie sie. Diese Dateien ersetzen die Dateien " local\_policy.jar" und "US\_export\_policy.jar" im Ordner "[Adobe\_JAVA\_HOME]/jre/lib/security". Falls Sie beispielsweise Sun JDK 1.6 verwenden, kopieren Sie die heruntergeladenen Dateien in den Ordner "*[AEM-Forms-Stammordner]*/Java/jdk1.6.0\_31/jre/lib/security".

Sie können diese Dateien von der Seite *Java SE Downloads* herunterladen.

# **Kapitel 8: Fehlerbehebung**

In diesem Abschnitt erhalten Sie detaillierte Informationen zur Fehlerbehebung in LiveCycle.

### **8.1 Protokolldateien anzeigen**

Ereignisse wie Laufzeit- oder Startfehler werden in die Protokolldateien des Anwendungsservers geschrieben. Wenn bei der Bereitstellung auf dem Anwendungsserver Probleme auftreten, können Sie diese mithilfe der Protokolldateien identifizieren. Sie können die Protokolldateien in einem beliebigen Texteditor öffnen.

### **8.1.1 JBoss Application Server-Protokolle**

Die JBoss Application Server-Protokolldateien befinden sich im Ordner "[LiveCycle-*Stammordner]*/jboss/standalone/log". Diese Protokolldateien werden bereitgestellt:

- boot.log
- server.log.[jjjj-mm-tt]
- server.log

### **8.1.2 LiveCycle-Installationsprotokolle**

Die Protokolldateien des LiveCycle-Installationsprogramms befinden sich im Ordner "*[LiveCycle-Stammordner]*" und "*[LiveCycle-Stammordner]*\log".

### **8.1.3 Configuration Manager-Protokolle**

Die Configuration Manager-Protokolldateien befinden sich im Ordner "[LiveCycle-*Stammordner]\*configurationManager\log".

### **8.2 Fehler beim Konfigurieren von Connectors für LiveCycle**

#### **Symptome**

Beim Überprüfen von Konfigurationen im Bildschirm "Konfigurationen überprüfen" kann es vorkommen, dass die folgende Fehlermeldung angezeigt wird.

"com.adobe.livecycle.cdv.CDVException Die folgenden für JBOSS\_FOR\_ADOBE\_LIVECYCLE\_ES4 erforderlichen Anschlüsse werden noch verwendet: 8083, 1099, 1098. Möglicherweise wird eine andere Instanz ausgeführt oder eine andere Anwendung verwendet einige der erforderlichen Anschlüsse."

### **Lösung**

**1** Öffnen Sie Windows Task-Manager und wählen Sie den Java-Prozess des JBoss-Servers.

Der Java-Prozess von JBoss sollte eine Instanz von *[LiveCycle-Stammordner]*\java\32bit\jdk1.7.0\_25\bin\java.exe oder *[LiveCycle-Stammordner]*\java\jdk1.7.0\_25\bin\java.exe sein.

- 2 Klicken Sie auf "Task beenden", um den Java-Prozess des JBoss-Servers zu beenden.
- **3** Klicken Sie im Bildschirm "Konfigurationen überprüfen" auf "Konfigurationen prüfen". Der JBoss-Server startet ohne Fehler.

# **Kapitel 9: Anhang – Übersicht über die Turnkey-Umgebungen**

In dieser Tabelle erhalten Sie eine Übersicht über die Umgebungen für jede der lc\_turnkey-Installationen.

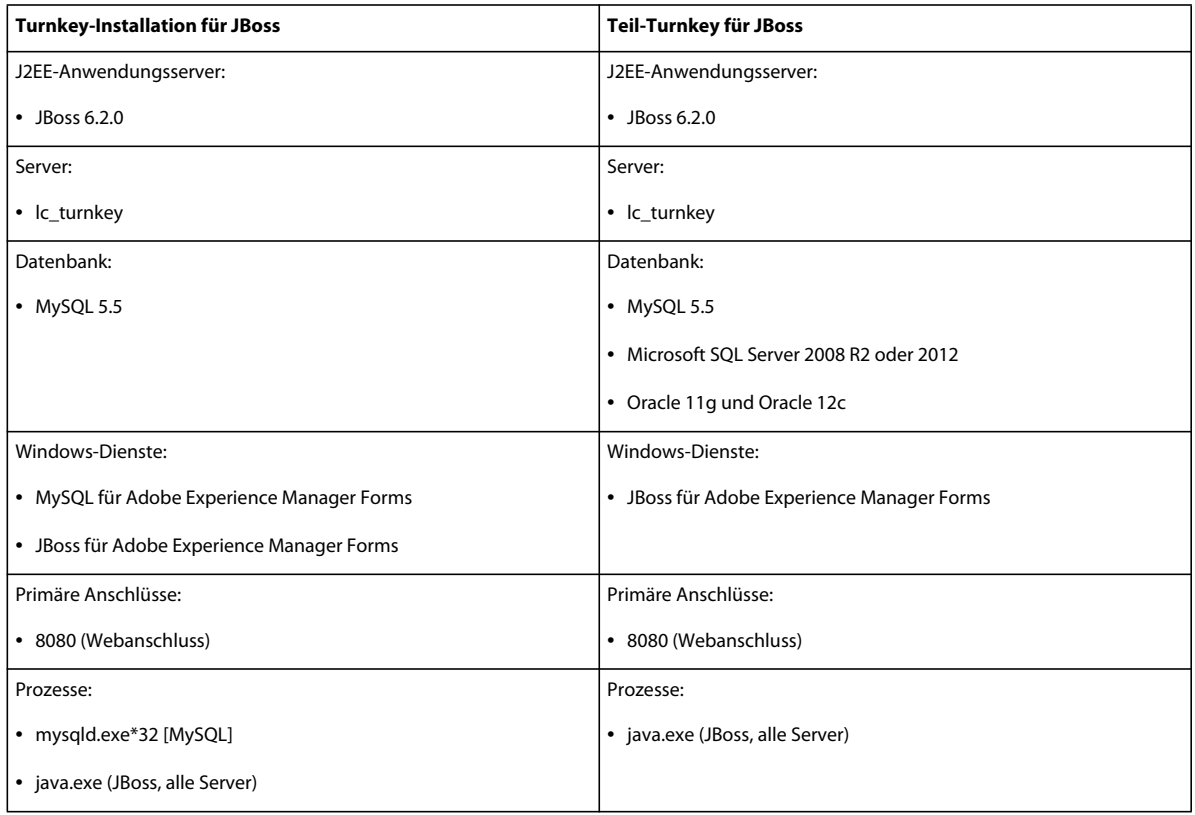